有効ソフトウェアバージョン: 02.01.00

# 取扱説明書 **Tankvision Tank Scanner NXA820、 Data Concentrator NXA821、 Host Link NXA822** オペレータマニュアル

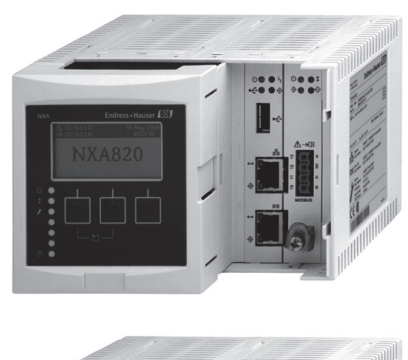

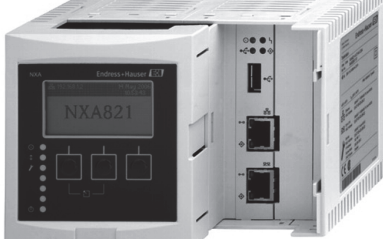

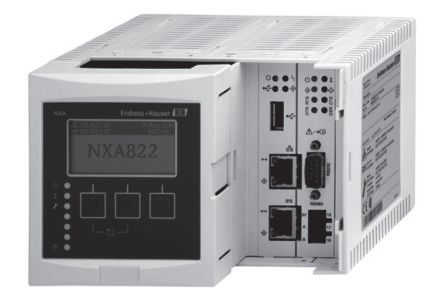

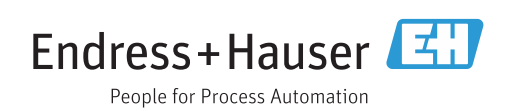

# **目次**

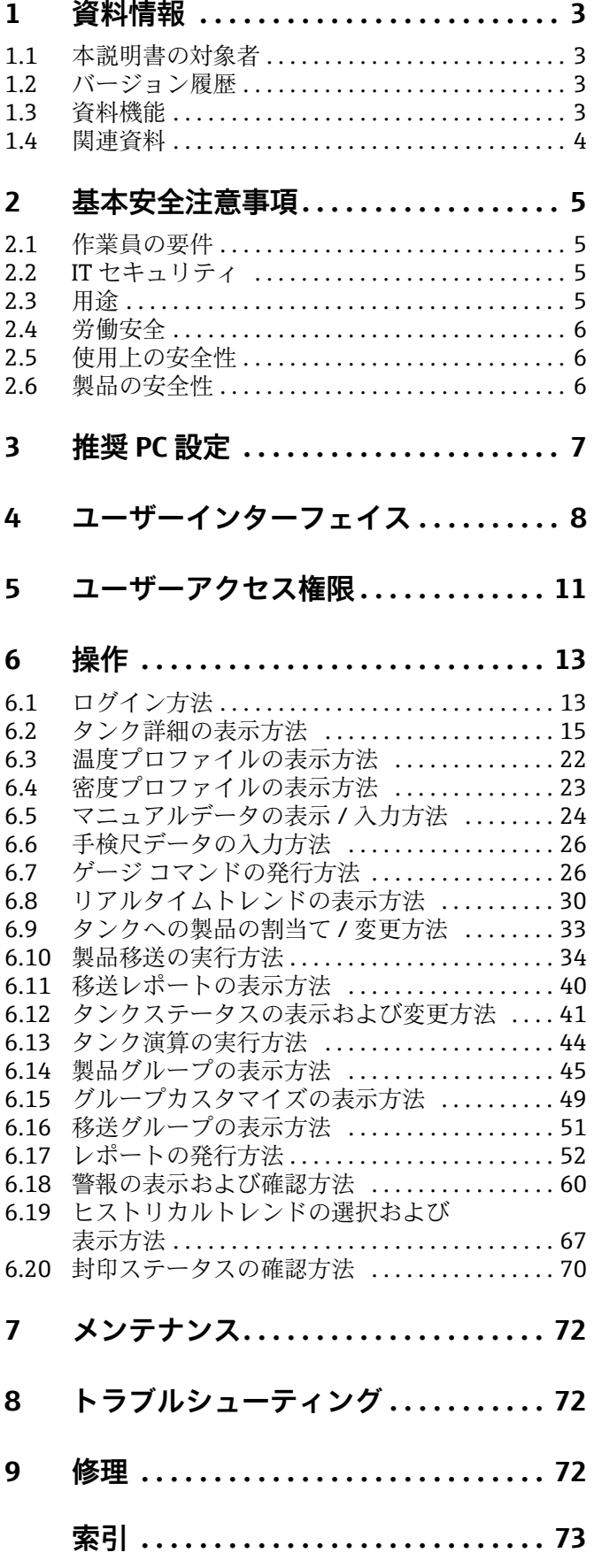

## <span id="page-2-0"></span>1 資料情報

## <span id="page-2-1"></span>1.1 本説明書の対象者

本書は、タンクゲージシステムを定期的に操作する担当者が、実行する必要のある作業 を理解し、それらの作業の手引書として活用できます。

基本的な PC 操作に関する知識を除き、タンクゲージシステムを操作するために特別な トレーニングは不要です。可能な場合は、Endress+Hauser が提供するシステム関連の トレーニングの受講をお勧めします。

## <span id="page-2-2"></span>1.2 バージョン履歴

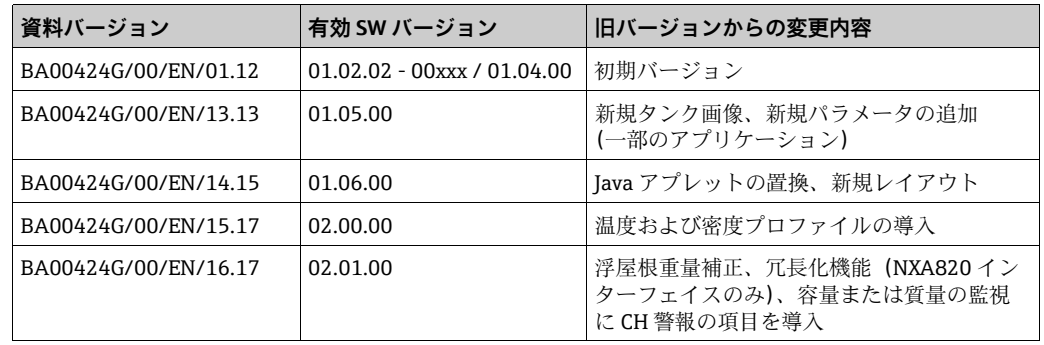

## <span id="page-2-3"></span>1.3 資料機能

## 1.3.1 使用されるシンボル

#### 安全シンボル

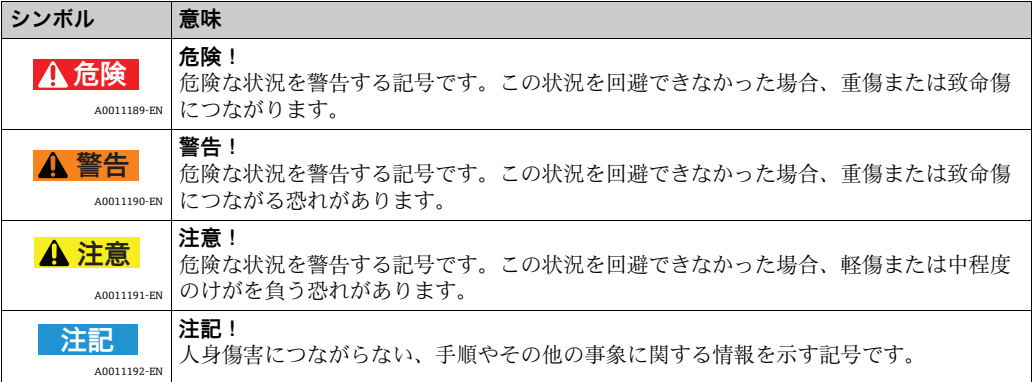

### 電気系統のシンボル

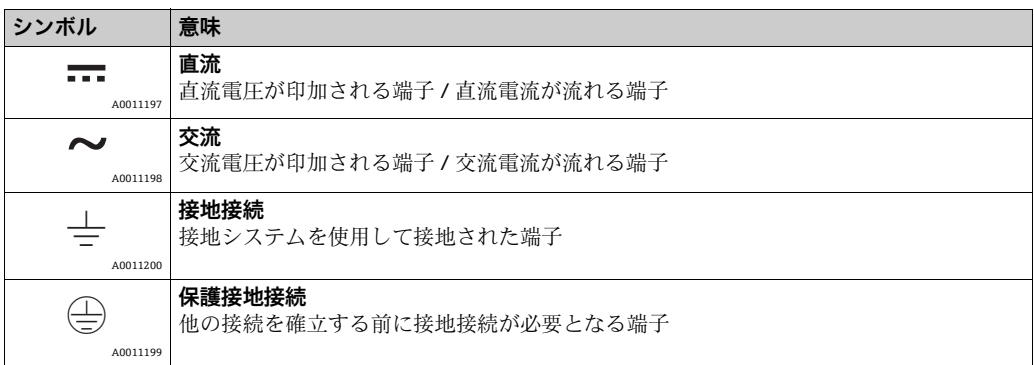

### 特定情報に関するシンボル

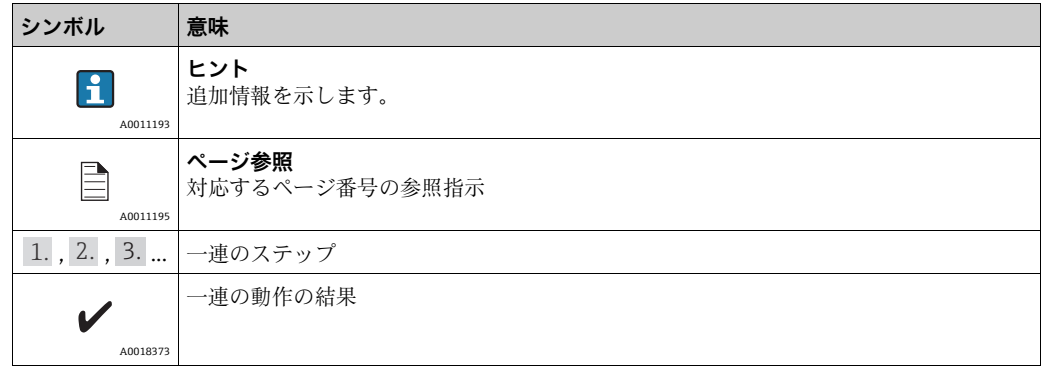

### 図中のシンボル

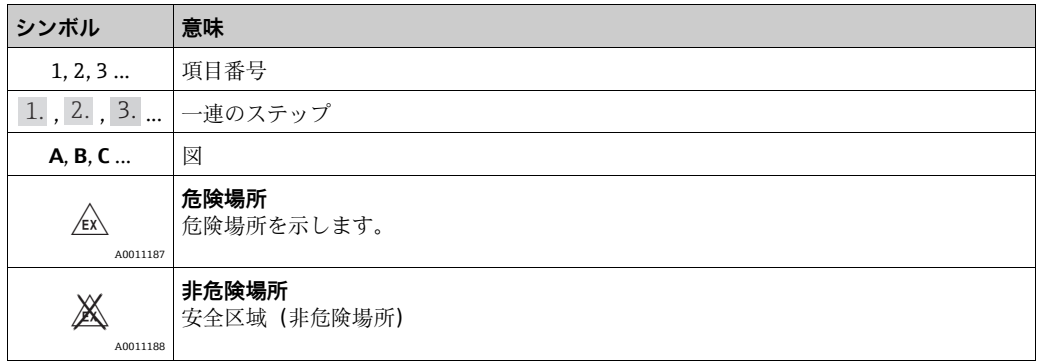

## <span id="page-3-0"></span>1.4 関連資料

## 1.4.1 取扱説明書

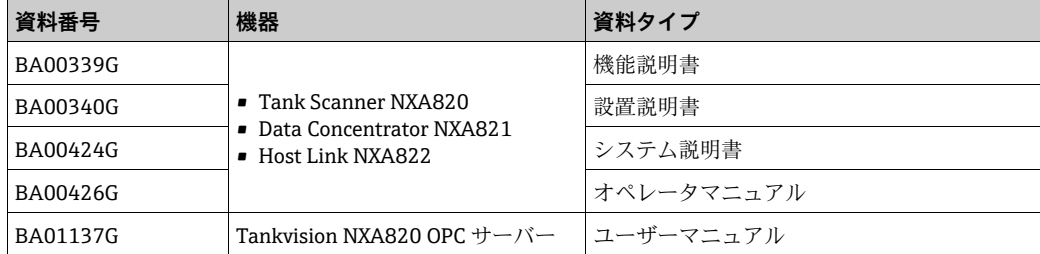

## <span id="page-4-0"></span>2 基本安全注意事項

## <span id="page-4-1"></span>2.1 作業員の要件

設置、設定、診断、メンテナンスを担当する作業員は、以下の要件を満たす必要があり ます。

- 訓練を受け、資格を有する専門作業員:特定の機能および作業を実施するための資格 要件が必要
- プラント所有者 / 事業者から許可を受けていること
- 関連法規 / 国内規制を熟知していること
- 作業を開始する前に、専門作業員は取扱説明書、補足資料、証明書(アプリケーショ ンに応じて異なります)を熟読し、理解すること
- 指示および基本条件を順守すること
- オペレータは以下の要件を満たす必要があります。
- ■施設所有者 / 事業者から、作業の要件に応じて指導および許可を受けていること
- 本取扱説明書の指示を順守すること

## <span id="page-4-2"></span>2.2 IT セキュリティ

Endress+Hauser は、本機器が本取扱説明書の説明に従って設置・使用されている場合 に限り、保証を提供します。本機器には、機器設定が意図せずに変更されることを防止 するセキュリティ機構が備えられています。

IT セキュリティ対策は事業者のセキュリティ基準と一致し、機器の追加的保護を提供 するように設計されており、機器データの転送は事業者自身が実施しなければなりませ ん。

この作業の実施にあたってサポートが必要な場合は、Endress+Hauser にお問い合わせ ください。

## <span id="page-4-3"></span>2.3 用途

### 2.3.1 用途

Tankvision はタンク専用の在槽管理システムです。 以下の機器で構成されます。

- Tankvision Tank Scanner NXA820 タンクゲージからパラメータをスキャンし、タンク演算を実行します。
- Tankvision Data Concentrator NXA821 各種 Tank Scanner NXA820 のデータを集計します。 • Tankvision Host Link NXA822
	- MODBUS 経由でホストシステム(PLC、DCS など)にデータを提供します。

上記の構成機器は、標準的なウェブブラウザで操作できるため、 専用のソフトウェアは 不要です。Tankvision は、ローカルエリアネットワーク(LAN)上の分散型アーキテク チャを基盤とします。モジュール構造のため、あらゆる用途に適応可能です。数基のタ ンクのみで構成される小規模タンクヤードだけでなく、数百基のタンクで構成される大 規模な製油所にも適応します。

### <span id="page-5-0"></span>2.4 労働安全

本機器で作業する場合:

- 関連法規 / 国内規制に従って必要な個人用保護具を着用してください。
- 機器を接続する前に、供給電圧をオフにしてください。

## <span id="page-5-1"></span>2.5 使用上の安全性

けがに注意!

- 本機器は、適切な技術的条件下およびフェールセーフ条件下でのみ操作してくださ い。
- 事業者は、干渉を受けずに本機器を使用する責任を負っています。

#### **機器の変更**

機器を許可なく変更することは、予期できない危険につながるため禁止されています。

• どうしても変更が必要な場合は、Endress+Hauser にお問い合わせください。

#### **修理**

操作上の安全性および信頼性を継続的に保証するため、

- ■本機器の修理は、明白に容認されている場合のみに実施してください。
- 電気機器の修理に関する関連法規 / 国内規制を順守してください。
- Endress+Hauser 純正のスペアパーツおよびアクセサリのみをご使用ください。

## <span id="page-5-2"></span>2.6 製品の安全性

本機器は、最新の安全要件に適合するように設計および検査されて、安全に操作できる 状態で工場より出荷されます。本機器は EC 適合宣言に列挙されている適用規格および 規則に準拠し、したがって EG 指令の法的要件にも適合します。Endress+Hauser は、機 器に CE マークを貼り付けることによってその機器がテストに合格したものであること を認めます。

## <span id="page-6-0"></span>3 推奨 PC 設定

利用可能なすべてのウェブブラウザで Tankvision Web サーバーに入ることが可能で す。ただし、各ページは Microsoft Internet Explorer 向けに最適化されています(対応 バージョン IE9、IE10、IE11 – 互換モード)。

ユーザーインターフェイスの各ページは、画面解像度 1280x1024(またはそれ以上) 向けに最適化されています。

# <span id="page-7-0"></span>4 ユーザーインターフェイス

Tankvision には、システム内を素早く移動できる直感的なユーザーインターフェイスが 搭載されています。以降のセクションで、Tankvision のユーザーインターフェイスのさ まざまな要素や使用方法について説明します。

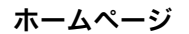

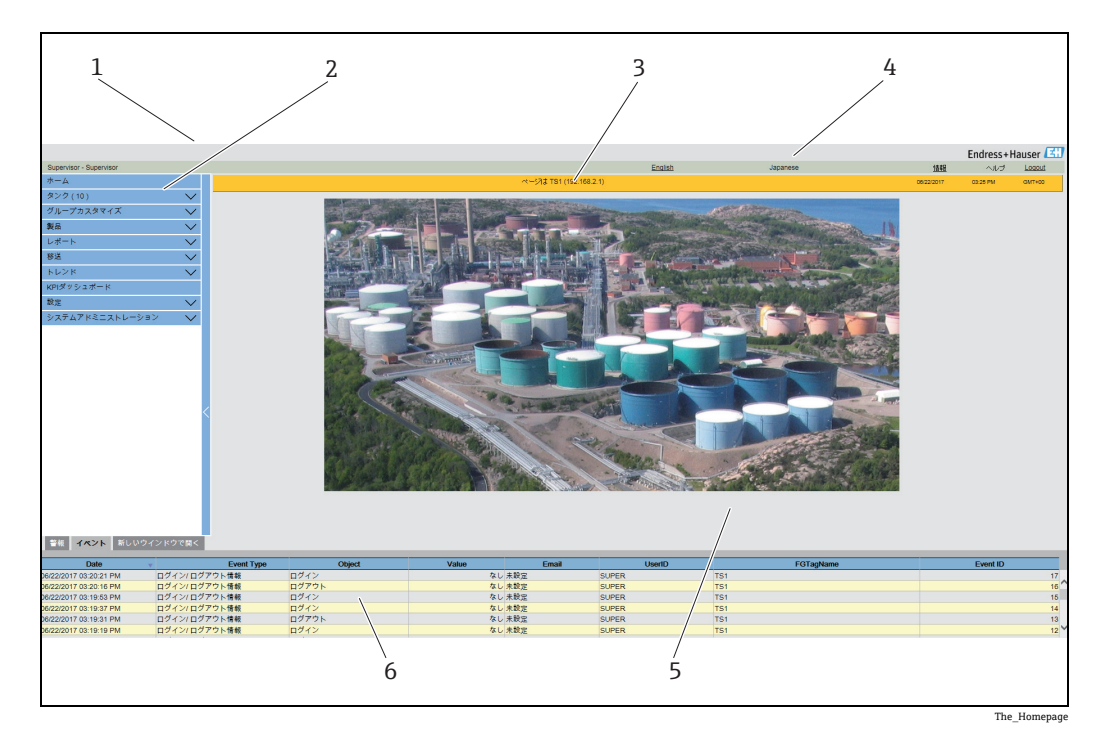

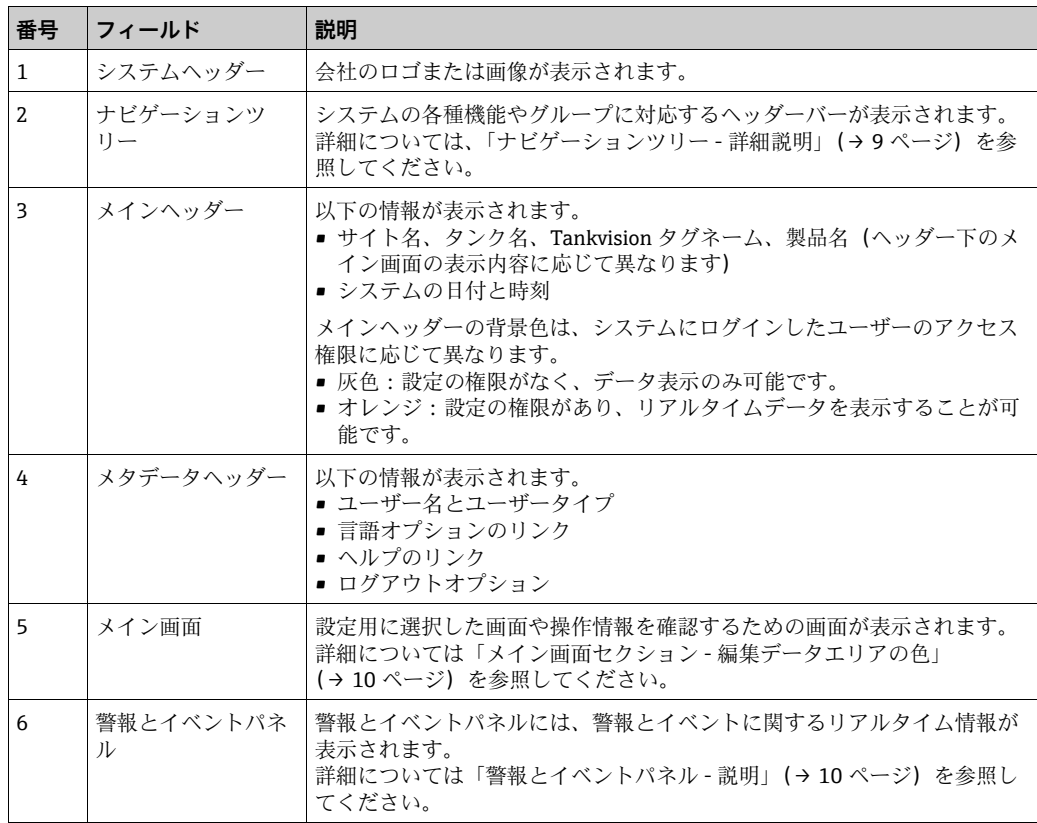

#### <span id="page-8-0"></span>**ナビゲーションツリー - 詳細説明**

ナビゲーションツリーは画面左側に表示されます。通常は、ナビゲーションツリーでタ ンクまで移動できます。ナビゲーションツリーを展開すると、以下のようになります。

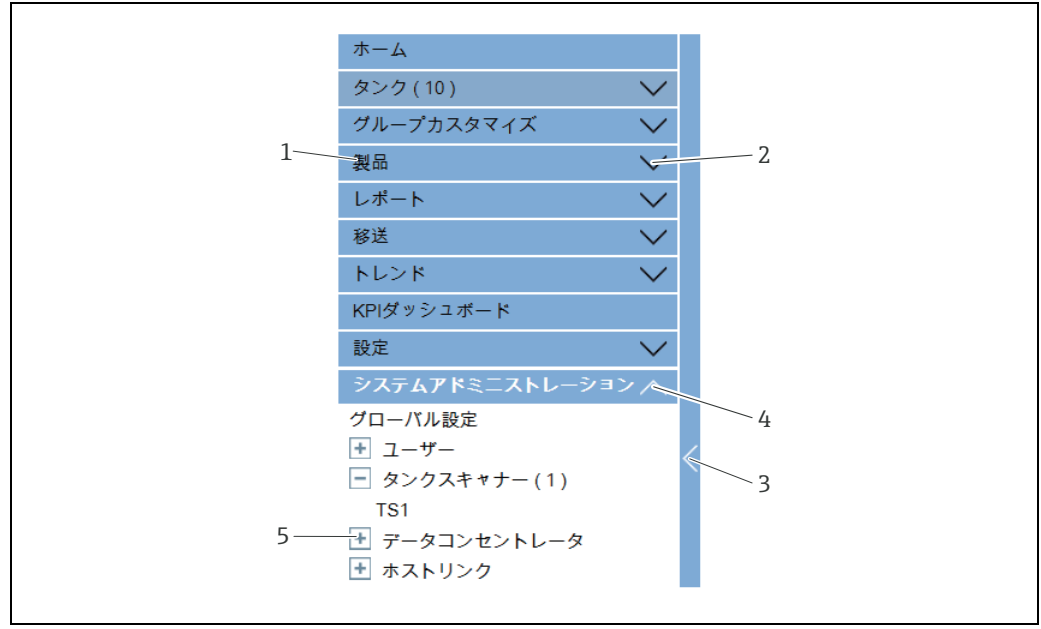

Navigation\_Tree\_Detailed\_EN

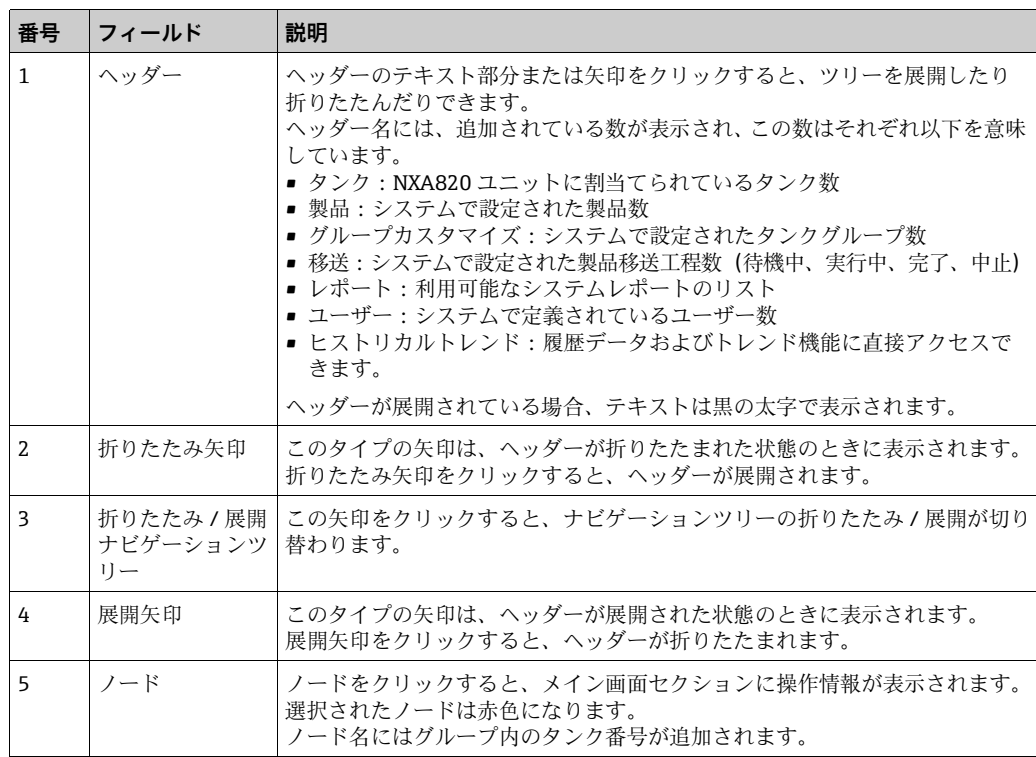

#### <span id="page-9-0"></span>**メイン画面セクション - 編集データエリアの色**

アクセス権限に応じて、表示される編集データエリアの色は異なります。

1. ユーザーにアクセス権限がある場合は、編集データエリアの行背景色が交互に薄灰 色と薄黄色になります。設定を保存するための**送信**ボタンを使用できます。

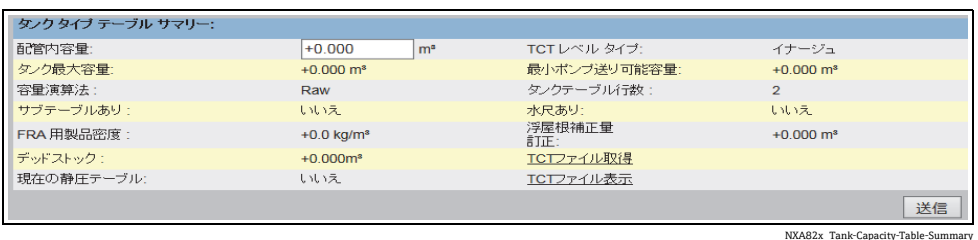

2. ユーザーにアクセス権限がない場合は、編集データエリアの行背景色が交互に薄灰 色と暗い灰色になります。設定を保存するための**送信**ボタンは使用できません。

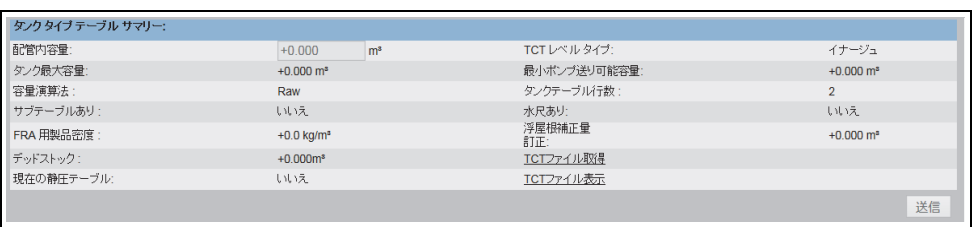

NXA82x\_Tank-Capacity-Table-Summary\_Inactive

#### <span id="page-9-1"></span>**警報とイベントパネル - 説明**

警報とイベントパネルには、システムが自動で生成する警報とイベントが表示されます。 200 件のイベントが表示されます。

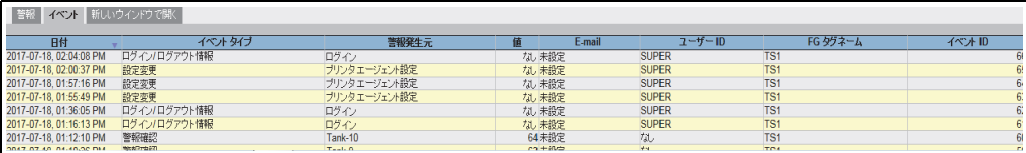

イベント(概要)

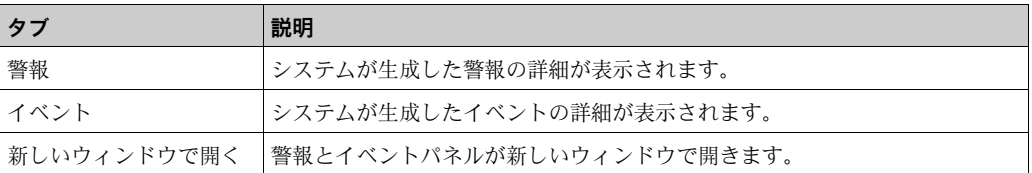

NXA82x\_Manage-User-Group-Access-Rights

## <span id="page-10-0"></span>5 ユーザーアクセス権限

Tankvision システムには、不正アクセスを防止するための認証機構が装備されていま す。ユーザーは固有のログイン名とパスワードで識別されます。各ユーザーの作業内容 はすべて記録され、ユーザーのタイプごとに特定数のユーザーに対してのみ同時ログイ ンが許可されます。これは、権限を有する担当者だけがシステム設定で設定することが できます。各 Tankvision ユニットには、ユニット内のローカル使用向けにアクセス権 限データを制限するオプションと、中央 Tankvision ユニットでアクセス権限データを 有効にし、中央 Tankvision ユニットに設定されているすべてのユニットへのユーザー アクセスを許可するオプションがあります。

本書では、「オペレータ」の役割での初期設定に基づいてすべての機能を記載して います。オペレータは、ユーザーアクセス権限を変更することはできません。 初期設定で規定されていない操作の実行を「オペレータ」に許可する場合は、「機 能説明書」(BA00339F)を参照してください。

| レーザー管理 - グルーブアクセス権限  | ページは TS1 (192.168.2.1)   |                                 | 02:37 PM<br>$GMT+09$<br>2017-07-18 |
|----------------------|--------------------------|---------------------------------|------------------------------------|
| ログインが必要              |                          |                                 |                                    |
| データ要素                | オペレータ                    | 管理者                             | エンジニア                              |
| ファイル アクセス:           | 机                        | $\blacktriangledown$            | ✔                                  |
| 設定アクセス:              |                          | $\overline{\blacktriangledown}$ | $\overline{\mathbf{v}}$            |
| タンクグループ設定変更:         |                          | $\blacktriangledown$            | $\blacktriangledown$               |
| 警報設定変更:              |                          | $\overline{\blacktriangledown}$ | $\overline{\mathbf{v}}$            |
| 警報確認許可:              | $\blacktriangledown$     | $\blacktriangledown$            | $\blacktriangledown$               |
| タンク操作許可:             | $\overline{\mathbf{v}}$  | $\overline{\blacktriangledown}$ | $\overline{\mathbf{v}}$            |
| 製品設定変更:              |                          | $\blacktriangledown$            | $\blacktriangledown$               |
| 製品移送実行:              | $\overline{\mathbf{y}}$  | $\overline{\mathbf{v}}$         | $\overline{\textbf{v}}$            |
| ゲージ コマンド実行:          | ☑                        | $\blacktriangledown$            | $\blacktriangledown$               |
| ユーザー設定変更:            | 机                        | $\blacktriangledown$            | $\overline{\mathbf{v}}$            |
| プロフィールの動向と変化推移のバラメータ | $\blacktriangledown$     | $\overline{\blacktriangledown}$ | $\overline{\mathbf{v}}$            |
| アーカイブ送信実行::          | $\overline{\mathbf{v}}$  | $\overline{\blacktriangledown}$ | $\overline{\mathbf{v}}$            |
| KPIダッシュボードビュー:       | $\overline{\phantom{a}}$ | $\blacktriangledown$            | $\blacktriangledown$               |
|                      |                          |                                 | キャンセル<br>送信<br>初期設定                |

**フィールド** |説明 ログインが必要 Tankvision システムへのアクセス時にログインを要求されるよう設定する場合 は、このチェックボックスをオンにします。 チェックボックスをオフにすると、ログインせずに Tankvision システムのあ らゆる機能にアクセスできます。このフィールドは、Tankvision 機能へのアク セス時にログインを要求するかどうかを示します。

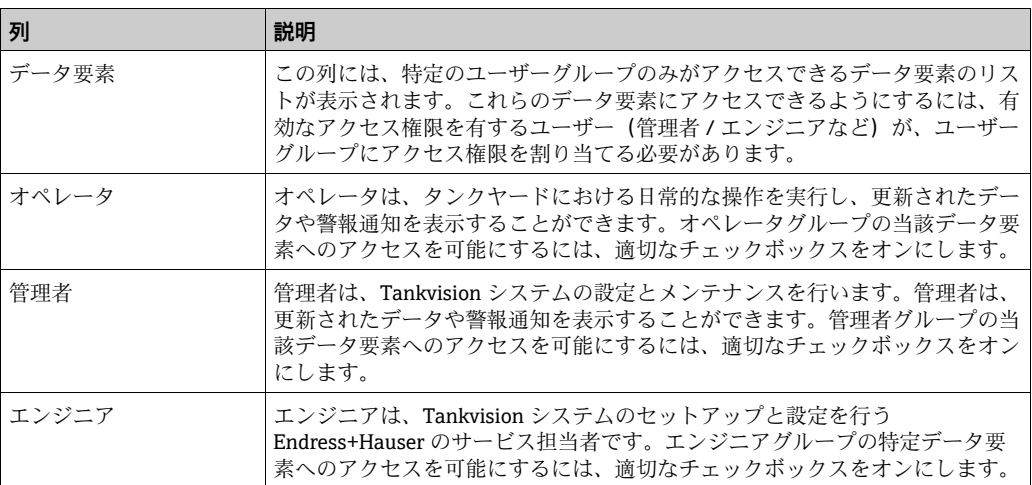

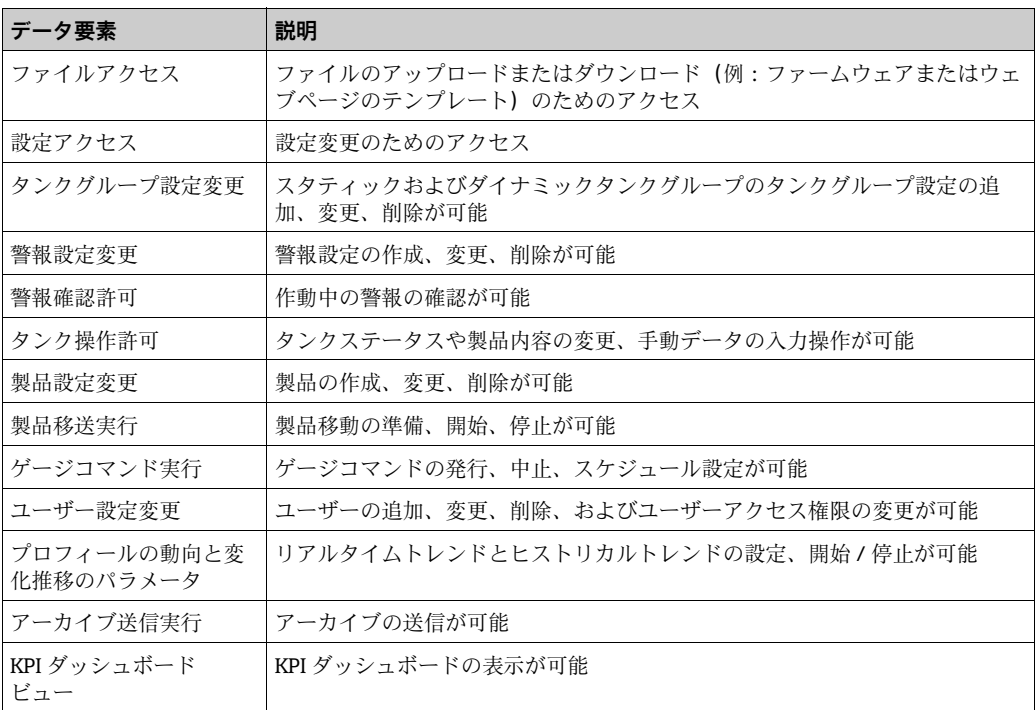

# <span id="page-12-0"></span>6 操作

## <span id="page-12-1"></span>6.1 ログイン方法

以下に記載する操作は、オペレータの初期設定のユーザーアクセス権限で実行できます (「[ユーザーアクセス権限」、→ 11 ページ](#page-10-0))。

ユーザーインターフェイスには標準のウェブブラウザからアクセスします。推奨ウェブ ブラウザは Microsoft Internet Explorer です。

- ブラウザウィンドウを開きます(PC 設定に応じて、この操作を省略できる場合が 1. あります。ブラウザウィンドウを自動的に開き、適切な PC アクセス権限がないと ウィンドウを閉じることができないように設定できます)。
- 2. IP アドレスを入力します。 各 Tankvision ユニットごとに IP アドレスは固有です(例:IP アドレス 192.168.2.1)。 ブラウザ設定に応じて、この操作を省略できる場合があります。Tankvision の IP アド レスをホームページとして選択し、ブラウザの起動時に自動的に開くように設定する ことをお勧めします。
- ユーザーインターフェイスが開き、操作が可能になります。Tankvision の出荷時の 3.初期設定では、ログインは不要です。この場合、初期設定のユーザーアクセス権限 はオペレータに設定されます。 以下の画面が表示されます。

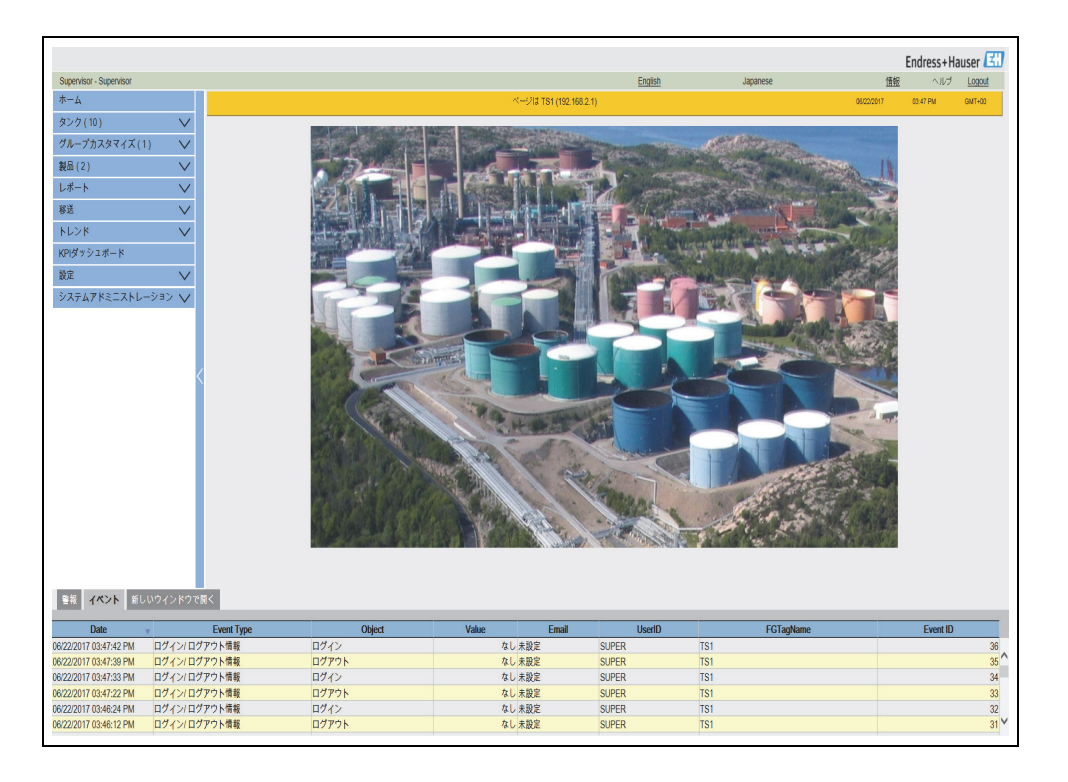

ユーザーアクセス権限で**ログインが必要**を選択した場合(管理者設定)、前述の画面の 前に以下の画面が表示されます。

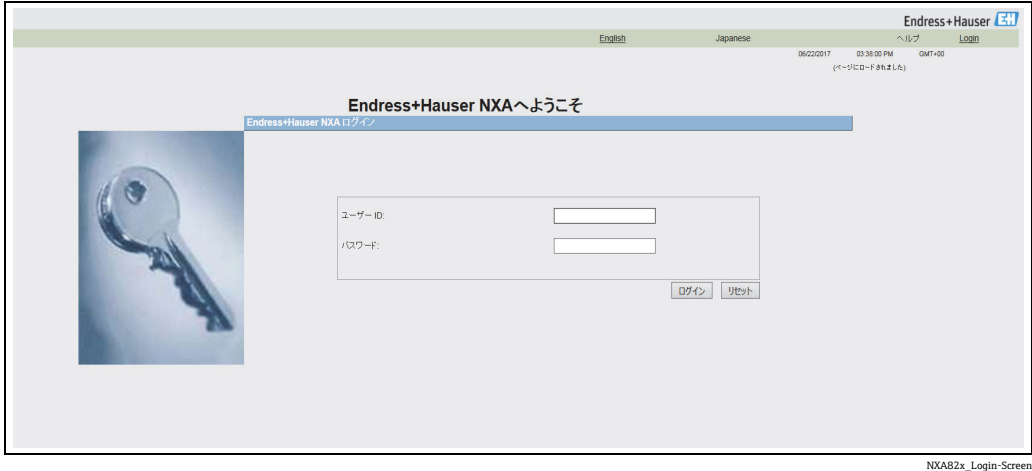

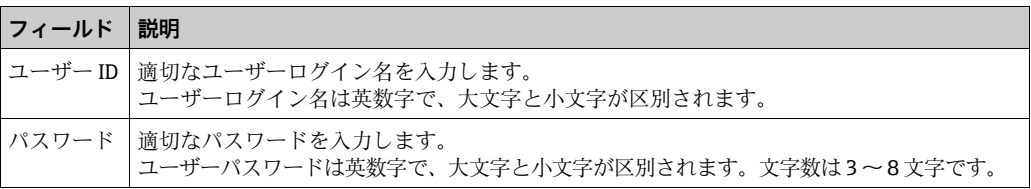

ユーザー ID と対応するパスワードは、設定時に作成されます。工場出荷時の初期設定 は以下のとおりです。

- ユーザー ID:Oper
- パスワード:Oper

## <span id="page-14-0"></span>6.2 タンク詳細の表示方法

以下に記載する操作は、オペレータの初期設定のユーザーアクセス権限で実行できます (「[ユーザーアクセス権限」、→ 11 ページ](#page-10-0))。

**全般詳細**タブには、最も重要なタンクデータが動的に表示されます。

#### **全般詳細タブの表示方法**

**タンク詳細**画面で、**タンク詳細**タブをクリックします。Tankvision 以下の画面が表 1.示されます。

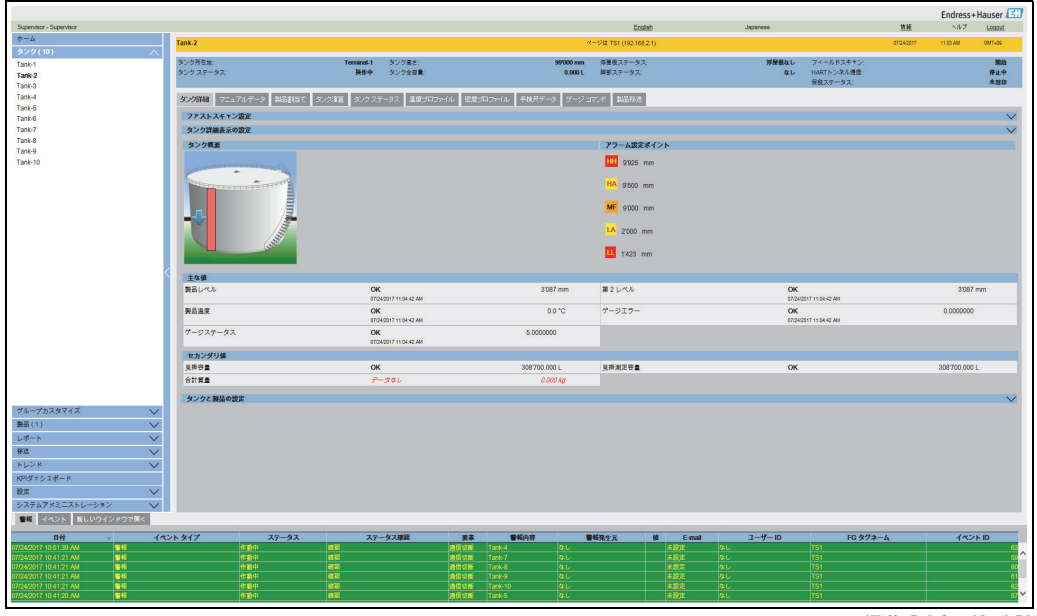

NXA82x\_Tank\_General-Details-Tab

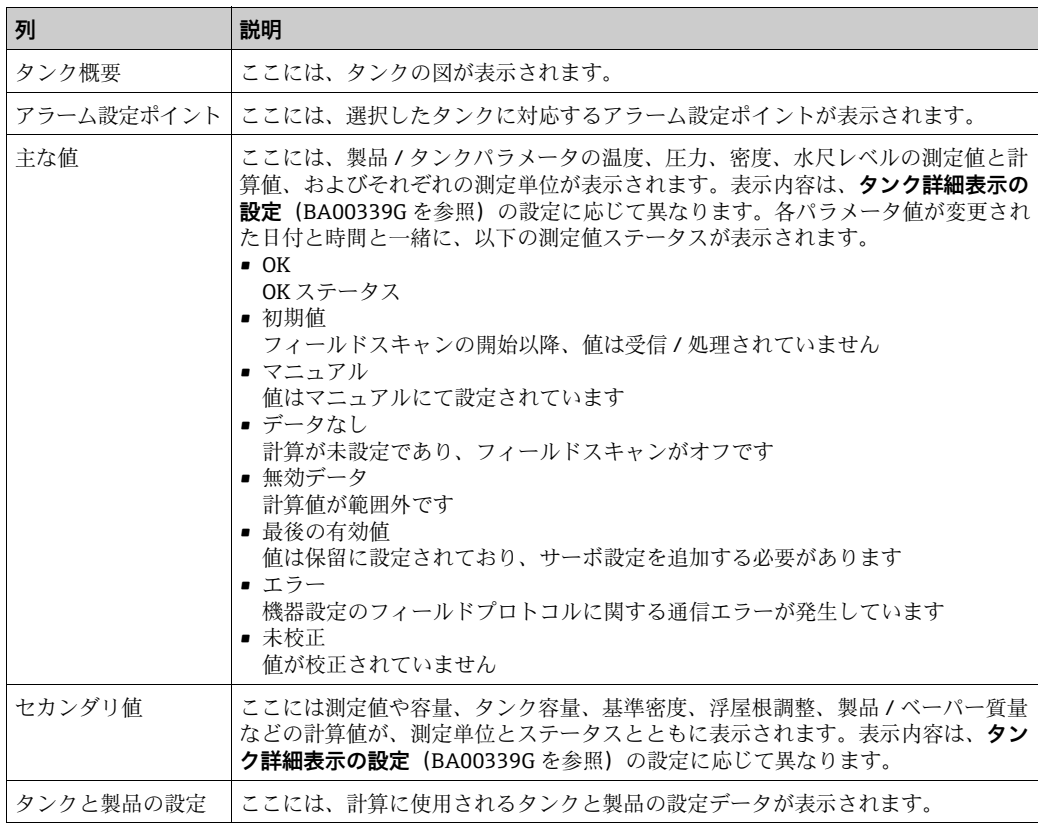

## 6.2.1 Modbus 通信のエラーコードとステータスコード

### ゲージエラー NMS5

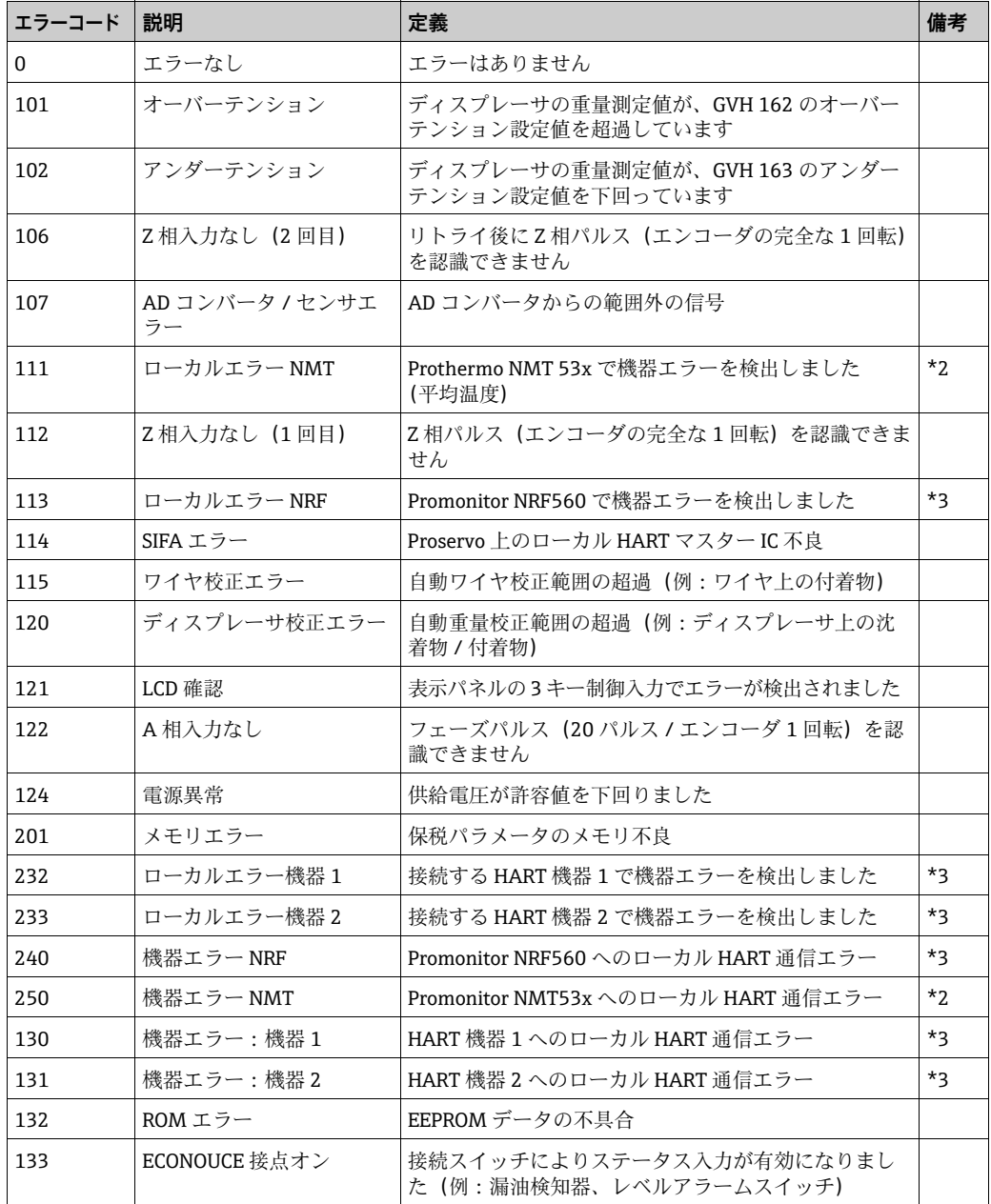

#### 備考

- \*2 エラーコードは Prothermo NMT53x または 3 線式 RTD スポット温度センサを接続 する場合にのみ有効です。
- \*3 エラーコードは Promonitor NRF560 または HART 機器 1/2 を接続する場合にのみ有 効です。

### ゲージステータス NMS5

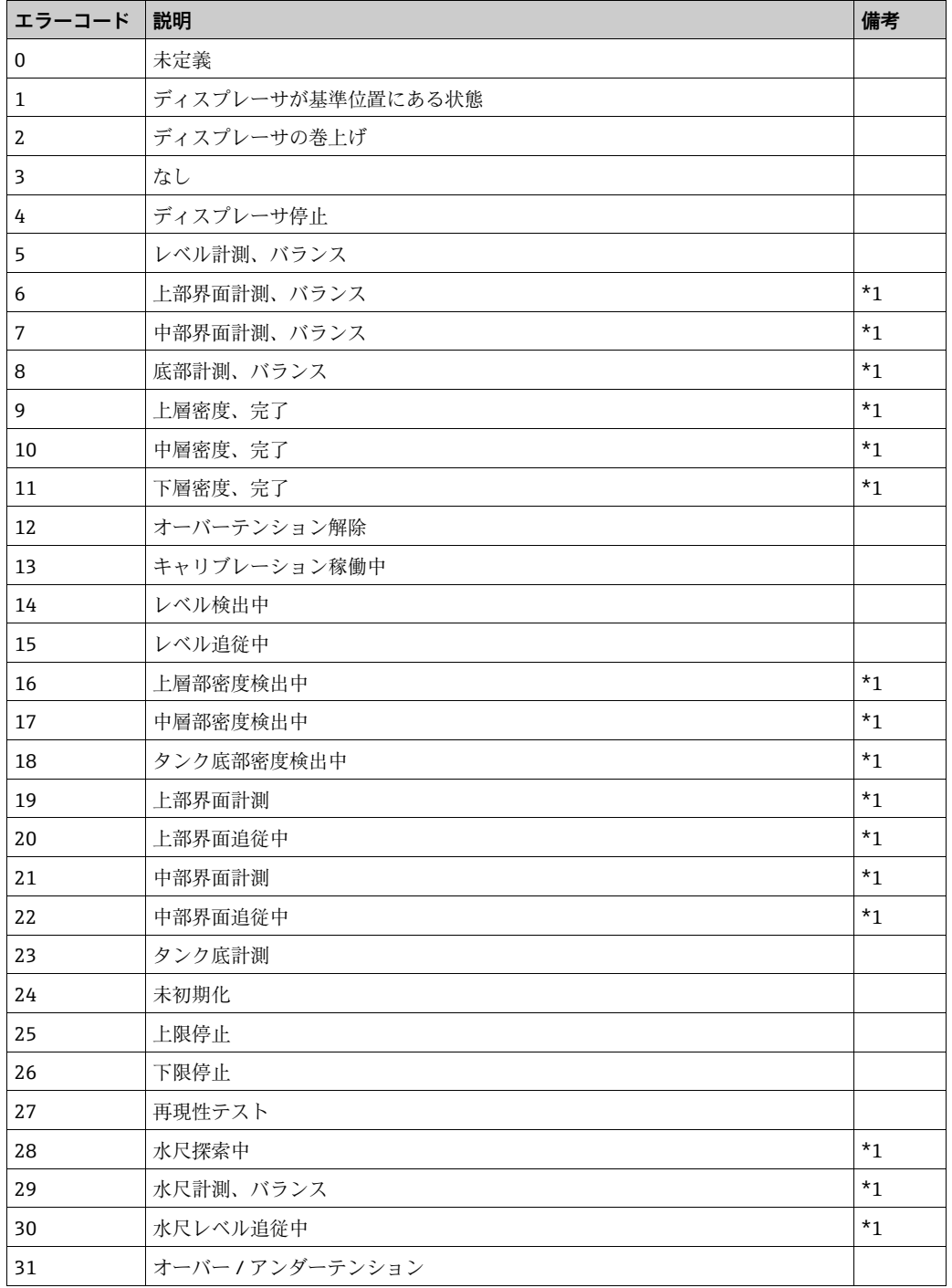

### 備考

\*1 ステータスは、界面 / 密度測定機能を備えた Proservo NMS53x を使用する場合に有 効です。

NRF590 では、ステータスコードとエラーコードは利用できないため、ゲージエラー / ゲージステータスは 0 に設定され、初期値ステータスによってデータが無効であるこ とが示されます。

## 6.2.2 V1 のエラーコードとステータスコード

### エラーコード NMS5

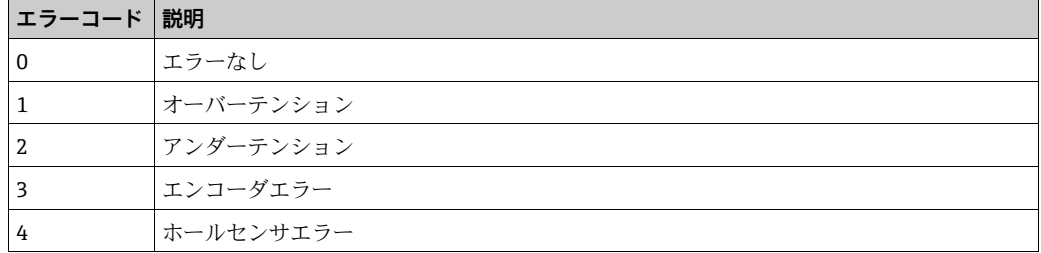

### ステータスコード NMS5

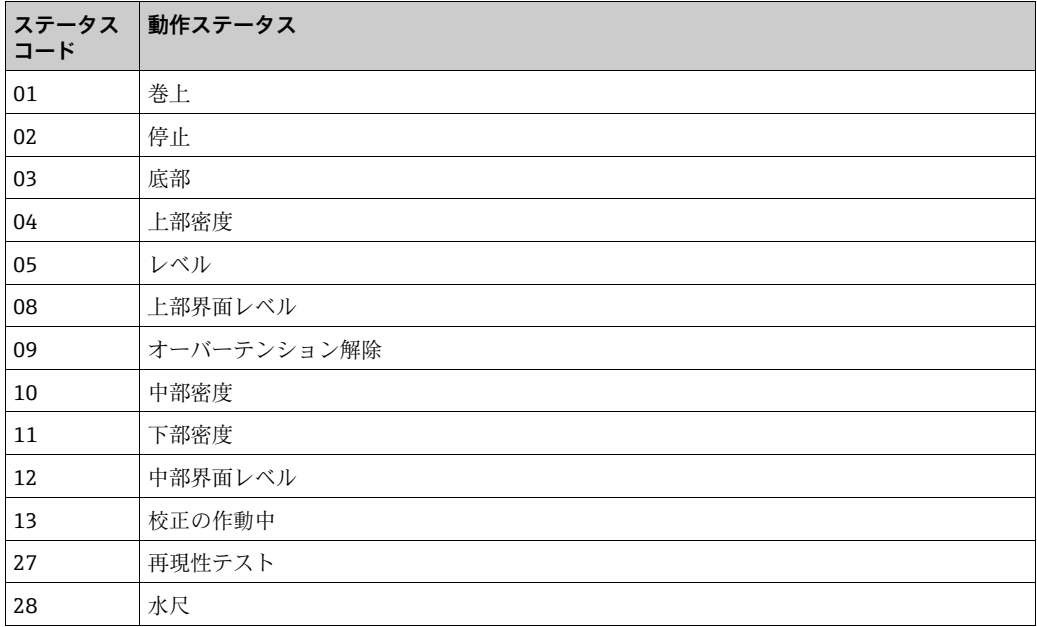

### 6.2.3 ステータスコード WM550

WM550 では、ステータスはビットコードで送信されます。Tankvision では、このビッ ト列が 10 進数で表示されるため、ビットに変換して解釈する必要があります。1)

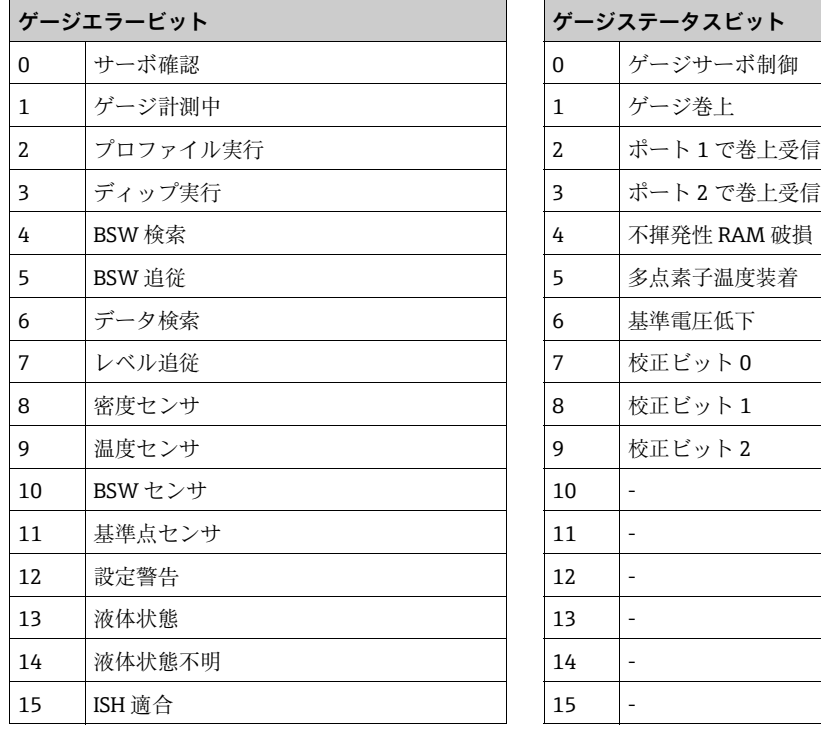

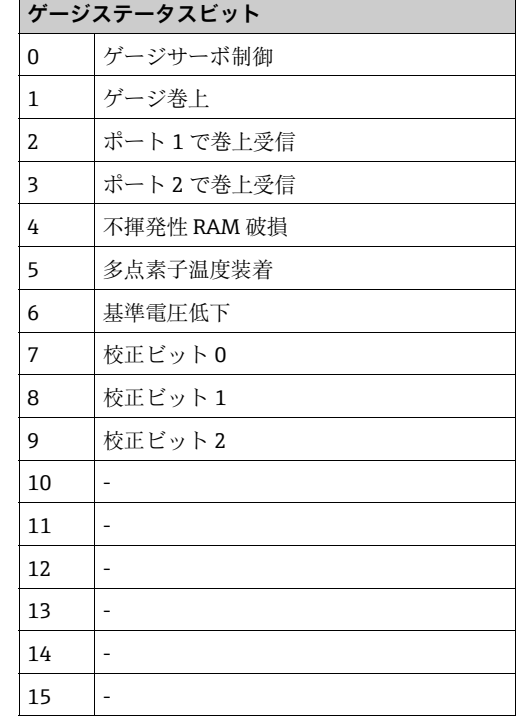

NRF590 および NMS5 からのゲージエラー

#### Tank Side Monitor NRF590(タスク 2、3、4、5、9、11、27、28、30、31、36、37、38)

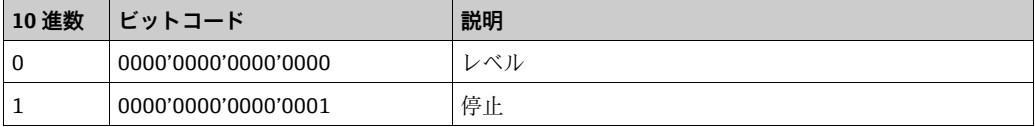

Proservo NMS5 (タスク 2、3、4、5、9、11、27、28、30、31)

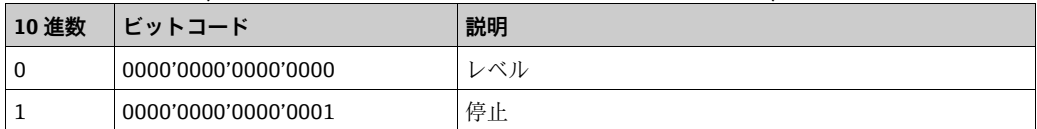

<sup>1)</sup> ゲージステータス / ゲージエラーフィールドの 10 進数を2 進数に変換する場合、次の Excel 計算式を使用できます (A1 を 10 進数が記述 されるフィールドに変更してください): =RIGHT(SUMPRODUCT(INT(MOD(A1/2^(ROW(16:30)-1),2))\*10^(ROW(1:15)-1))&TEXT(SUMPRODUCT(INT(MOD(A1/2^(ROW(1:15)- 1),2))\*10^(ROW(1:15)-1)),REPT("0",15)),INT(LN(A1)/LN(2))+1)

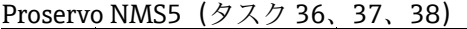

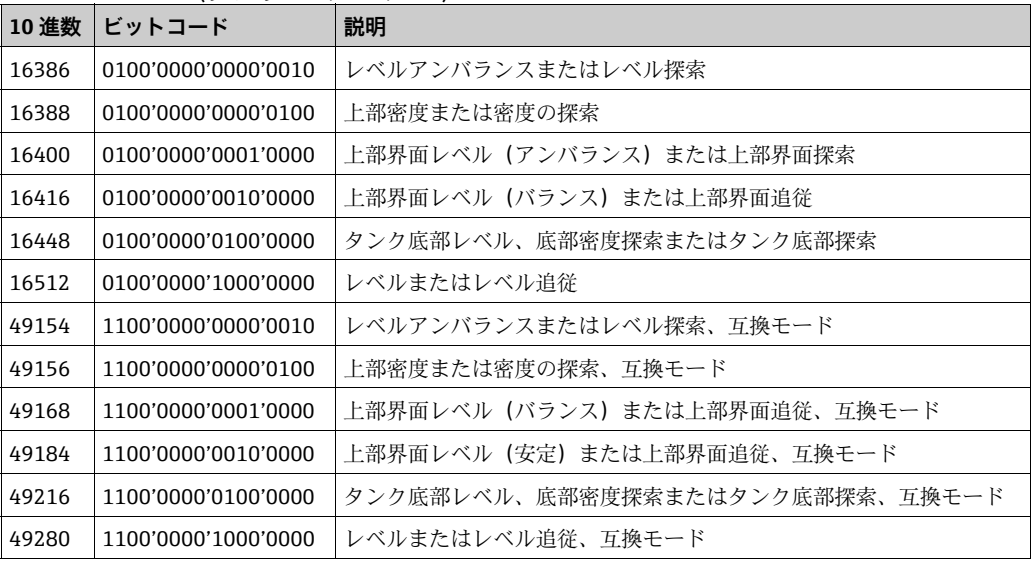

NRF590 および NMS5 からのゲージエラー

ステータスレポート (タスク1) NRF590

| 10 進数 | <b>. ビットコード</b>     | 説明         |
|-------|---------------------|------------|
|       | 0000'0000'0000'0000 | 多点素子温度が不適合 |
| 32    | 0000'0000'0010'0000 | 多点素子温度が適合  |

ステータスレポート (タスク 1) NMS5

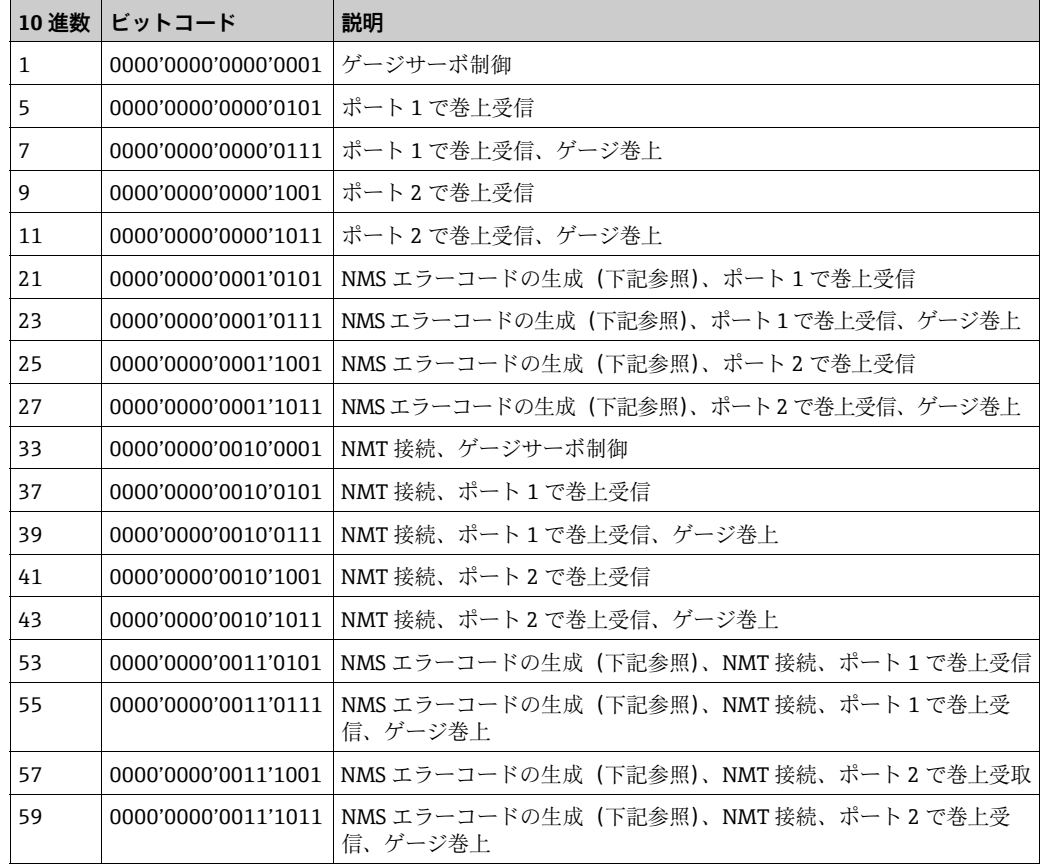

NMT エラーコード

| エラーコード | 説明           |
|--------|--------------|
| 101    | オーバーテンション    |
| 102    | アンダーテンション    |
| 106    | Z相入力なし (2)   |
| 107    | ADC センサエラー   |
| 112    | Z相入力なし       |
| 115    | ワイヤ校正エラー     |
| 120    | ディスプレーサ校正エラー |
| 122    | A相入力なし       |

### 6.2.4 WM550 タスク -51

WM550 プロトコルは分解能に制限があるため、Tank Side Monitor NRF590 の WM550 プロトコルにタスク -51 が追加されました。このタスク -51 は、以下に示すようにゲー ジマップファイルのフォアグラウンドタスクに追加できます。

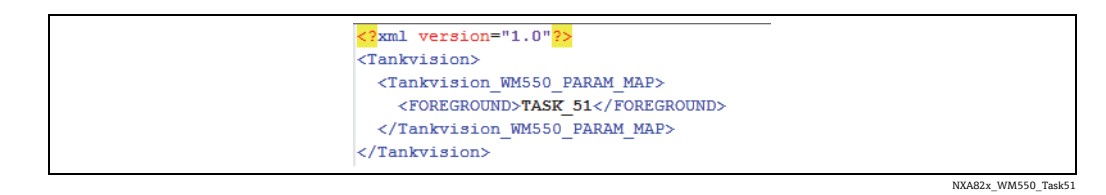

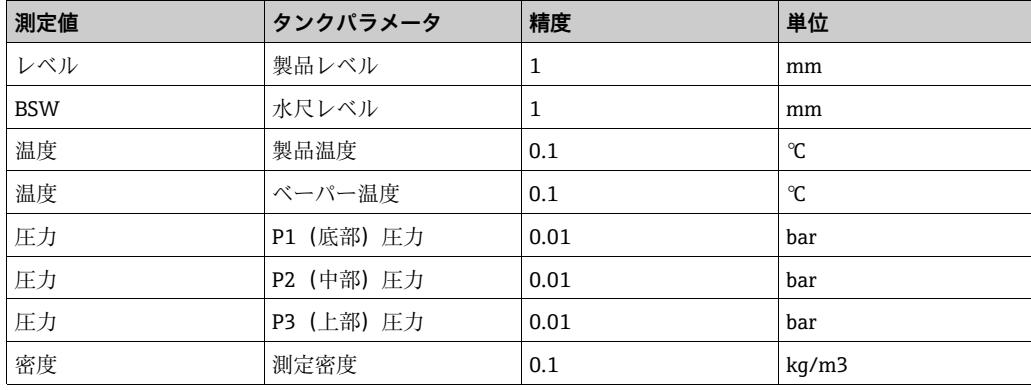

タスク -51 には、以下の表に記載の情報があらかじめ定義されています。

## <span id="page-21-0"></span>6.3 温度プロファイルの表示方法

以下に記載する操作は、オペレータの初期設定のユーザーアクセス権限で実行できます (「[ユーザーアクセス権限](#page-10-0)」[、→ 11 ページ](#page-10-0))。

**温度プロファイル**タブには、平均温度プローブのスポット素子の測定値が表示されます (設定時)。

■ システム構成に応じて、このパラメータを使用して温度以外の値も表示できます。

#### **温度プロファイルタブの表示方法**

**タンク詳細**画面で、**温度プロファイル**タブをクリックします。Tankvision 以下の画 1.面が表示されます。

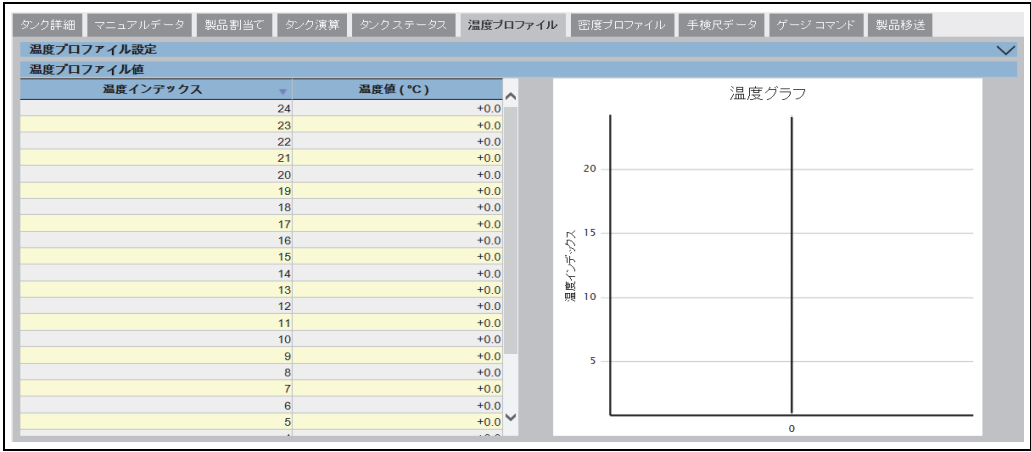

Temperature\_Profile

表は、対応する**温度インデックス**(素子番号:最も低い素子が素子番号 1 になります) に基づく温度プロファイルデータを表します。この情報は、この表の横にある**温度グラ フ**にもグラフィカルに表示されます。

表示される素子の数(使用する平均温度プローブに応じて異なります)は、温度プロ **ファイル設定**セクションで選択できます。

## <span id="page-22-0"></span>6.4 密度プロファイルの表示方法

以下に記載する操作は、オペレータの初期設定のユーザーアクセス権限で実行できます (「[ユーザーアクセス権限」、→ 11 ページ](#page-10-0))。

**密度プロファイル**タブには、平均密度プローブのスポット素子の測定値が表示されます (設定時)。

■ システム構成に応じて、このパラメータを使用して密度以外の値も表示できます。

#### **密度プロファイルタブの表示方法**

**タンク詳細**画面で、**密度プロファイル**タブをクリックします。Tankvision 以下の画 1.面が表示されます。

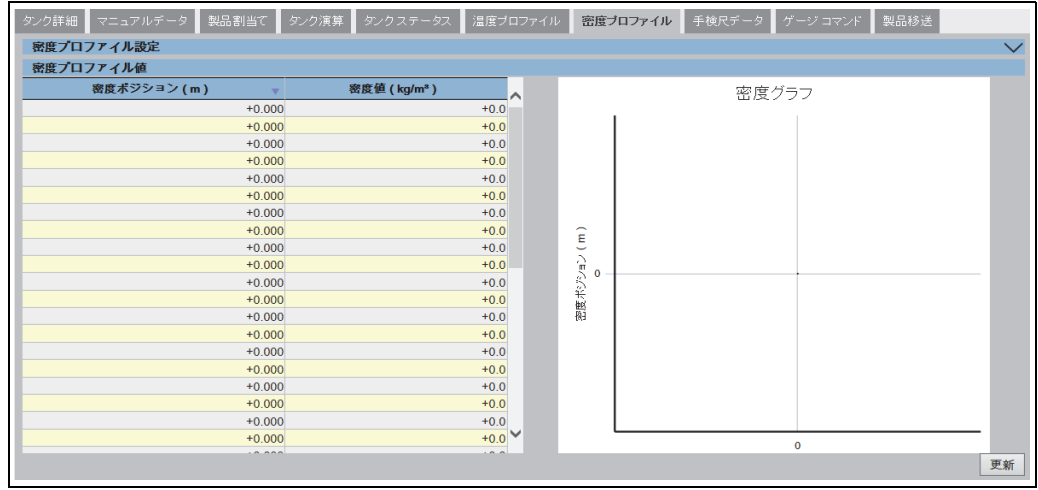

NXA82x\_Density\_Profile

表は、対応する**密度ポジション**に基づく密度プロファイルデータを表します。この情報 は、この表の横にある**密度グラフ**にもグラフィカルに表示されます。 表示されるポイントの数(使用する平均密度プローブに応じて異なります)は、密度プ **ロファイル設定**セクションで選択できます。

## <span id="page-23-0"></span>6.5 マニュアルデータの表示 / 入力方法

以下に記載する操作は、オペレータの初期設定のユーザーアクセス権限で実行できます ([「ユーザーアクセス権限](#page-10-0)」[、→ 11 ページ](#page-10-0))。**マニュアルデータ**タブでは、製品レベル、 温度、密度、および圧力をマニュアルで入力することが可能です。

■ 機能はユーザー権限の設定に応じて異なります。

#### **マニュアルデータ入力のパラメータの選択**

**マニュアルデータ**タブをクリックします。**手入力パラメータの設定**が開き、以下の 1. マニュアルデータ入力のパラメータ選択画面が表示されます。

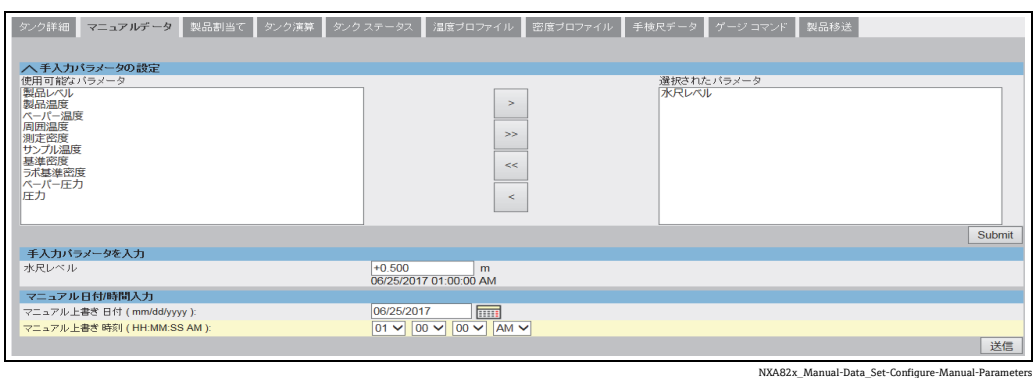

**>** ボタンと **Submit** ボタンを使用して、使用可能なパラメータリストから 1 つまた 2. は複数のパラメータを、選択されたパラメータリストに移動できます。**>>** ボタン を使用すると、すべての使用可能パラメータを、選択されたパラメータリストに移 動できます(同様に、**<** または **<<** ボタンを使用して選択を解除できます)。以下に、 選択可能なパラメータを示します。

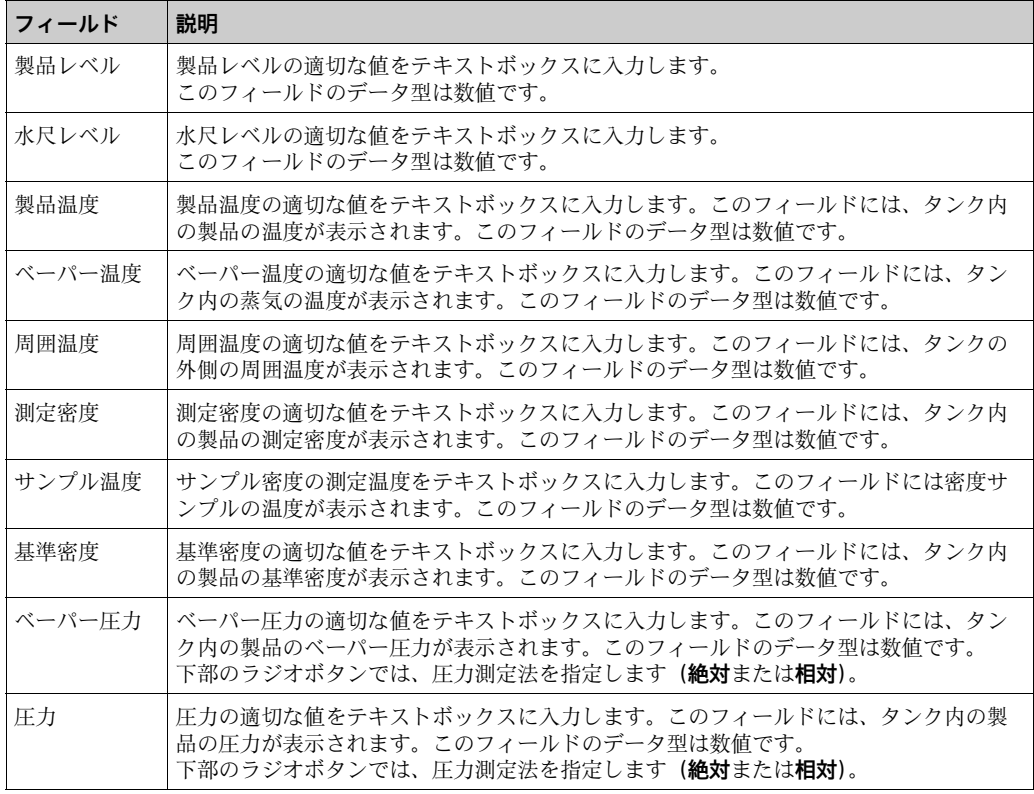

3.Tankvision の確認メッセージが表示されます。 これでパラメータを使用して手動値 を入力できます。

#### **手動データの入力方法**

**マニュアルデータ**タブをクリックします。Tankvision 以下の画面が表示されます。 1.

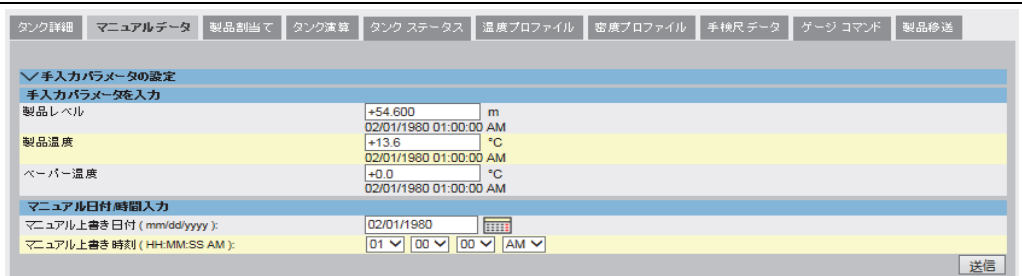

NXA82x\_Manual-Data\_En

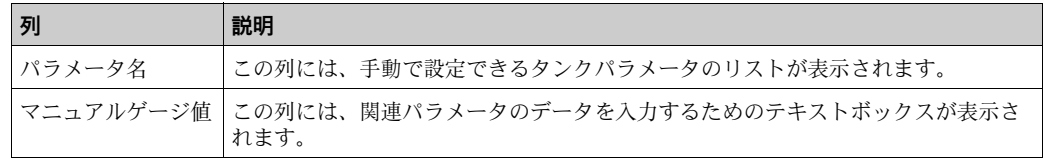

- 2. 該当するフィールドに適切な情報を入力します。
- **送信**ボタンをクリックします。 3.
- 設定が保存されると、Tankvision の確認メッセージが表示されます。 4.
- タンクパラメータの値をマニュアル入力すると、イベントが発生します。イベン ト詳細は、**イベント**概要に表示されます。

## <span id="page-25-0"></span>6.6 手検尺データの入力方法

以下に記載する操作は、オペレータの初期設定のユーザーアクセス権限で実行できます (「[ユーザーアクセス権限](#page-10-0)」[、→ 11 ページ](#page-10-0))。

**手検尺データ**タブでは、対応するサンプル温度と基準密度を使用して、製品レベル、水 尺レベル、製品温度、測定密度の手検尺値を入力できます。

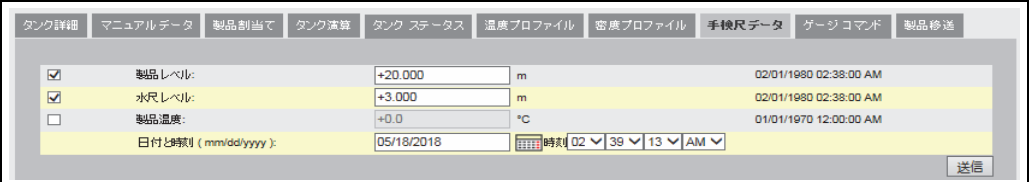

手検尺データ

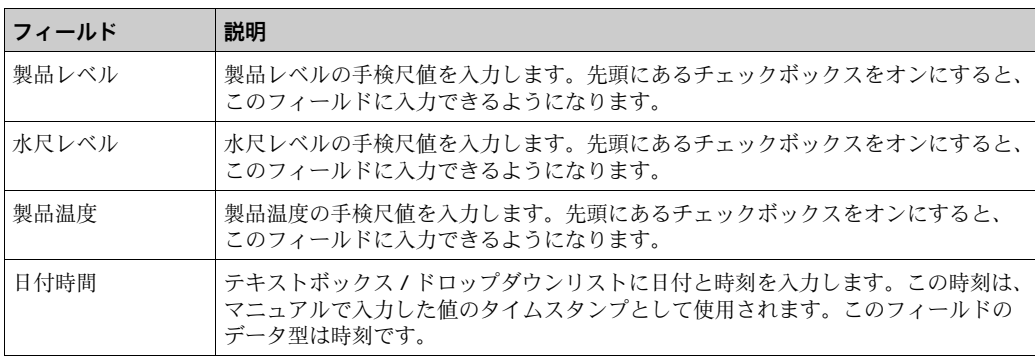

## <span id="page-25-1"></span>6.7 ゲージ コマンドの発行方法

以下に記載する操作は、オペレータの初期設定のユーザーアクセス権限で実行できます (「[ユーザーアクセス権限](#page-10-0)」[、→ 11 ページ](#page-10-0))。

すべてのゲージは、特定のコマンドセットをサポートしています。Tankvision システム はこれらのゲージをサポートしており、ゲージデータと対応するゲージコマンドが 「ゲージ設定ファイル」に保存されています。ゲージコマンドの機能は、タンクに割り 当てられたゲージタイプに応じて異なりますが、ゲージコマンドの完了はゲージステー タスやゲージコマンドステータスに左右されます。Tankvision システムはゲージコマン ドの設定時に「ゲージ設定ファイル」からこれらのコマンドを読み込みます。権限を有 するユーザーであれば、ゲージコマンドのスケジュール作成と送信を行うことができま す。ゲージコマンドの多くは、サーボゲージ用のものです。タンクに取り付けられた ゲージにマニュアルで送信することも、自動的に送信されるようにスケジュール作成す ることもできます。

Tankvision Tank Scanner では、サーボゲージに同じゲージコマンドを複数回にわたっ て送信することはできません(Tank Scanner では 1 つのゲージコマンドをサーボゲー ジに送信できるのは 1 回のみであり、新しいコマンドが要求されるまで、そのゲージ コマンドは無視されます)。これはホストリンク、OPC DA、またはウェブインター フェイスを介したゲージコマンド要求に適用されます。

別の方法(例:ディスプレイからの直接要求)でサーボゲージにゲージコマンドを送信 しても、Tank Scanner はその情報を取得しません。この場合、別のゲージコマンドを 送信してから、目的のゲージコマンドに切り替えてください。

### 6.7.1 ゲージコマンドスケジュール設定

Tankvision システムでは、ゲージコマンドのスケジュール作成が可能です。それによ り、即時あるいは一定時間後にゲージコマンドを実行できます。オペレータがゲージコ マンドのスケジュールを設定できるのは、**ゲージコマンド**設定画面で特定のゲージコマ ンドが使用可能になっている場合に限られます。

### **ゲージコマンドのスケジュール作成方法**

**ゲージコマンド**タブをクリックします。Tankvision 以下の画面が表示されます。 1.

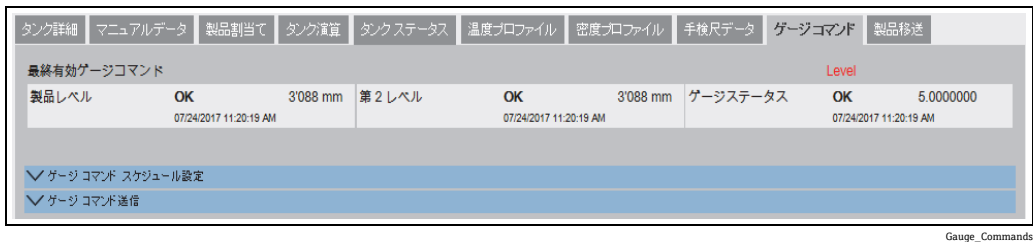

2. **ゲージコマンドスケジュール設定**の ご をクリックします。 Tankvision 以下の画面 が表示されます。

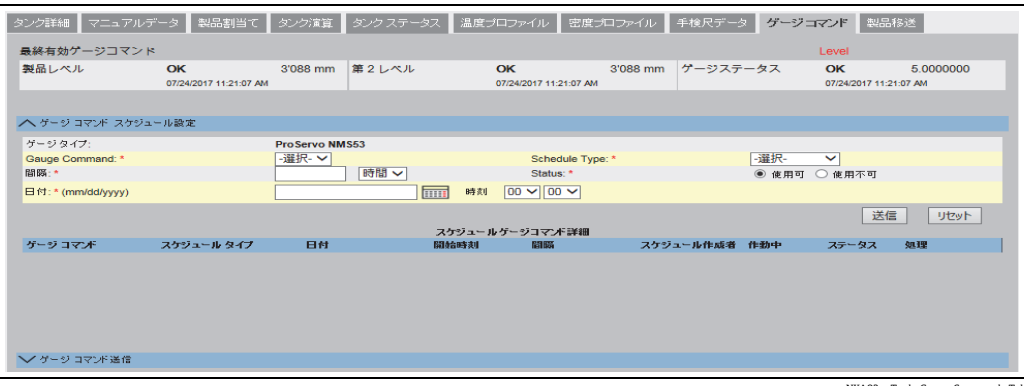

NXA82x\_Tank\_Gauge-Commands-Tab

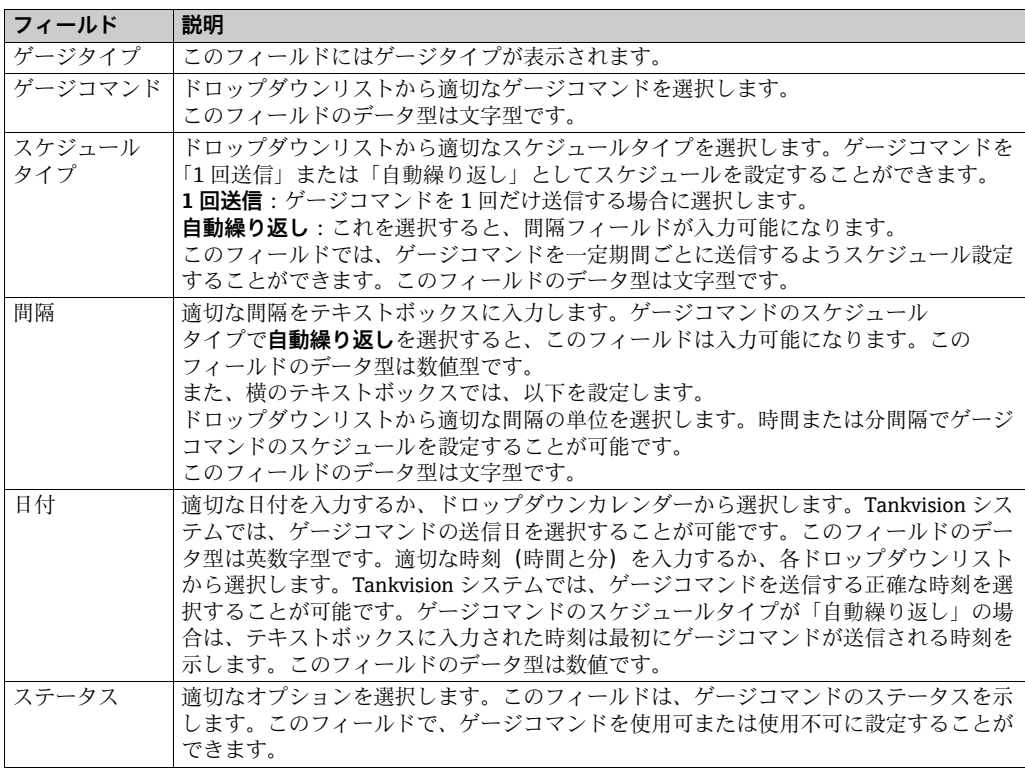

- 3. 該当するフィールドに適切な情報を入力します。
- **送信**ボタンをクリックしてゲージコマンドを送信するか、または**リセット**ボタンを 4. クリックして終了します。
- 設定が保存されると、Tankvision の確認メッセージが表示されます。 5.
- ゲージコマンドを送信すると、イベントが発生します。この情報は**イベント**タブ に表示されます。

#### **エラーメッセージ**

1. 「ゲージコマンドを送信できません。タンクステータスがマニュアル、メンテナン ス中、またはロック中です」 このメッセージは、タンクステータスが**マニュアル**、**メンテナンス中**、**ロック**のと きにゲージコマンドを送信した場合に表示されます。

### 6.7.2 ゲージコマンド送信

Tankvision システムでは、タンクに取り付けられたゲージにコマンドを送信することが 可能です。ゲージコマンドを送信できるのは、**ゲージコマンド**設定画面で特定のコマン ドが使用可能になっている場合に限られます。ゲージコマンドを送信すると、システム がゲージから適切な応答を受信するまで、そのコマンドは有効なままとなります。ゲー ジコマンドに対する応答は、ゲージおよび通信プロトコルに応じて異なります。

Tankvision システムでは、以下のインターフェイスを介してゲージコマンドを送信でき ます。

- 1. Tankvision Tank Scanner のウェブインターフェイス
- 2. NXA822 と接続するホストアプリケーション
- 3. OPC サーバー
- **ゲージコマンドの送信方法**
- **ゲージコマンド**タブをクリックします。Tankvision 以下の画面が表示されます。 1.

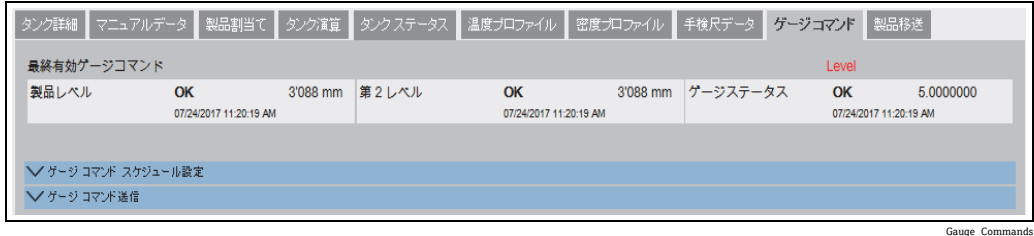

### 2. **ゲージコマンド送信**の♪√をクリックします。Tankvision 以下の画面が表示されます。

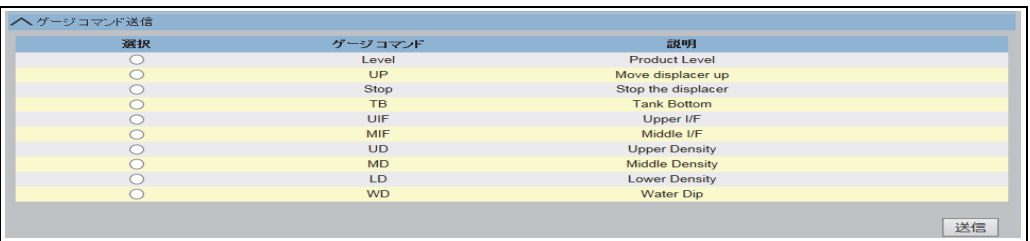

NXA82x\_Gauge-Commands\_Send-Gauge-Command

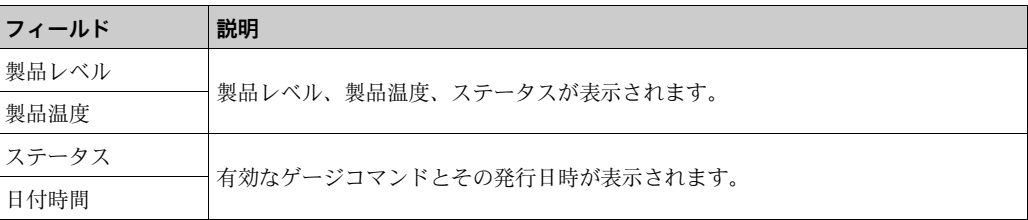

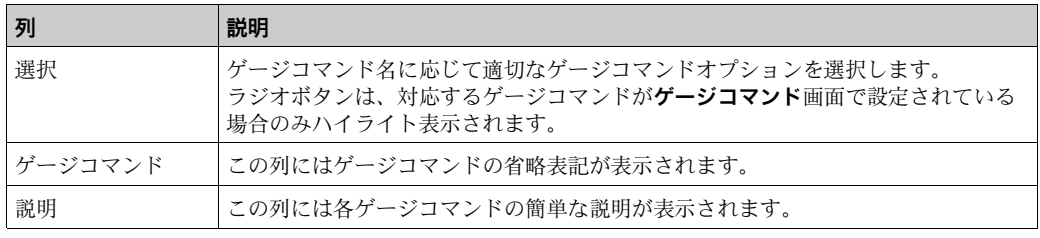

3. 適切なゲージコマンドオプションを選択します。

- **送信**ボタンをクリックしてゲージコマンドを有効にします。 4.
- 設定が保存されると、Tankvision の確認メッセージが以下のように表示されます。 5.

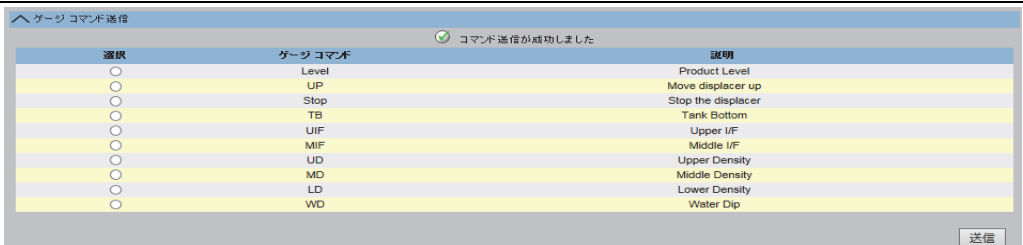

NXA82x\_Gauge-Commands\_Send-Gauge-Command\_Successfully

上の図では、**停止**オプションを除き、**選択**列はすべて使用不可になっています。ゲー 6.ジコマンドを停止する場合は、「停止」オプションを選択してから**送信**ボタンをク リックします。 別のゲージコマンドを送信する場合は、新しいコマンドを発行する前に、必要に応

じて「停止」コマンドを送信して有効なコマンドをキャンセルしてください。 ゲージコマンドが有効になると、イベントが発生します。この情報は**イベント**タ ブに表示されます。

#### **エラーメッセージ**

1. 「ゲージコマンドを送信できません。タンクステータスがマニュアル、メンテナン ス中、またはロック中です」 このメッセージは、タンクステータスが**マニュアル**、**メンテナンス中**、**ロック**のと きにゲージコマンドを送信した場合に表示されます。

## <span id="page-29-0"></span>6.8 リアルタイムトレンドの表示方法

以下に記載する操作は、オペレータの初期設定のユーザーアクセス権限で実行できます (「[ユーザーアクセス権限](#page-10-0)」[、→ 11 ページ](#page-10-0))。

Tankvision システムは、タンクからデータを収集し、トレンドを使用してその値を監視 します。トレンドとは、時間に対する測定値の最近の変化を表した折れ線グラフのこと です。リアルタイムトレンド作成は Tankvision ユニット内で行われます。選択したタ ンクの時間に応じた測定値または計算値が、折れ線グラフで表示されます。 初期設定があり、これを各タンク要素の要件に応じてカスタマイズし、トレンド上にプ ロットすることが可能です。1 つのグラフに最大 4 つの値をプロットできます。

### **リアルタイムトレンドの表示方法**

ナビゲーションツリーの**トレンド**ヘッダーをクリックします。**リアルタイムトレン** 1. **ド**をクリックします。 Tankvision 以下の画面が表示されます。

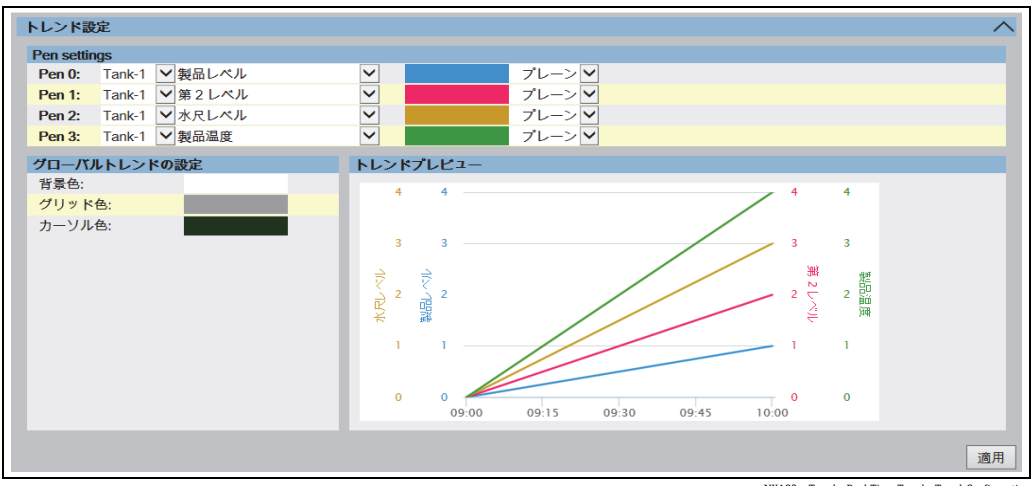

NXA82x\_Trends\_Real-Time-Trends\_Trend-Configuration

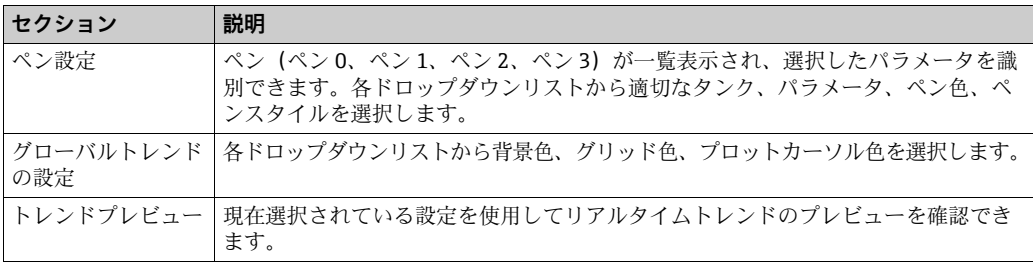

適切な設定を選択して**適用**ボタンをクリックします。Tankvision 以下の画面が表示 2.されます。

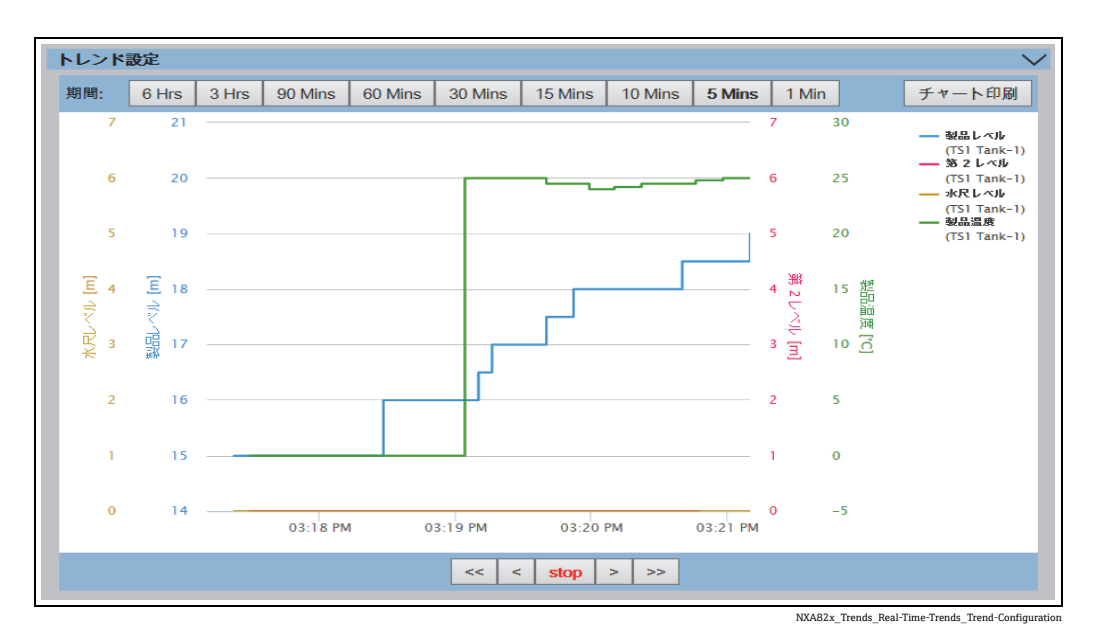

トレンド設定エリアに、選択したタンクパラメータを反映した折れ線グラフが表示され ます。

グラフィックエリアのプロッターは移動させることができます。横のフィールドには、 プロッターの位置に応じた値が表示されます。以下に例を示します。

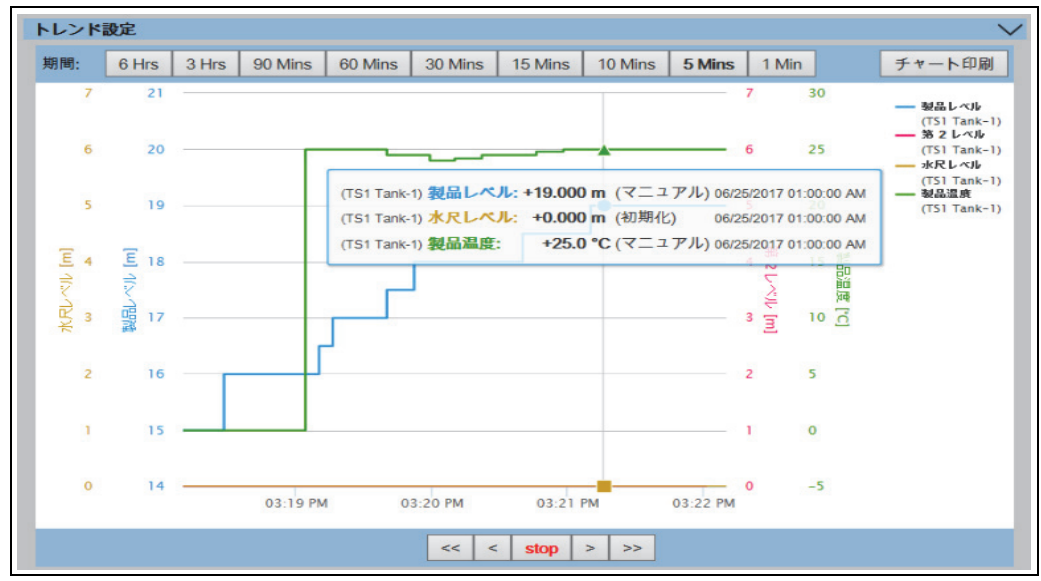

NXA82x\_Trends\_Real-Ti

**フィールド 説明** 期間 現在の時間枠を変更できます。選択した期間(最後の 6 時間、3 時間、90 分、60 分、 30分、15分、10分、5分)がプロットエリアに表示されます。 チャート印刷 **チャート印刷**アイコンを使用すると、現在のリアルタイムトレンドグラフを接続プリン ターに印刷できます。 パン パンアイコンを使用すると、トレンドに表示される現在の時間枠を変更できます。 **<< 最初へ**ボタンをクリックすると、トレンドの定期的なデータバッファの中で最も

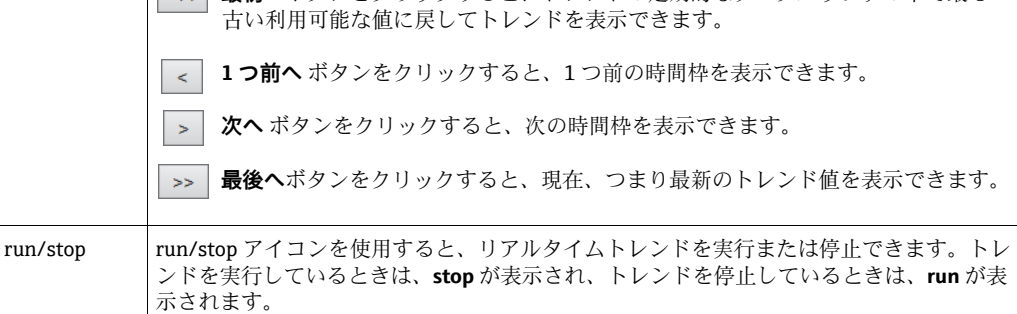

クリックしてマウスでドラッグすると、グラフを拡大できます。

## <span id="page-32-0"></span>6.9 タンクへの製品の割当て / 変更方法

以下に記載する操作は、オペレータの初期設定のユーザーアクセス権限で実行できます (「[ユーザーアクセス権限」、→ 11 ページ](#page-10-0))。

製品の設定後、製品をタンクに割り当てる必要があります。1 基のタンクに対して割り 当てることができるのは、1 つの製品のみです。また、タンクに割り当てられている製 品をシステムから削除することはできません。

#### **タンクへの製品割当て方法**

 $_{\rm 1.}$  **製品割当て**タブをクリックします。Tankvision 以下の画面が表示されます。

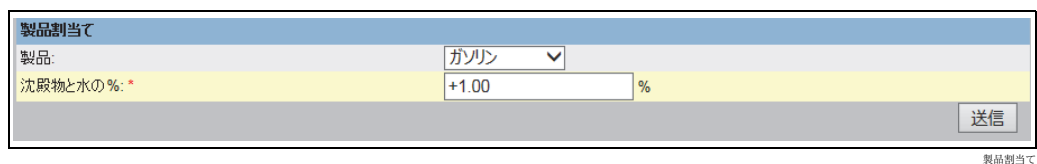

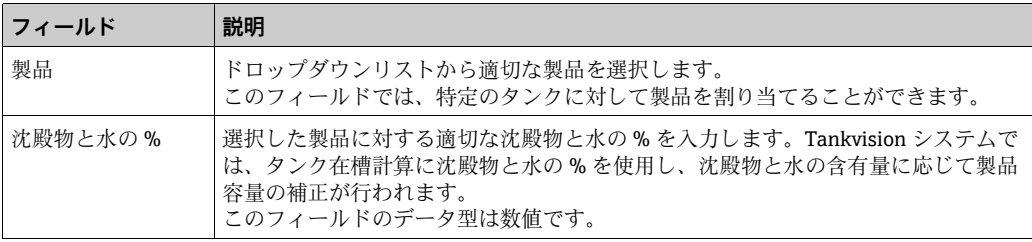

2. 該当するフィールドに適切な情報を入力します。

**送信**ボタンをクリックして、タンクに製品を割り当てます。 3.

設定が保存されると、Tankvision の確認メッセージが表示されます。 4.

- タンクに製品を割り当てると、タンクは自動的に組込みの製品グループに追加さ れ、画面ナビゲーションツリーの**製品**ヘッダーに表示されます。
- タンクに製品が割り当てられると、イベントが発生します。イベント詳細は、**イ ベント**概要に表示されます。

## <span id="page-33-0"></span>6.10 製品移送の実行方法

以下に記載する操作は、オペレータの初期設定のユーザーアクセス権限で実行できます (「[ユーザーアクセス権限](#page-10-0)」[、→ 11 ページ](#page-10-0))。

製品移送とは、日常のタンクヤード操作のことです。タンクヤードの操作では、ポンプ を使用してタンクへの製品の受入や払出を行います。タンクでは、パイプライン、タン カー、船、または別のタンクから製品を受け入れます。製品をタンクに受け入れる場合 は、使用できるタンクの容量を確認する必要があります。同様に、タンクから製品をポ ンプ送りする場合は、タンク内の製品容量を確認する必要があります。Tankvision で は、オペレータが新規の製品移送を作成することが可能です。

Tankvision は製品移送を制御するものではありませんが、製品移送の監視、および製品 移送のデータとレポートの作成を行います。タンクに貯蔵している製品を企業が別の企 業に販売する場合、そのタンクが正確な測定の保税タンクとして認証を受けていること が重要になります。Tankvision システムでは、システムを校正することによりそのよう な設備を提供し、保税承認を得ることができます。保税タンクとして認証を受けたタン クはすべて、保税移送に使用することが可能です。

この場合、製品移送レポート([→ 40 ページ\)](#page-39-0)に保税承認ステータスが記載され、正確 な量の製品が移送されたことの証明として使用できます。

### 6.10.1 製品移送のサイクル

Tankvision システムでは、製品移送の作成、完了、中止が可能です。製品移送を作成す ると、製品移送を監視して「製品移送開始(作動中)」、「製品移送一時停止」または「製 品移送完了」を検知できます。

### **製品移送のサイクル**

製品移送では、そのサイクルを通じて以下のことが行われます。

- タンクの製品移送の作成
- 製品移送開始の検知
- 移送一時停止の検知
- 移送完了の検知
- 移送の終了または中止
- 製品移送レポート

#### **タンクの製品移送の方法**

**製品移送**タブをクリックします。Tankvision 以下の画面が表示されます。 1.

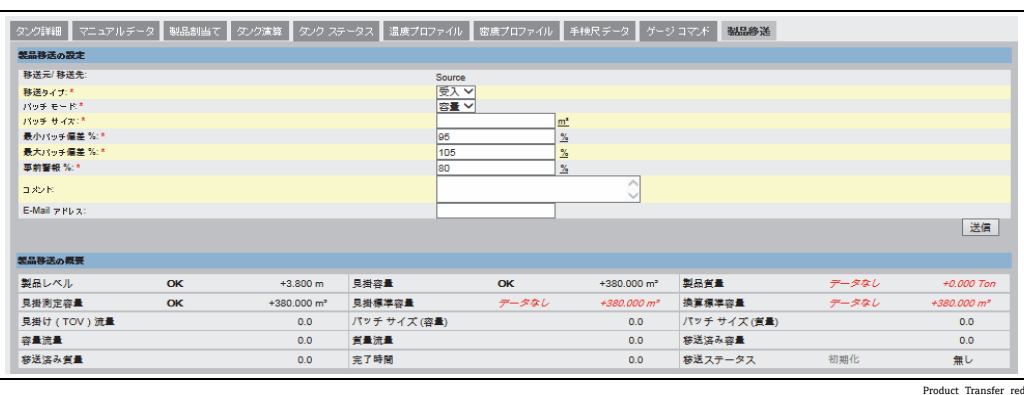

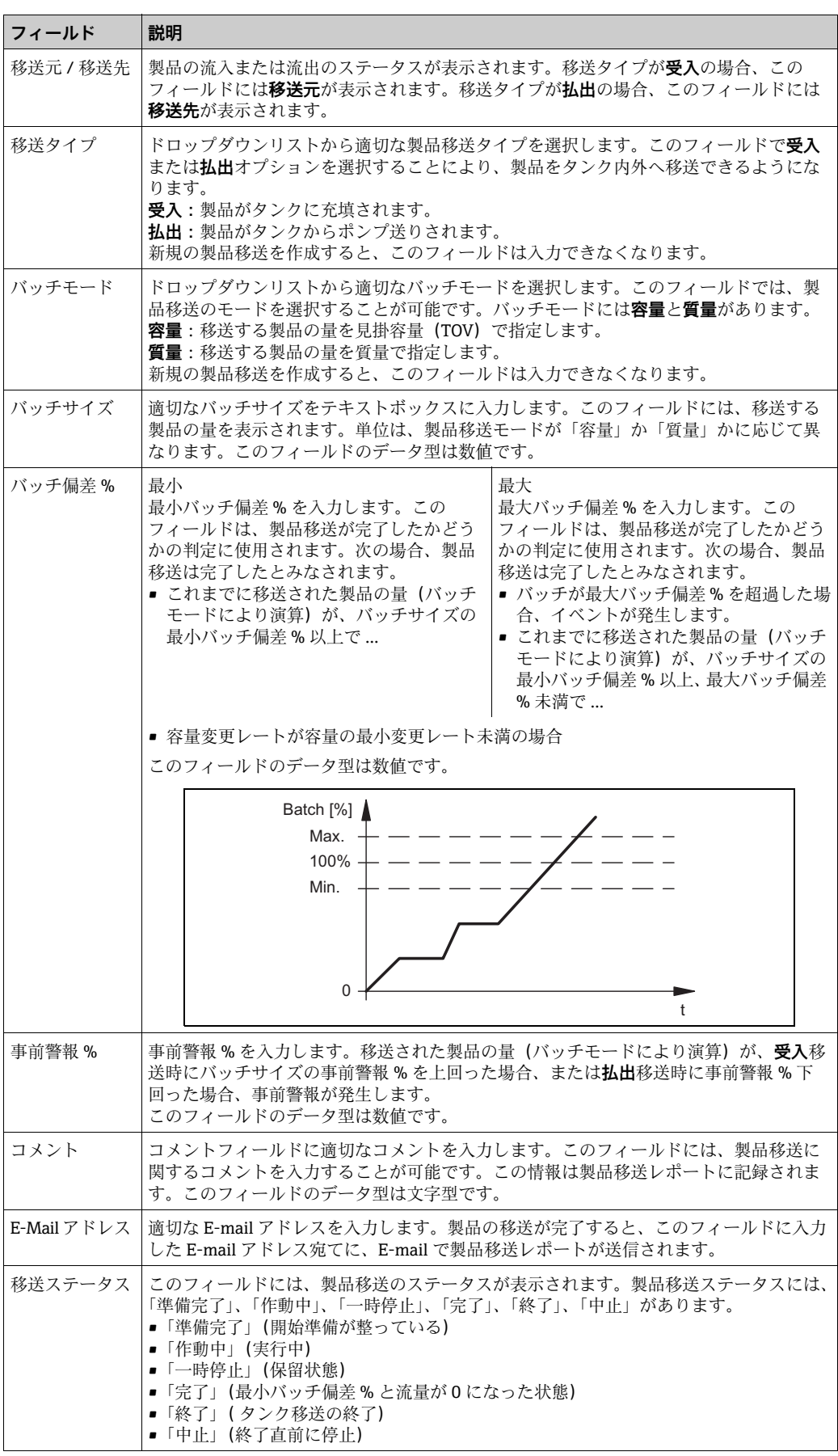

**製品移送の設定**の下には、**製品移送の概要**が表示されます。

- 2. 該当するフィールドに適切な情報を入力します。
- **送信**ボタンをクリックして、新規の製品移送を作成します。 3.
- 設定が保存されると、Tankvision の確認メッセージが表示されます。 4.

製品移送を作成すると、イベントが発生します。イベント詳細は、**イベント**概要 に表示されます。

### 6.10.2 製品移送のステータス

#### 新規製品移送の作成

システムで製品移送の前提条件を設定した後の最初のステップは、新規製品移送の作成 です。新規製品移送の作成中は、タンクの移送ステータスは「なし」となります。製品 移送ステータス「なし」は、そのタンクに関連付けられた製品移送(「準備完了」また は「作動中」ステータス)がなく、新規の製品移送を作成できるということを意味して います。ステータスが「なし」の Tankvision の画面は、次のようになります。

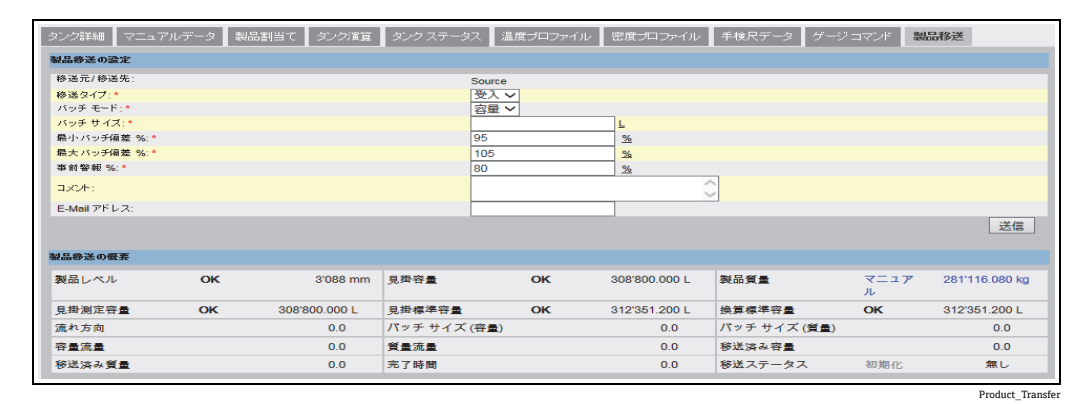

#### 製品移送詳細の確認

新規製品移送を作成すると、そのタンクは製品移送が「準備完了」になったとみなされ ます。製品移送開始を自動検知するために、ステータスが「準備完了」であるタンクの 監視が開始されます。製品移送開始の自動検知については、関連資料を参照してくださ い。製品移送が準備完了になると、現行の移送をキャンセルしない限り、そのタンクに 対して別の製品移送を作成することはできません。

ステータスが「準備完了」の Tankvision の画面は、次のようになります。

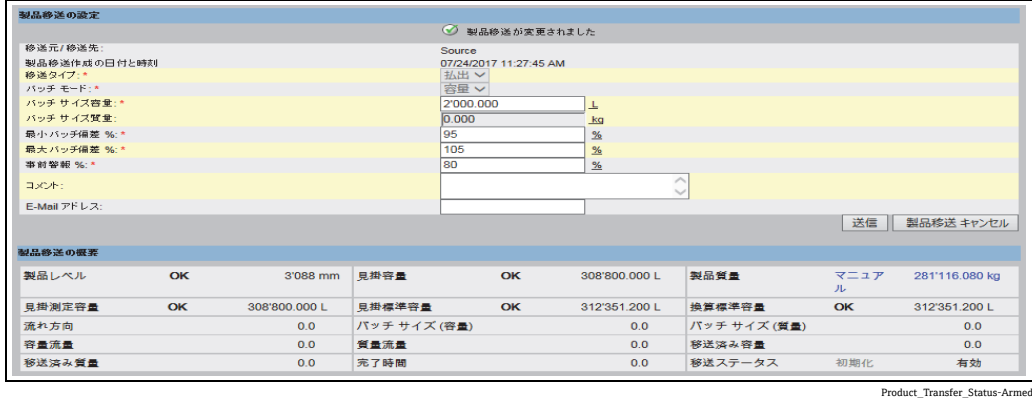

H.

ステータスが「なし」から「準備完了」に変わると、イベントが発生します。こ の情報は**イベント**タブに表示されます。
### 製品移送開始の検知

製品移送が準備完了になると、レベルおよびレベル変更レートに基づいて製品移送の開 始が検知されます。次の場合、製品移送の開始処理が行われ、製品移送ステータスは 「作動中」に切り替わります。

- 製品レベルの変位が、最低レベル変位より大きく、かつ
- レベル変更レートが流量演算詳細で設定された最小レベル変更レートより大きい場合

製品移送のステータスが「作動中」になると、作動中の移送を終了または中止しない限 り、そのタンクに対して別の製品移送を作成することはできません。 ステータスが「作動中」の Tankvision の画面は、次のようになります。

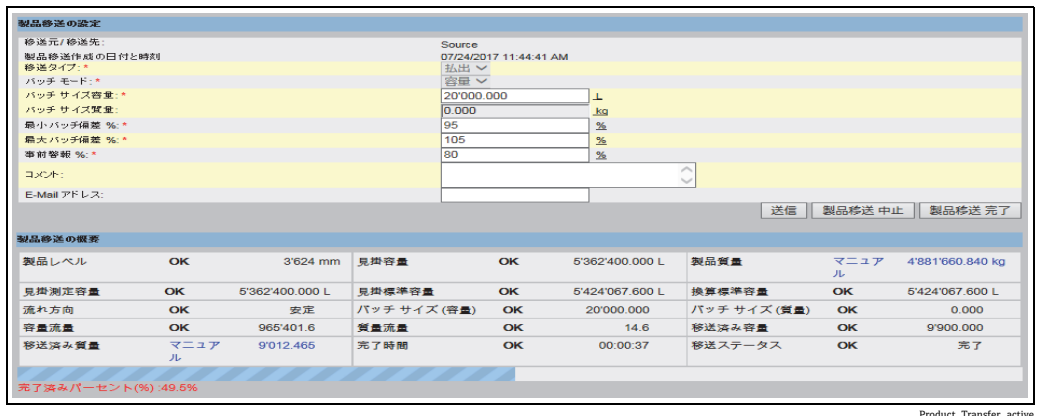

Product\_Transfer\_active

#### 製品移送の一時停止

次の条件をすべて満たした場合、作動中の製品移送に対して一時停止処理が行われ、製 品移送ステータスは「一時停止」に切り替わります。

- 流量が最小容量変更レートを下回った場合
- ■レベル変更レートが、タンク流量演算詳細で設定された最小レベル変更レートを下 回った場合
- 移送された製品の量がバッチサイズの最小バッチ偏差%未満の場合

ステータスが「一時停止」の Tankvision の画面は、次のようになります。

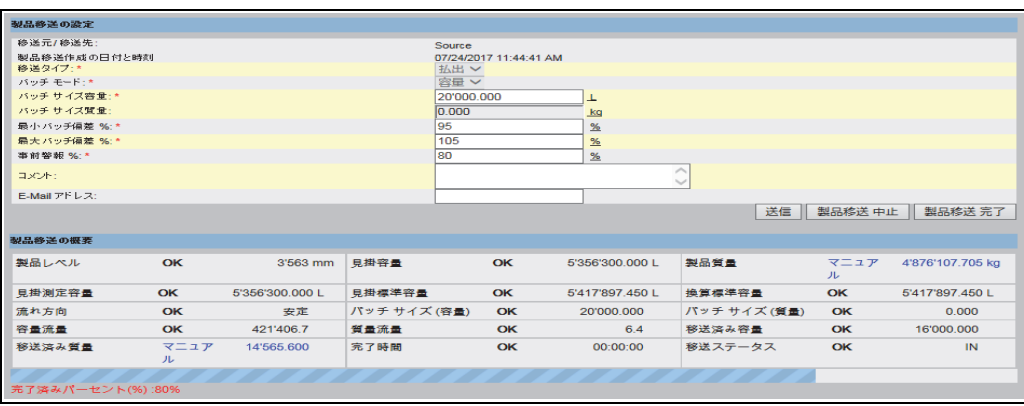

Status- Paused\_NXA820

### 製品移送の完了

次の場合、製品移送は完了したとみなされます。

- これまでに移送された製品の量(バッチモードにより演算)が、バッチサイズの最小 バッチ偏差 % 以上、最大バッチ偏差 % 未満であり、かつ
- 容量変更レートが容量の最小変更レート未満の場合

ステータスが「完了」の Tankvision の画面は、次のようになります。

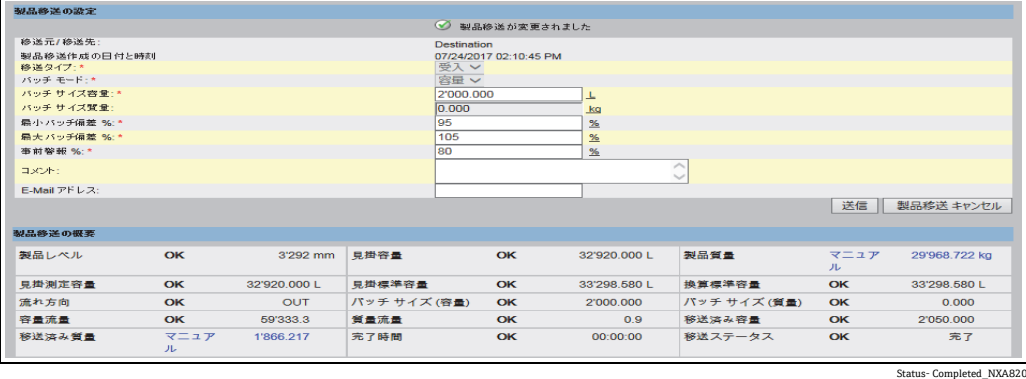

製品移送が完了すると、イベントが発生します。イベント詳細は、**イベント**タブ 14 I に表示されます。

### 製品移送の終了

製品移送が完了する前に、製品移送の終了を選択することできます。タンクが移送「作 動中」の段階にある場合、製品移送を終了することが可能です。 ステータスが「終了」の Tankvision の画面は、次のようになります。

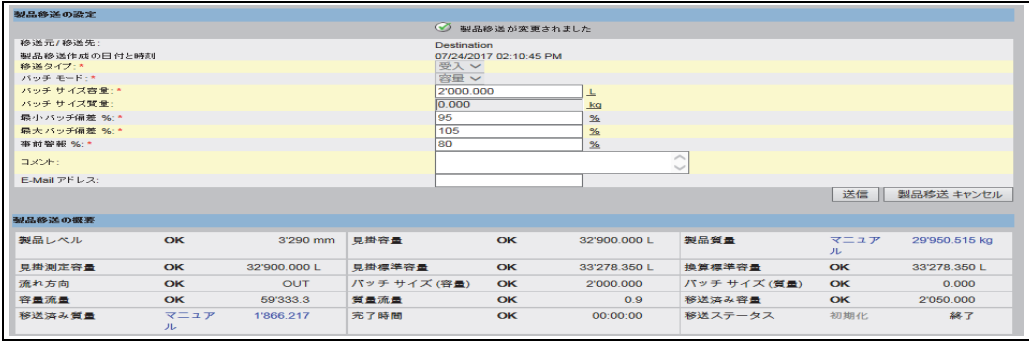

Status- Finished\_NXA820

■ 製品移送終了の確認のためのポップアップメッセージが表示されます。

- **■手動で製品移送を終了すると、製品移送レポートが生成、表示されます。**
- ■ユーザーが製品移送を終了した場合、イベントが発生します。
- この情報は**イベント**タブに表示されます。
- ■製品移送ステータスが「完了」の場合は、マニュアルで製品移送を終了すること はできません。

### 製品移送の中止

製品移送が完了する前に、製品移送の中止を選択することできます。タンクが移送「作 動中」の段階にある場合、製品移送を中止することが可能です。製品移送が中止される と、製品移送の開始と終了に関するデータは記録されません。この場合、異なるデータ セットが保持されます。以前に完了または終了した製品移送のデータは保持され、中止 された製品移送のデータは破棄されます。

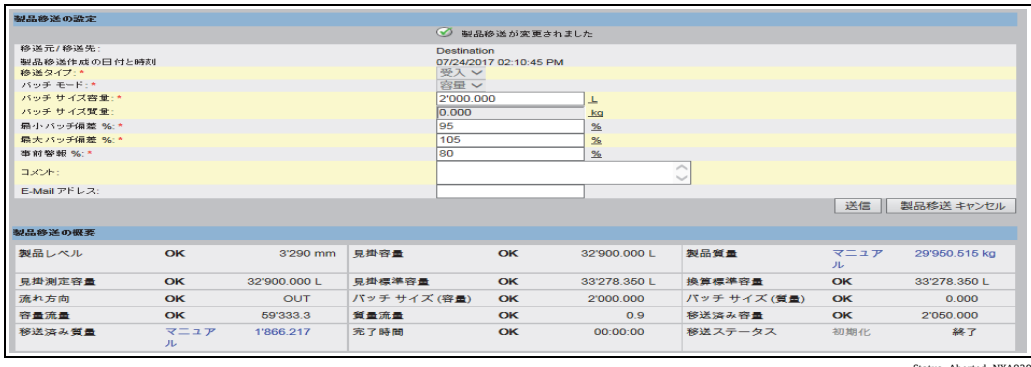

Status- Aborted\_NXA820

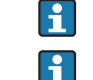

製品移送中止の確認のためのポップアップメッセージが表示されます。

製品移送が中止されると、イベントが発生します。イベント詳細は、**イベント**タ ブに表示されます。

エラーメッセージ

- 1. 「新規の製品移送用にタンクを準備完了にできません。タンクに製品が割り当てら れていません」 このメッセージは、製品移送を作成するとき、タンクに「製品なし」が割り当てら れている場合に表示されます。
- 2. 「タンクステータスはロック中です。ロックされているタンクには新規の製品移送 を作成できません」 このメッセージは、製品移送を作成するとき、タンクステータスが「ロック」に なっている場合に表示されます。
- 3. 「タンクステータスはメンテナンス中です。メンテナンス中のタンクには新規の製 品移送を作成できません」 このメッセージは、製品移送を作成するとき、タンクステータスが「メンテナンス 中」になっている場合に表示されます。
- 4. 「バッチサイズはゼロにできません。バッチサイズを入力しない場合は、フィール ドを空欄にしてください」 このメッセージは、バッチサイズの入力値がゼロの場合に表示されます。
- 5. 「バッチサイズはゼロより大きくなければいけません」 このメッセージは、バッチサイズの入力値がゼロ未満の場合に表示されます。
- 6. 「バッチサイズは受入可能容量より小さくなければいけません」 このメッセージは、移送タイプが「受入」のとき、バッチサイズの入力値が受入可 能容量より大きい場合に表示されます。
- 7. 「バッチ サイズは利用可能な製品量より小さくなければいけません」 このメッセージは、移送タイプが「払出」のとき、バッチサイズの入力値が利用可 能な製品量より大きい場合に表示されます。
- 8. 「最小バッチ偏差は最大バッチ偏差より小さくなければいけません」 このメッセージは、最小バッチ偏差の入力値が最大バッチ偏差以上の場合に表示さ れます。
- 9. 「事前警報 % はゼロより大きくなければいけません」 このメッセージは、事前警報 % の入力値がゼロ以下の場合に表示されます。
- 10.「事前警報 % は最小バッチ偏差より小さくなければいけません」 このメッセージは、事前警報 % の入力値が最小バッチ偏差より大きい場合に表示 されます。

## 6.11 移送レポートの表示方法

以下に記載する操作は、オペレータの初期設定のユーザーアクセス権限で実行できます (「[ユーザーアクセス権限](#page-10-0)」[、→ 11 ページ](#page-10-0))。

Tankvision システムでは、製品移送用にタンクを準備し、タンクの製品移送詳細の開始 と終了を検知するための設定を行うことが可能です。システムによって製品移送データ が記録され、適切なテンプレートを使用して「完了」または「終了」ステータスの製品 移送のレポートが作成されます。また、完了した最後の製品移送の製品移送レポートを 表示、編集することが可能です。

### **製品移送レポートの作成方法**

ナビゲーションツリーの**レポート**ヘッダーをクリックします。**製品移送レポート**を 1. クリックします。Tankvision 以下の画面が表示されます。

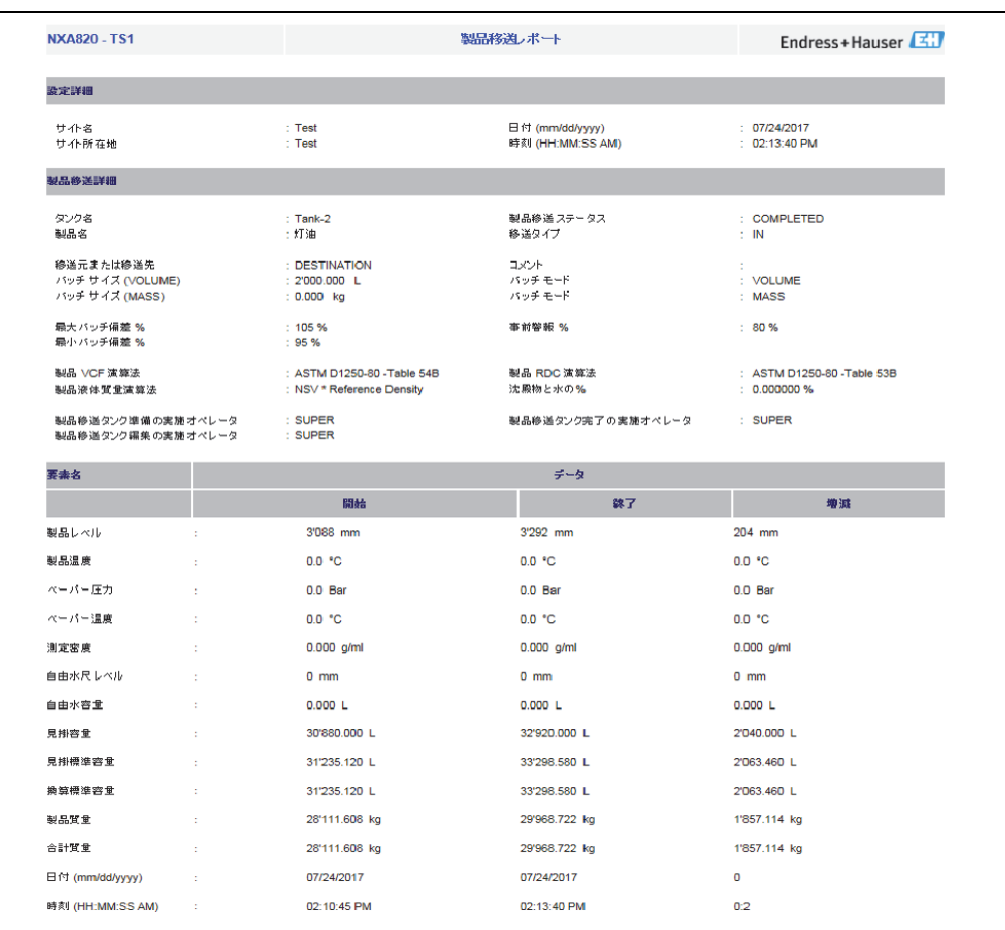

Product Transfer Report\_N2

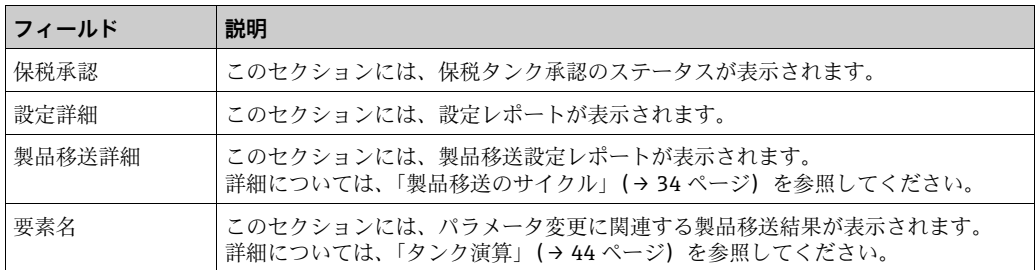

製品移送レポートの詳細については、レポートの章の製品移送レポートの表示に関 2.するセクションを参照してください。

## <span id="page-40-1"></span>6.12 タンクステータスの表示および変更方法

以下に記載する操作は、オペレータの初期設定のユーザーアクセス権限で実行できます (「[ユーザーアクセス権限」、→ 11 ページ](#page-10-0))。

Tankvision システムのタンクには、オペレータが変更できるステータスが関連付けられ ています。

すべてのタンクのタンクステータスをまとめて変更する場合は、**設定 タンクステー タスページに移動してください(→ 43ページ)。** 

### **タンクステータスの変更方法**

**タンクステータス**タブをクリックします。Tankvision 以下の画面が表示されます。 1.

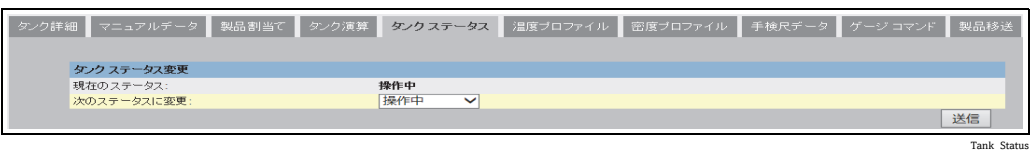

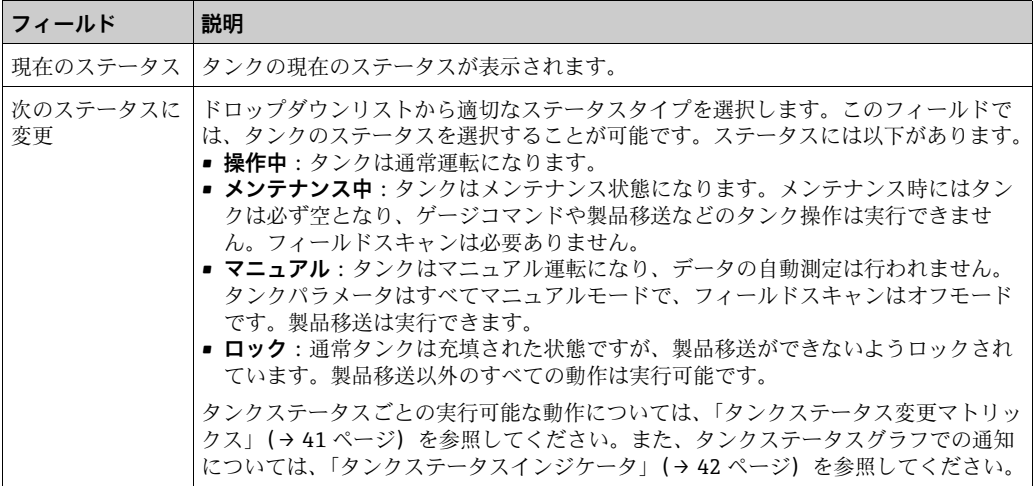

- 2. 該当するフィールドに適切な情報を入力します。
- **送信**ボタンをクリックして、タンクステータスを変更します。 3.
- 設定が保存されると、Tankvision の確認メッセージが表示されます。 4.
- タンクステータスを変更すると、イベントが発生します。イベント詳細は、**イベ**  $\lceil \cdot \rceil$ **ント**概要に表示されます。

### <span id="page-40-0"></span>6.12.1 タンクステータス変更マトリックス

各種タンクステータスごとの実行可能な動作は以下のとおりです。

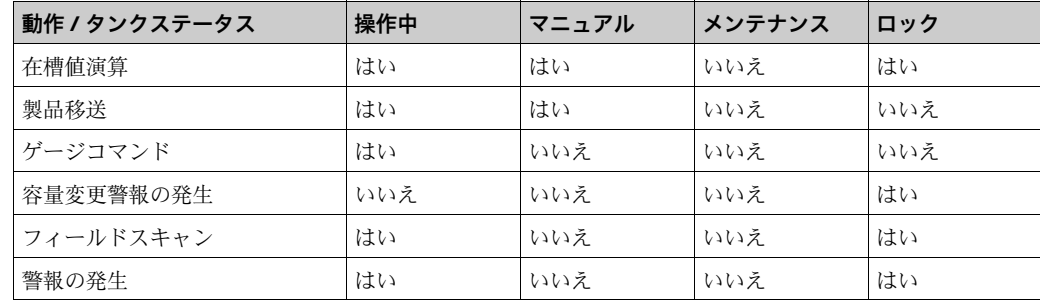

### <span id="page-41-0"></span>6.12.2 タンクステータスインジケータ

Tankvision では、**タンク詳細**タブの**タンク概要**セクションにタンクステータスが表示さ れます。タンクステータスが「操作中」に変更されると、**タンク概要**セクションに次の ようにタンクステータスが表示されます。

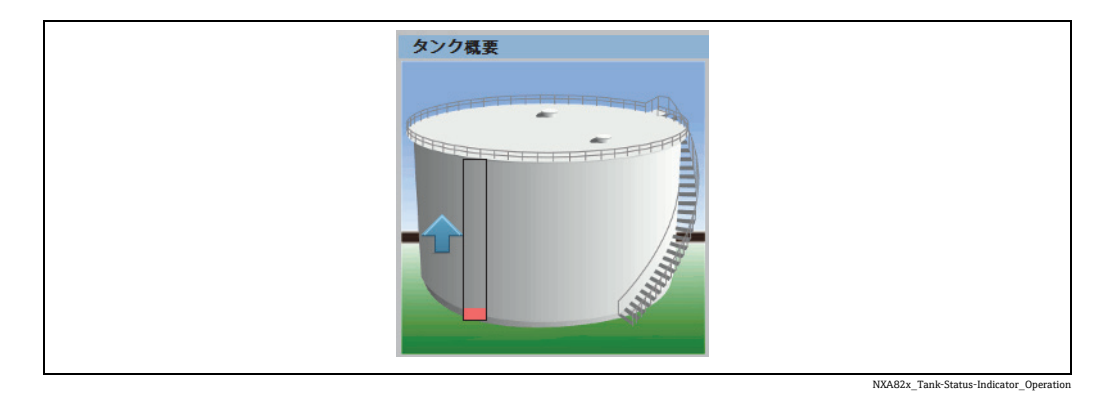

タンクステータスが「メンテナンス中」に変更されると、**タンク概要**セクションに次の ようにタンクステータスが表示されます。

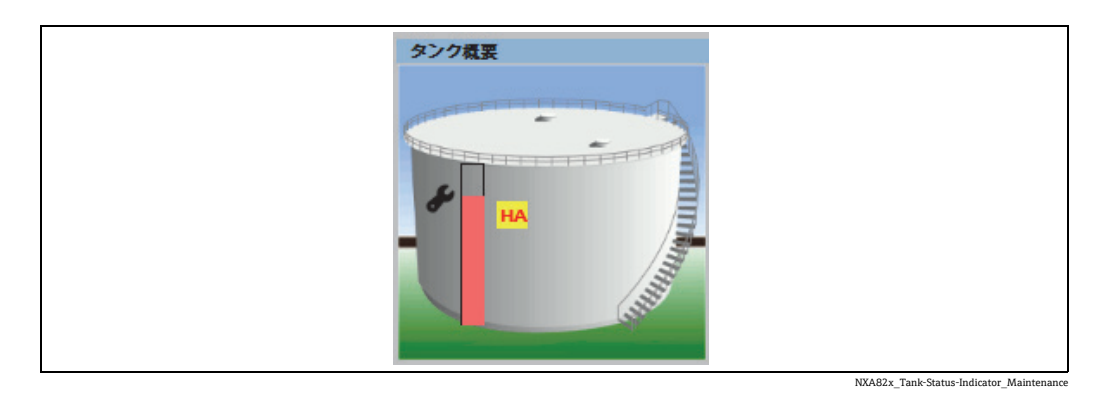

タンクステータスが「マニュアル」に変更されると、**タンク概要**セクションに次のよう にタンクステータスが表示されます。

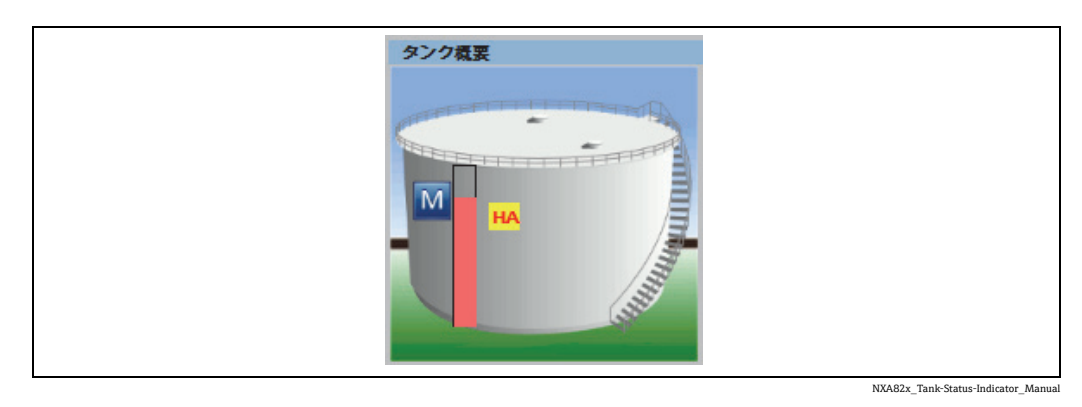

タンクステータスが「ロック」に変更されると、**タンク概要**セクションに次のようにタ ンクステータスが表示されます。

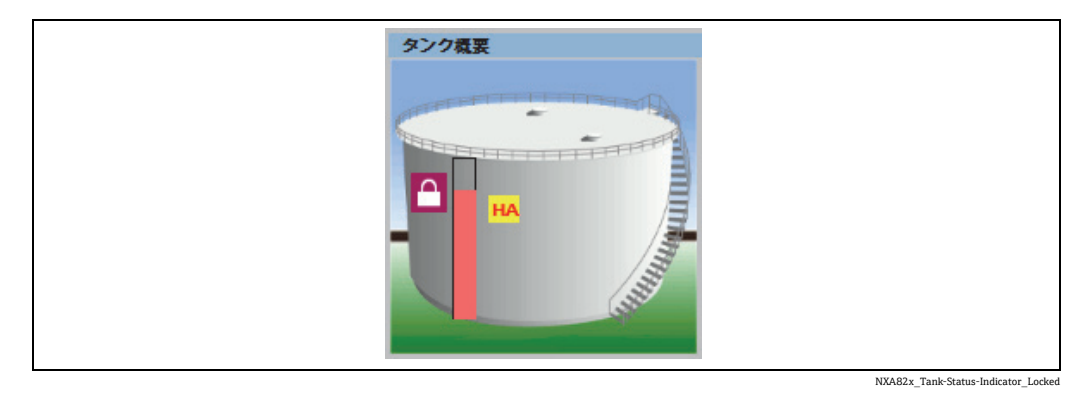

### <span id="page-42-0"></span>6.12.3 すべてのタンクのステータスの一括変更

### **すべてのタンクのステータスの一括変更方法**

ナビゲーションツリーの**設定**ヘッダーをクリックします。**タンクステータス**をク 1. リックします。Tankvision 以下の画面が表示されます。

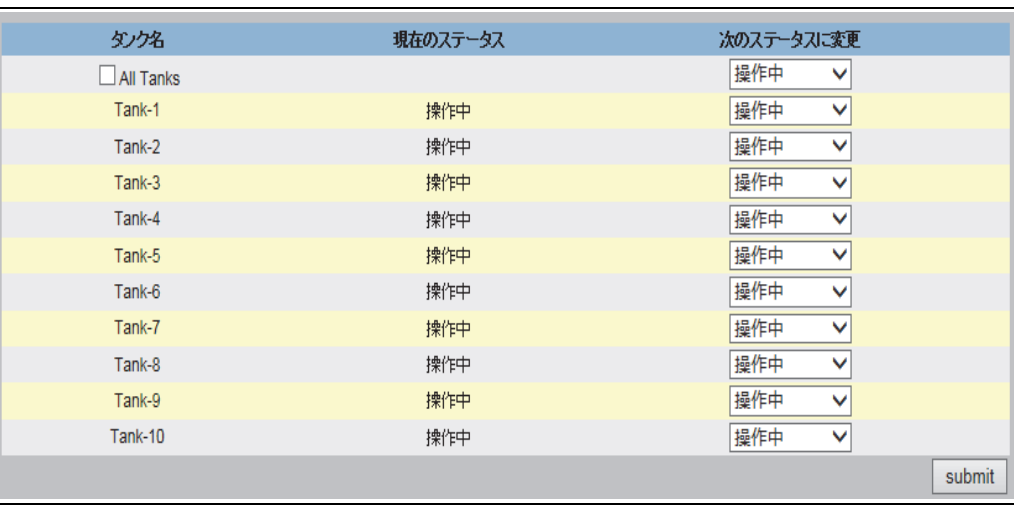

NXA82x\_Configuration\_Tank-Stat

- **次のステータスに変更**選択リストを使用して、タンクのステータスを設定します。 2. すべてのタンクを同じステータスに変更する場合は、**全てのタンク**を選択します。
- **送信**ボタンをクリックして、タンクステータスを変更します。 3.
- 設定が保存されると、Tankvision の確認メッセージが表示されます。 4.
- タンクステータスを変更すると、イベントが発生します。イベント詳細は、**イベ ント**概要に表示されます。

## <span id="page-43-0"></span>6.13 タンク演算の実行方法

以下に記載する操作は、オペレータの初期設定のユーザーアクセス権限で実行できます (「[ユーザーアクセス権限](#page-10-0)」[、→ 11 ページ](#page-10-0))。

Tankvision システムでは、ゲージでスキャンした測定データ、またはマニュアル入力し た測定値に基づいて在槽計算が行われます。在槽計算の実行には、主にタンクや製品の 設定が使用されます。Tankvision には、さまざまな「想定」のシナリオを評価するため のタンク演算が用意されています。シナリオには以下があります。

- 特定の製品レベルに対する製品容量は?
- 特定の製品量をタンク内にポンプ送りした場合の製品レベルは?
- 製品レベルが H レベル警報と同じになった場合の製品容量は?

上記のシナリオに基づき、タンク演算では演算結果のタンクパラメータで警報が発生す る可能性があるかどうかも示します。

このようにタンク演算を使用して、実際の製品移送の前に、警報を発生させずに「払 出」または「受入」製品移送が実行可能かどうかを判断することができます。タンク演 算で変更されたタンクパラメータはすべて、想定シナリオを判定するための演算と結果 表示に使用されます。タンク演算でタンクパラメータを変更しても、実際のタンクデー タが変更されるわけではありません。

### **タンク演算の使用方法**

**タンク演算**タブをクリックします。Tankvision 以下の画面が表示されます。 1.

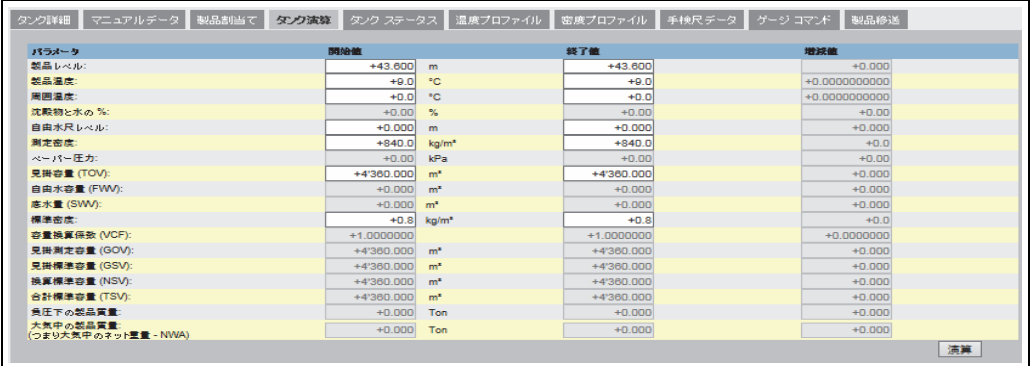

NXA82x\_Tank\_Tank-Calculator--Tab

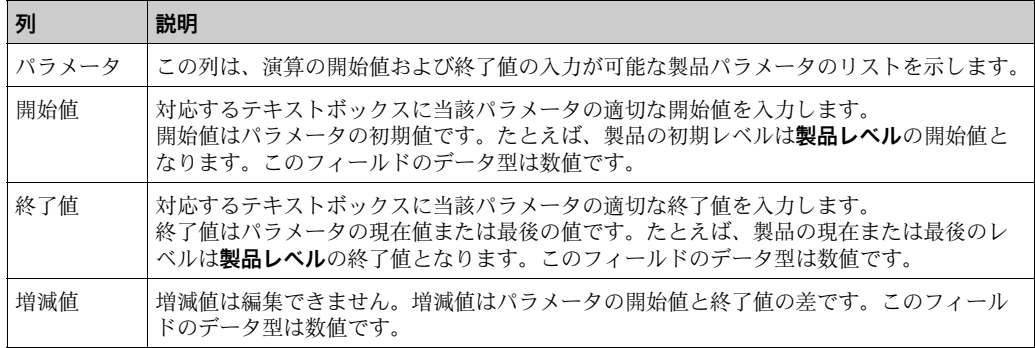

当該フィールドに適切な情報を入力して、**演算**ボタンをクリックします。 2.

## 6.14 製品グループの表示方法

以下に記載する操作は、オペレータの初期設定のユーザーアクセス権限で実行できます (「[ユーザーアクセス権限」、→ 11 ページ](#page-10-0))。

Tankvision システムには製品タンクグループ機能があり、各種タンクに貯蔵されている さまざまな製品を表示することができます。

### **製品タンクグループの表示方法**

ナビゲーションツリーの**製品**ヘッダーをクリックします(設定されている製品数が 1. ヘッダー名の後ろのカッコ内に表示されます)。**製品**ヘッダーは以下のように展開 されます。

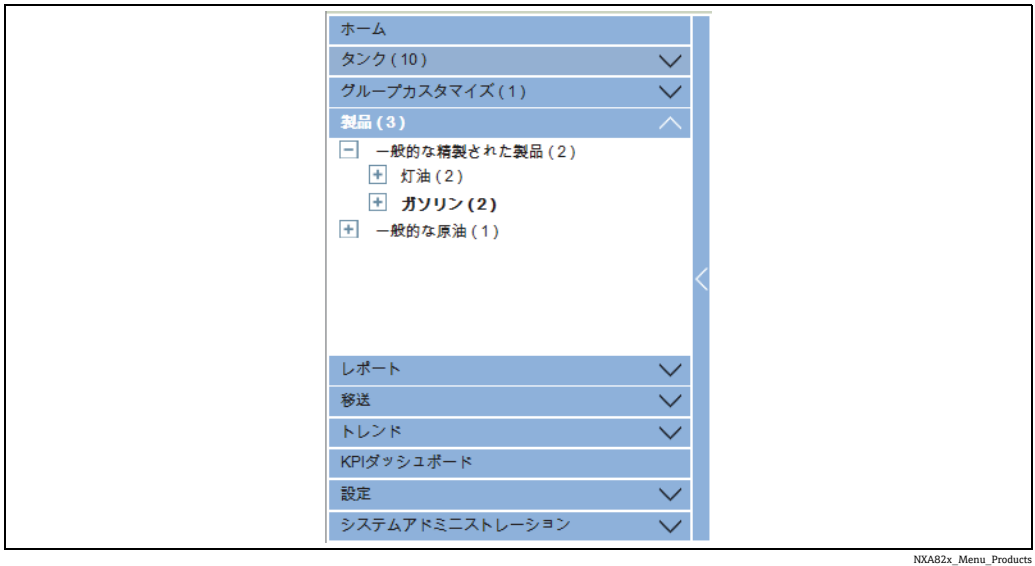

- 上の図では、権限を有する作業員が作成した < 製品名 > が**製品**ヘッダーの下に表示 2. されています。カッコ内の数字は、この製品が貯蔵されているタンクの合計数です。
- 3. <製品名>をクリックして、当該製品を受け入れているタンクを表示します。 Tankvision 以下の画面が表示されます。

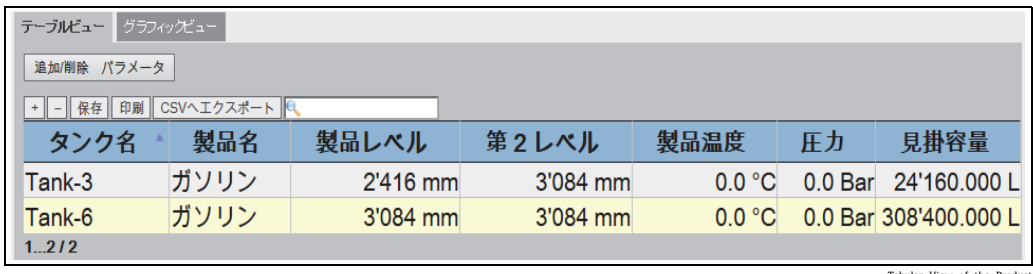

Tabular\_View\_of\_the\_Product

- 初期設定では、**製品** < 製品名 > 画面に製品グループのテーブルビューが表示され 4.ます。
- 田をクリックするとノードが展開され、製品を貯蔵しているタンク名が表示され  $| \cdot |$ ます。< タンク名 > をクリックすると、タンクに関する詳細情報が表示されます。

## 6.14.1 製品タンクグループ詳細のグラフィックビュー

### **製品タンクグループ詳細のグラフィック形式での表示方法**

製品 - < 製品名 > 画面の**グラフィックビュー**タブをクリックします。Tankvision 以 1.下の画面が表示されます。

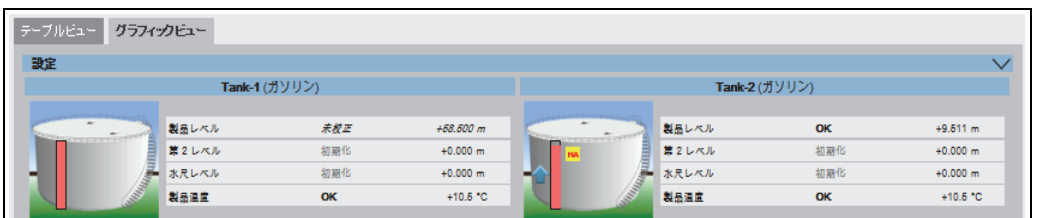

NXA82x\_Product-Tank-Groups\_Graphical-View

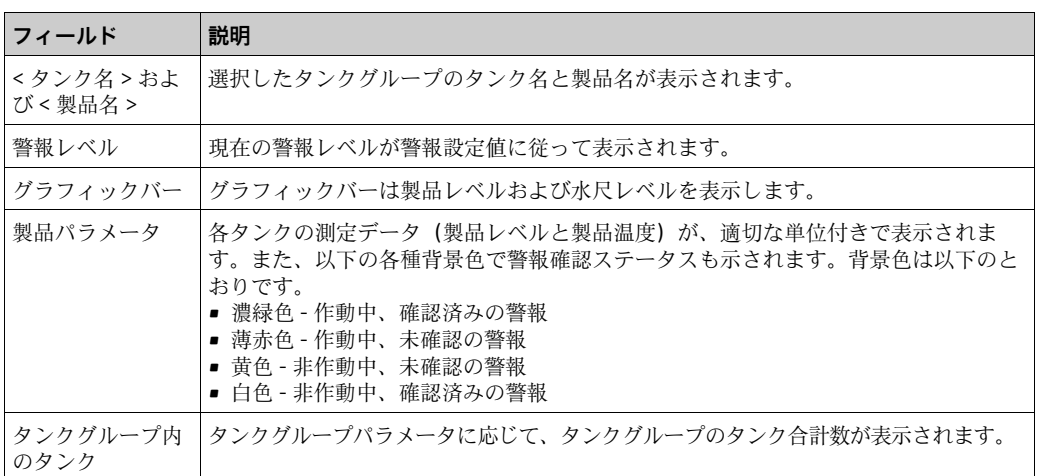

ゲストユーザーの場合は、**非リアルタイム製品タンクグループ詳細**画面が表示さ れます。< 製品名 > を選択すると、タンクのグラフィック測定値情報が表示され ます。最新の測定値情報を表示するには、マニュアルで画面を更新する必要があ ります。

**設定**の をクリックします。Tankvision 以下の画面が表示されます。

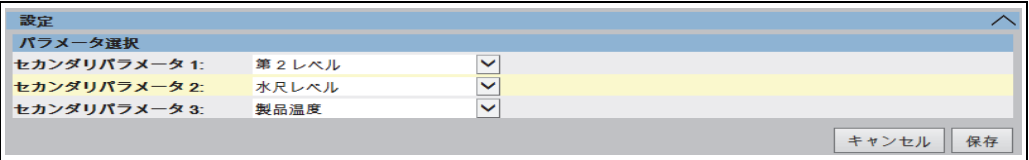

NXA82x\_Product-Tank-Groups\_Graphical-View\_Configuration

ドロップダウンリストからグラフィックビューに表示するセカンダリパラメータを選 択します。

**保存**ボタンをクリックして設定を保存します。すべてのタンクの設定が変更されます。 **キャンセル**をクリックして終了します。

### 6.14.2 製品タンクグループ詳細のテーブルビュー

### **製品タンクグループ詳細のテーブル形式での表示方法**

**製品** - < 製品名 > 画面の**テーブルビュー**タブをクリックします。Tankvision 以下の 1.画面が表示されます。

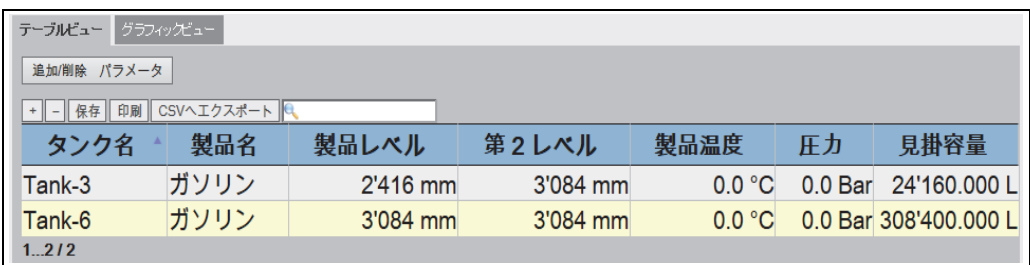

Tabular\_View\_of\_the\_Produc

画面の説明:

1. 表示する列を選択できます(テーブルビューに列を追加する方法については、下記 を参照):

タンク名、製品名、移送方向、レベルアラーム、製品レベル、第 2 レベル、水尺レ ベル、製品温度、ベーパー温度、ベーパー圧力、測定密度、周囲温度、基準密度、 見掛容量(TOV)、受入可能容量、使用可能な製品容量、沈殿物と水の容量、レベ ル変更レート、容量変更レート、換算標準流量、合計質量流量、自由水容量(FWV)、 見掛測定容量(GOV)、見掛標準容量(GSV)、換算標準容量、製品質量、合計質量、 合計標準容量、VCF、ベーパー内の質量、大気中のネット質量、換算標準重量、浮 屋根補正、浮屋根位置、タンク外壁補正、サンプル温度、ベーパー空間(容量)、 スポット温度、質量単位のアルコール含有量、容量単位のアルコール含有量、GP 登録、プロトコル警報、% レベル、VSP 容量、ゲージエラー、ゲージステータス、 アナログ入力、ラボ基準密度。

- 2. 色の説明:
	- 青色:レベルが上昇中
	- 茶色:レベルが下降中

– その他の色:レベルの変化なし、または一定の増減のみ

ゲストユーザーの場合は、**非リアルタイム製品タンクグループ詳細**画面が表示さ れます。< 製品名 > を選択すると、タンクの測定値情報がテーブル形式で表示さ れます。最新の測定値情報を表示するには、マニュアルで画面を更新する必要が あります。

- **テーブル表示列の追加方法**
- **追加 / 削除 パラメータ**ボタンをクリックします。以下のポップアップウィンドウが 1. 表示されます。

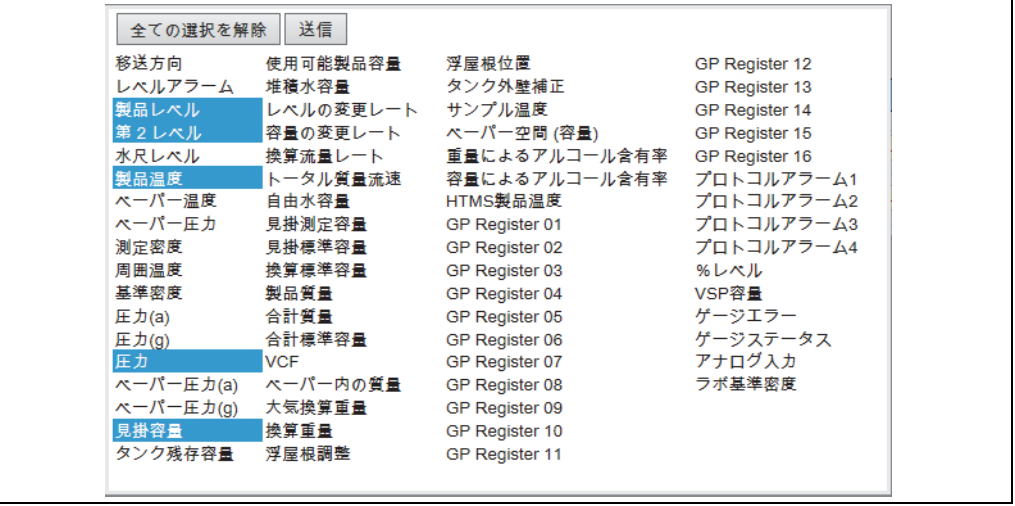

NXA82x\_Products\_Tabular-View\_Pop-Up

- 列を選択 / 選択解除して、列の表示 / 非表示を設定します。 2.
- **送信**ボタンをクリックします。 3.
- 次に変更するまでテーブルビューに選択した値が表示されます。 4.

### **テーブルビューを拡大 / 縮小表示する方法**

**+** ボタンをクリックすると拡大表示され、**-** ボタンをクリックすると縮小表示され 1. ます。

### **テーブルビュー設定を保存する方法**

**保存**ボタンをクリックすると、テーブルビュー設定を保存できます。 1.

#### **テーブルビューを印刷する方法**

**印刷**ボタンをクリックすると、テーブルをそのまま印刷できます。 1.

### **テーブルビューをエクスポートする方法**

**CSV へエクスポート**ボタンをクリックすると、テーブルをカンマ区切り形式のファ 1. イルとしてそのままエクスポートできます。

### **テーブルビューをフィルタする方法**

**フィルタ**フィールドにフィルタ基準を入力すると、表示データをフィルタできます。 1.

## 6.15 グループカスタマイズの表示方法

以下に記載する操作は、オペレータの初期設定のユーザーアクセス権限で実行できます (「[ユーザーアクセス権限」、→ 11 ページ](#page-10-0))。

ナビゲーションメニューからタンクグループを選択し、グラフィックまたはテーブル形 式でタンクグループ詳細を表示することができます。グラフィックまたはテーブル形式 で、現在のタンクステータスに関するクイックフィードバックを取得できます。画面に はタンクデータがリアルタイムで動的に表示されます。グラフィック形式またはテーブ ル形式のページには、選択したタンクグループのタンクが表示されます。各タンクに は、そのタンクパラメータも一緒に表示されます。タンクグループには以下の 2 つの タイプがあります。

- 1. スタティックタンクグループ:ユーザーが作成したタンクグループ
- 2. ダイナミックタンクグループ:基準フィルタの定義により作成されたタンクグルー プ (例:ロックステータスのすべてのタンク)

いずれのタイプのタンクグループも、リアルタイムグラフィック情報でサポートされま す。

タンクグループ詳細は、ユーザーがオペレータまたはゲストユーザーのいずれかに応じ て 2 つのタイプで表示されます。オペレータとしてログインしている場合、リアルタ イムタンクグループ詳細を表示することができます。一方、ゲストとしてログインして いる場合に表示できるのは、非リアルタイムのタンクグループ詳細です。ゲストユー ザーは、Tankvision の機能に対して最小限のアクセスのみ可能です。ゲストユーザーは 非リアルタイムモードでタンク詳細、ゲージ詳細、タンクグループ、およびタンク概要 (特定の Tankvision ユニットのすべてのタンク)を表示できます。したがって、ゲスト ユーザーが現在のタンクデータを表示するには、ページを更新する必要があります。

### **リアルタイムタンクグループ詳細の表示方法**

ナビゲーションツリーの**グループカスタマイズ**ヘッダーをクリックします(設定さ 1. れているタンクグループ数がヘッダー名の後ろのカッコ内に表示されます)。 **グループカスタマイズ**ヘッダーは以下のように展開されます。

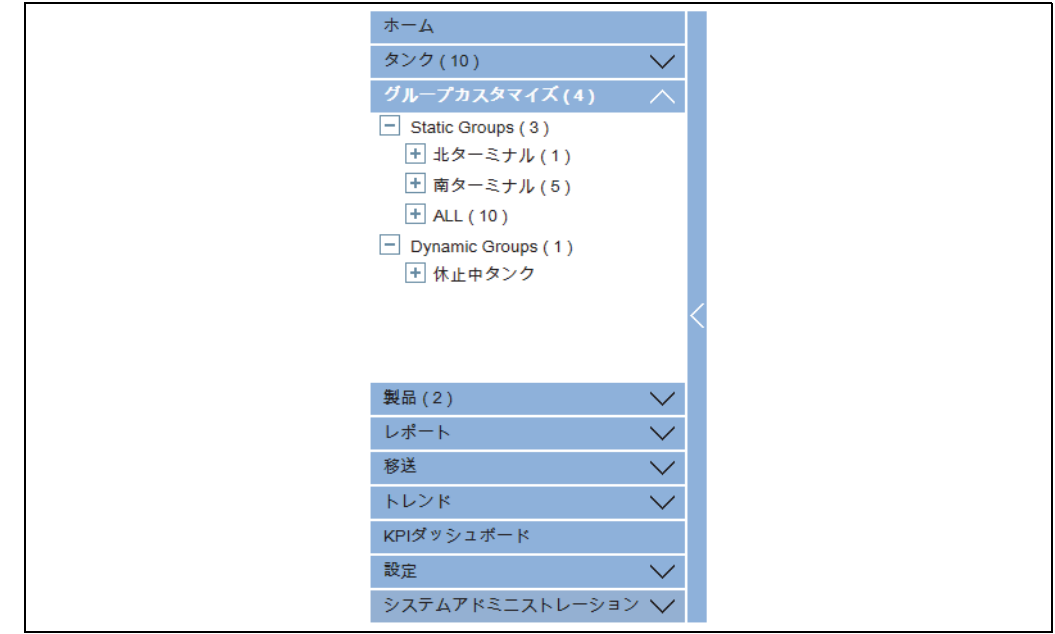

Navigation\_Tree\_Customized\_Groups

上の図では、権限を有する作業員が作成した < タンクグループ > 名が**グループカス** 2.**タマイズ**ヘッダーの下に表示されています。各 < タンクグループ > 名には、グルー プに関連付けられているタンク数がカッコ内に表示されます。

3. <タンクグループ>名をクリックすると、タンクステータスがグラフィックまたは テーブル形式で表示されます。Tankvision 以下の画面が表示されます。

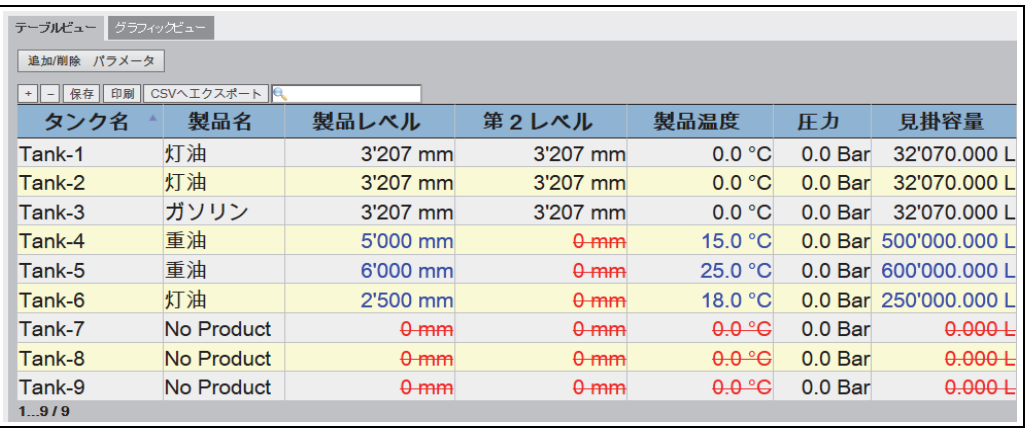

Real\_Time\_Tank\_Group\_Tabular\_View

## 6.15.1 タンクグループ詳細のグラフィックビュー **タンクグループ詳細のグラフィック形式での表示方法**

グループカスタマイズ - < タンクグループ > 名画面の**グラフィックビュー**タブをク 1. リックします。Tankvision 以下の画面が表示されます。

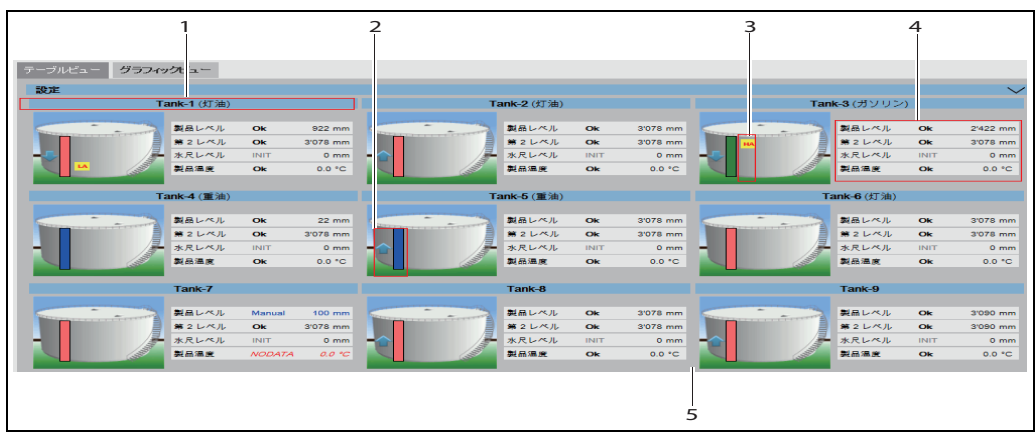

NXA82x\_Tank-Group-Details\_Graphical-View\_Descript

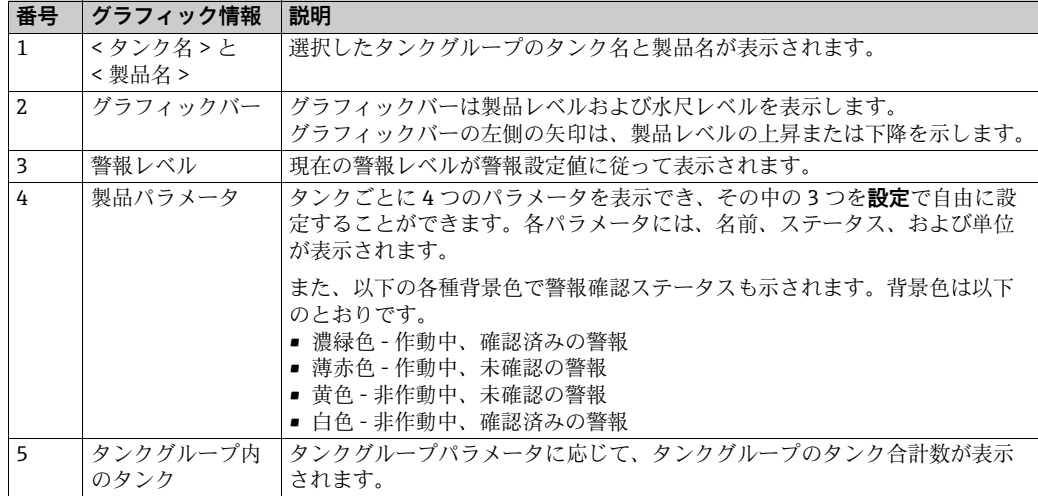

初期設定では、タンクグループはテーブルビューで表示されます。 4.

タンクグループタイプに応じて、次のようなグラフィック情報が表示されます。

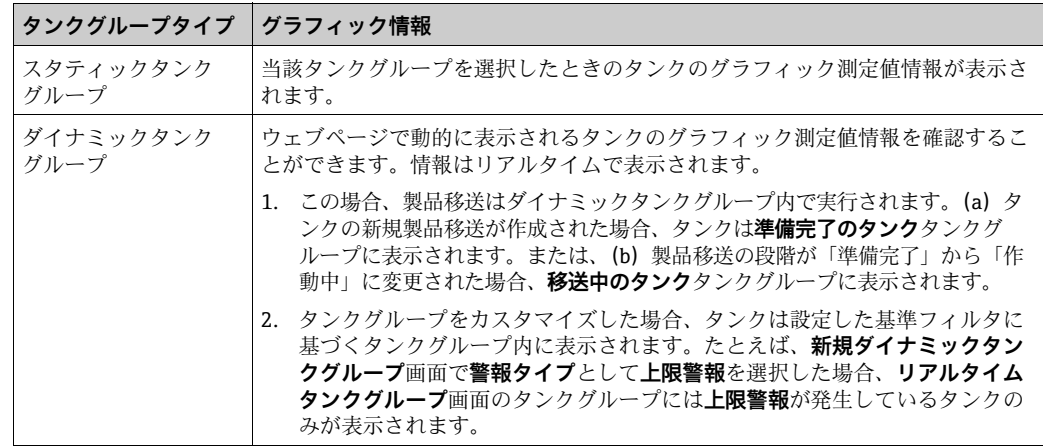

### 6.15.2 タンクグループ詳細のテーブルビュー

### **タンクグループ詳細のテーブル形式での表示方法**

**グループカスタマイズ** - < タンクグループ > 名画面の**テーブルビュー**タブをクリッ 1. クします。Tankvision 以下の画面が表示されます。

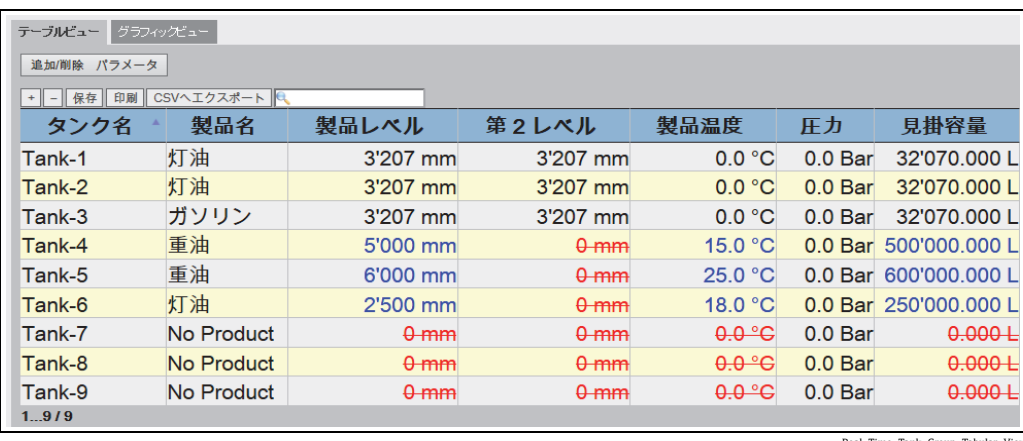

Real\_Time\_Tank\_Group\_Tabular\_View

## 6.16 移送グループの表示方法

以下に記載する操作は、オペレータの初期設定のユーザーアクセス権限で実行できます (「[ユーザーアクセス権限」、→ 11 ページ](#page-10-0))。

### **製品移送グループ詳細のグラフィック形式での表示方法**

**移送** - < 製品移送グループ名 > 画面の**グラフィックビュー**タブをクリックします。 1.Tankvision 以下の画面が表示されます。

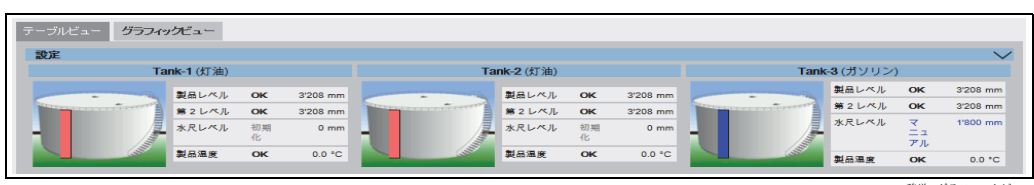

移送 - グラフィックビュー

## 6.17 レポートの発行方法

以下に記載する操作は、オペレータの初期設定のユーザーアクセス権限で実行できます (「[ユーザーアクセス権限](#page-10-0)」[、→ 11 ページ](#page-10-0))。

この章ではレポートの作成方法について説明します。

### **レポートの作成方法**

ナビゲーションツリーの**レポート**ヘッダーをクリックします。以下の項目が展開さ 1. れます。

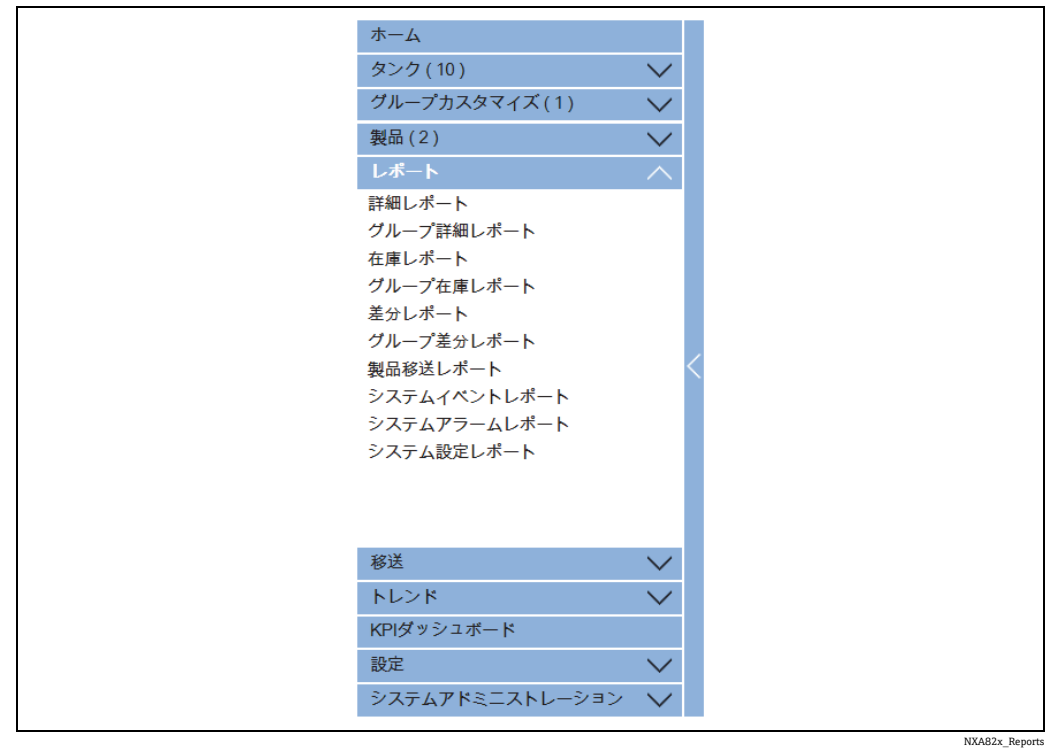

リストから設定するレポートのタイプを選択します。 2.

Tankvision ユニットのタイプやシステム設定に応じて、以下のレポートタイプを使用で きます。

- <span id="page-51-0"></span>■システム設定レポート - Tank Scanner<sup>2)</sup>
- ■システム設定レポート Data Concentrator<sup>2)</sup>
- システム設定レポート Host Link<sup>2)</sup>
- 製品移送レポート
- システムイベントレポート
- システムアラームレポート
- タンク増減レポート
- タンク詳細レポート
- タンクグループ詳細レポート
- 在庫レポート (V01.04.00)
- 次のページでは、レポートに含めるデータや、使用するレポートテンプレートを定 3. 義します。
- **送信**ボタンをクリックします。 4.
- 数秒後、レポートが表示されます。 5.

<sup>2)</sup> Tankvision ユニットに応じて異なります。

## 6.17.1 NXA820 設定詳細選択

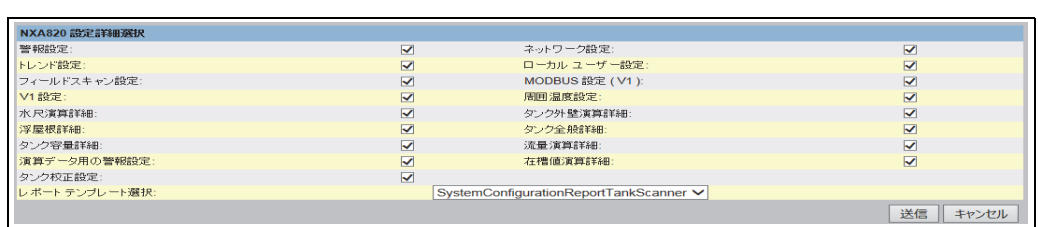

Select\_NXA820\_Configuration\_Details

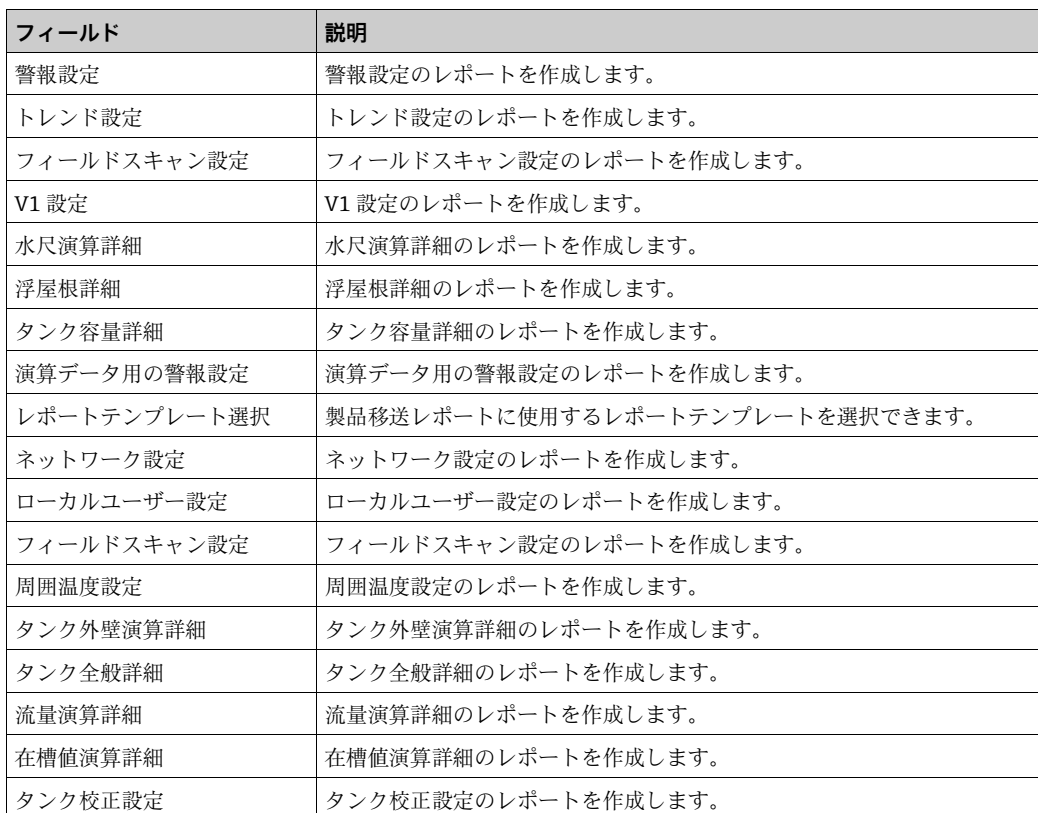

**送信**ボタンをクリックします。 1.

数秒後、レポートが表示されます。 2.

## 6.17.2 製品移送詳細選択

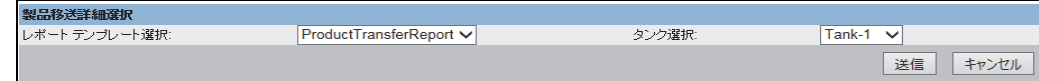

Select\_Product\_Tra

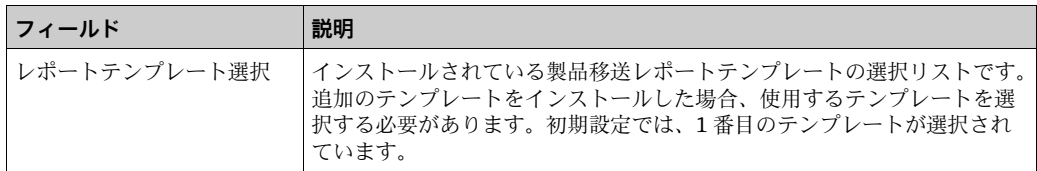

## 6.17.3 イベントレポート

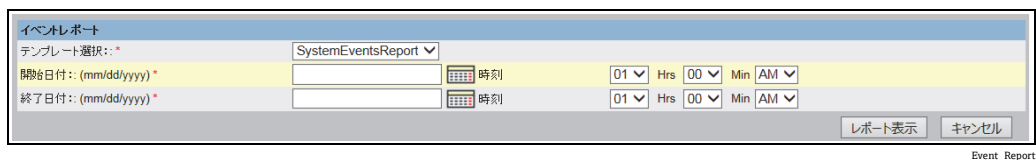

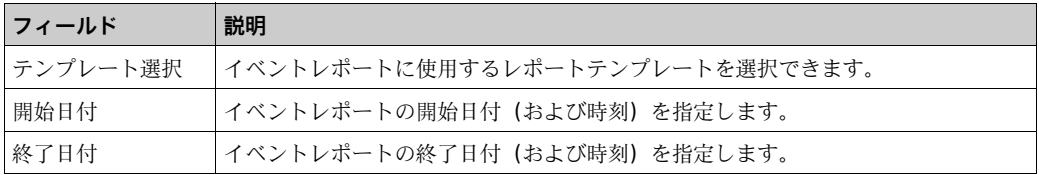

### **レポート表示**ボタンをクリックします。 1.

数秒後、レポートが表示されます。 2.

### 6.17.4 警報レポート

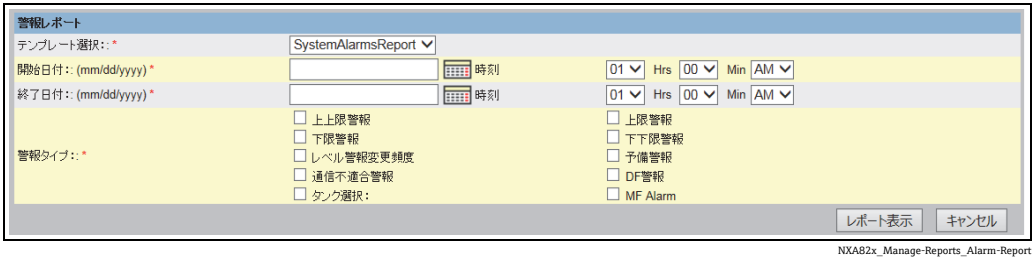

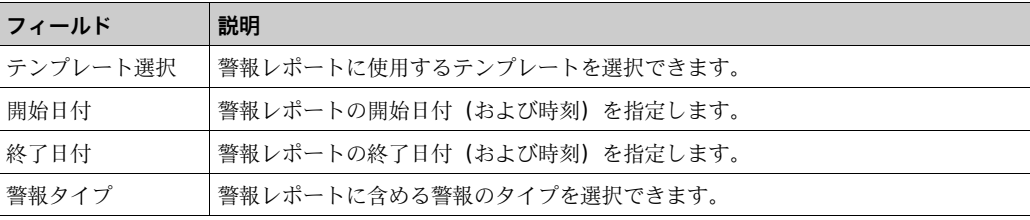

**レポート表示**ボタンをクリックします。 1.

数秒後、レポートが表示されます。 2.

## 6.17.5 タンクレポート用タンク選択

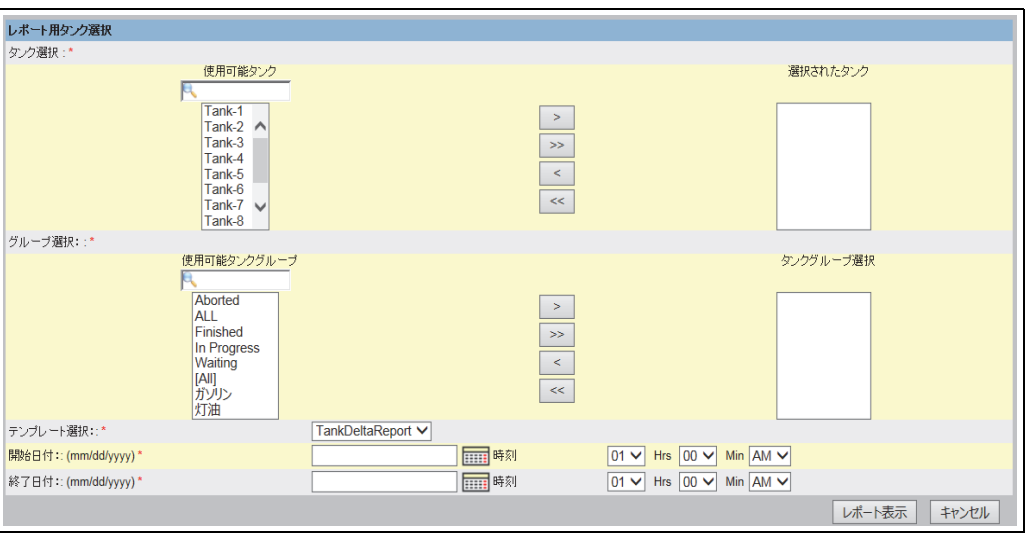

Select\_Tanks\_For\_Report

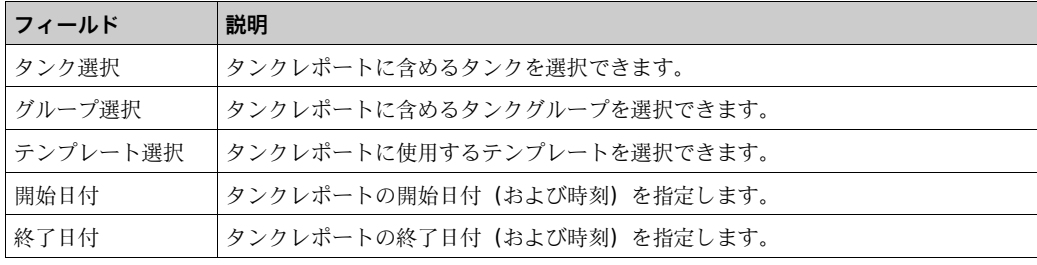

- **レポート表示**ボタンをクリックします。 1.
- 数秒後、レポートが表示されます。 2.

## 6.17.6 タンク詳細レポート用タンク選択

シリアルプリンターポートオプション付き Tankvision Data Concentrator を使用する場 合、**PTB レポート**というレポート印刷ボタンも使用できます。

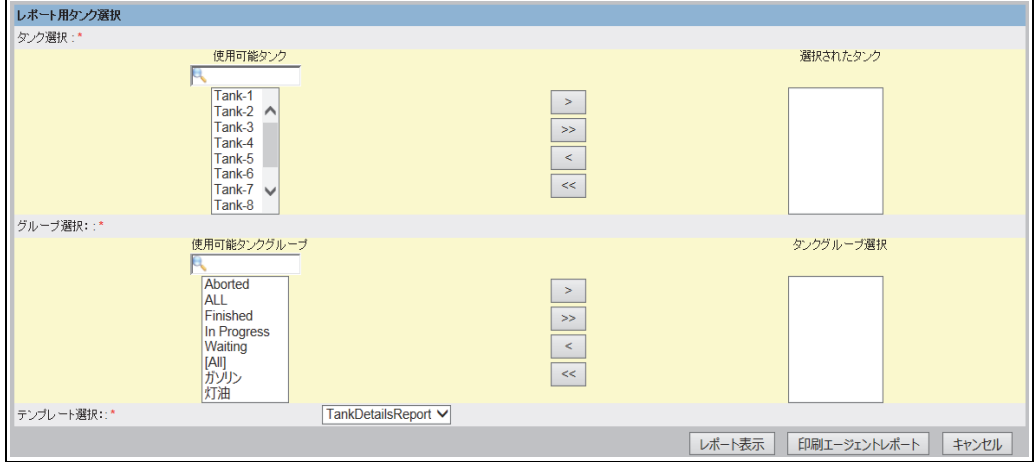

Select\_Tanks\_For\_Report\_2

この機能を使用するには、プレーンテキストのみを含む適切なテンプレートを選択する 必要があります。

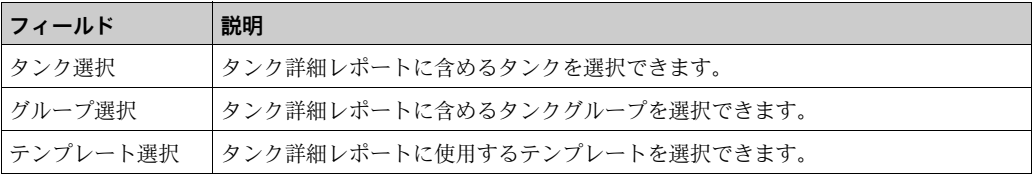

#### **レポート表示**ボタンをクリックします。 1.

数秒後、レポートが表示されます。 2.

### 印刷方法

**印刷エージェントレポート**をクリックして、印刷を開始します。

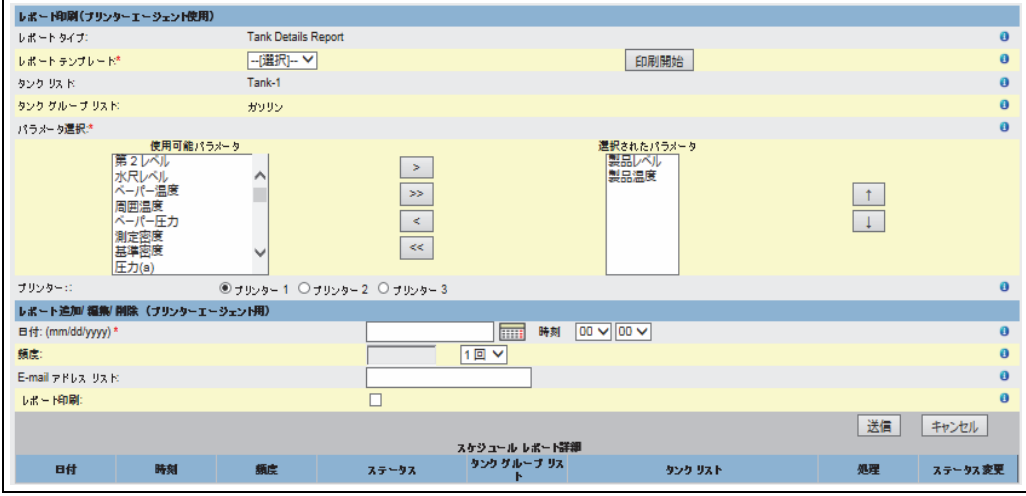

NXA82x\_Manage-Reports\_Printer-Agent-Report

テンプレート、選択したタンク / タンクグループのパラメータ、およびプリンターを選 択します。**印刷開始**をクリックすると、選択したプリンターにレポートが即時に送信さ れます(Tankvision プリンターエージェント経由)。レポート追加/編集/削除(プリ **ンターエージェント用)**3) セクションでは、以下の印刷スケジュールを設定できます。 ■ 日付と時間の指定による1回限りの印刷

• 開始日時と間隔の指定による定期的な印刷

レポートを送信する E-mail アドレスを入力できます。また、レポートを印刷するかど うかも選択できます。

**PTB レポート**をクリックすると、接続したシリアルプレーンテキストプリンターから印 刷が実行されます(Data Concentrator NXA821 のみ)。

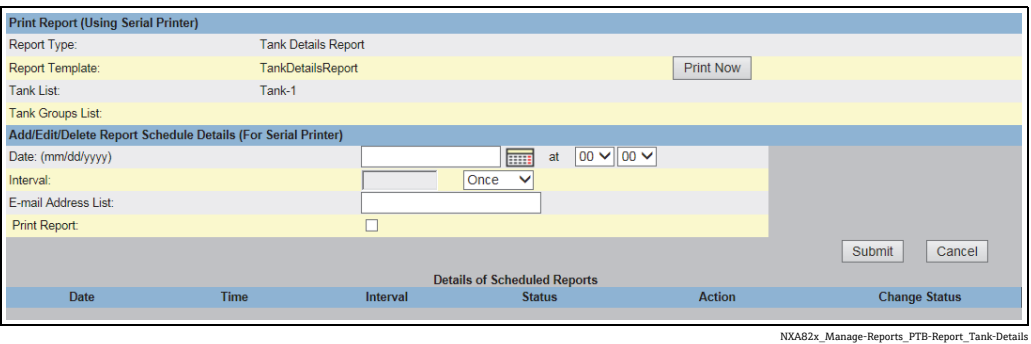

## 6.17.7 レポート用タンクグループ選択

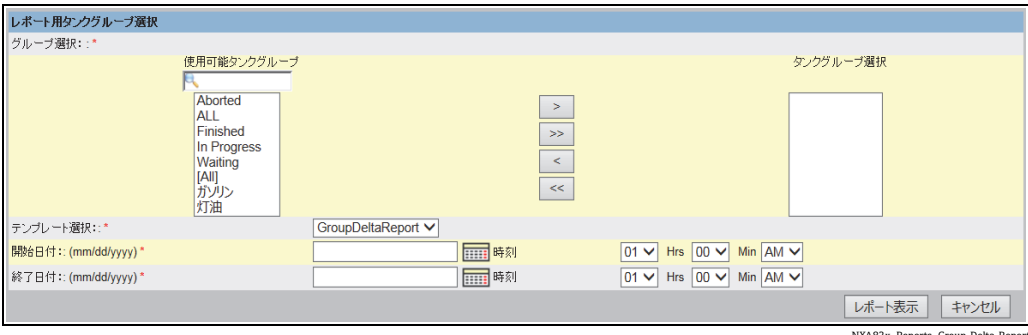

NXA82x\_Reports\_Group-Delta-Report

| フィールド    | 説明                               |
|----------|----------------------------------|
| グループ選択   | タンクグループレポートに含めるタンクグループを選択できます。   |
| テンプレート選択 | タンクグループレポートに使用するテンプレートを選択できます。   |
| 開始日付     | タンクグループレポートの開始日付 (および時刻) を指定します。 |
| 終了日付     | タンクグループレポートの終了日付(および時刻)を指定します。   |

- **レポート表示**ボタンをクリックします。 1.
- 数秒後、レポートが表示されます。Tankvision 2.

<sup>3)</sup> プリンターエージェントについては、取扱説明書(BA00426G)の「Tankvision プリンターエージェント」の章を参照してください。

### 6.17.8 詳細レポート用タンクグループ選択

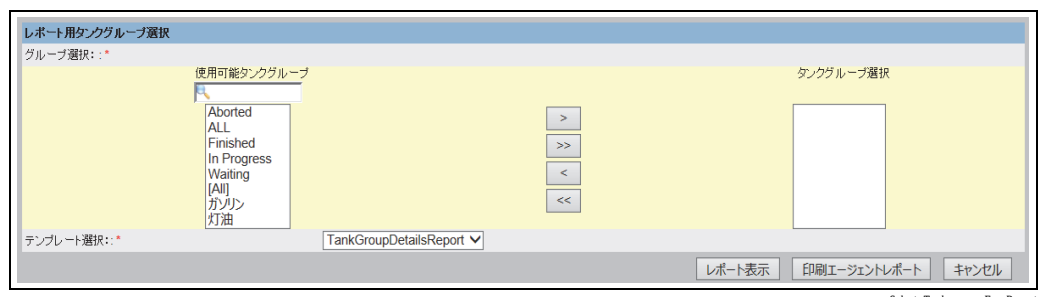

lect\_Tankgroups\_For\_Repor

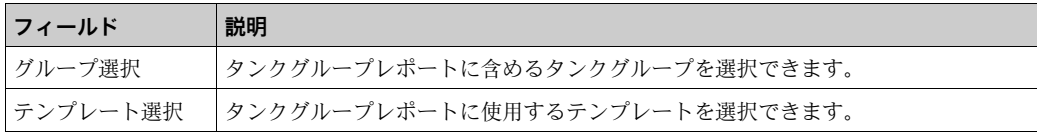

**レポート表示**ボタンをクリックします。 1.

数秒後、レポートが表示されます。Tankvision 2.

### 印刷方法

**印刷エージェントレポート**をクリックして、印刷を開始します。

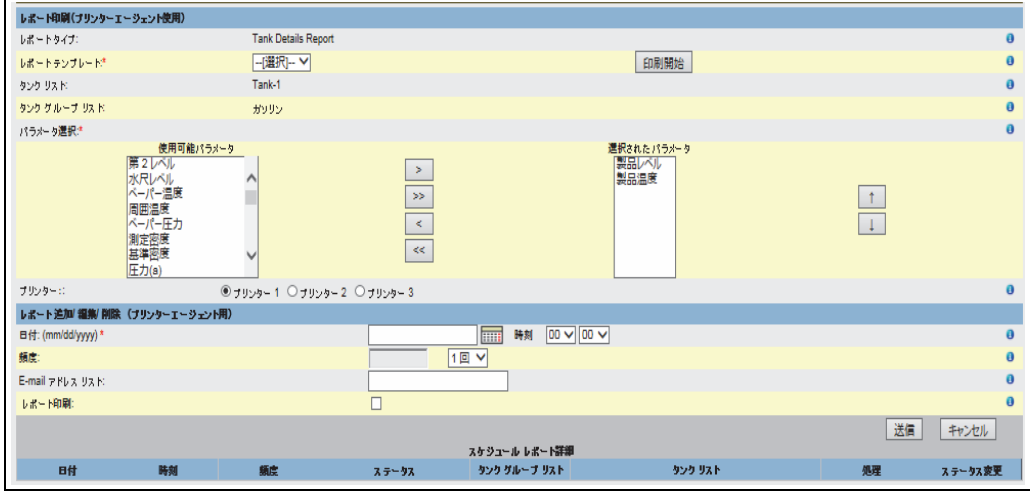

NXA82x\_Manage-Reports\_Printer-Agent-Report\_Tank-Group

テンプレート、選択したタンク / タンクグループのパラメータ、およびプリンターを選 択します。

**印刷開始**をクリックすると、選択したプリンターにレポートが即時に送信されます (Tankvision プリンターエージェント経由)。

**レポート追加 / 編集 / 削除(プリンターエージェント用)**4) セクションでは、以下の印 刷スケジュールを設定できます。

- 日付と時間の指定による1回限りの印刷
- 開始日時と間隔の指定による定期的な印刷

レポートを送信する E-mail アドレスを入力できます。また、レポートを印刷するかど うかも選択できます。

<sup>4)</sup> プリンターエージェントについては、取扱説明書(BA00426G)の「Tankvision プリンターエージェント」の章を参照してください。

**PTB レポート**をクリックすると、接続したシリアルプレーンテキストプリンターから印 刷が実行されます(Data Concentrator NXA821 のみ)。

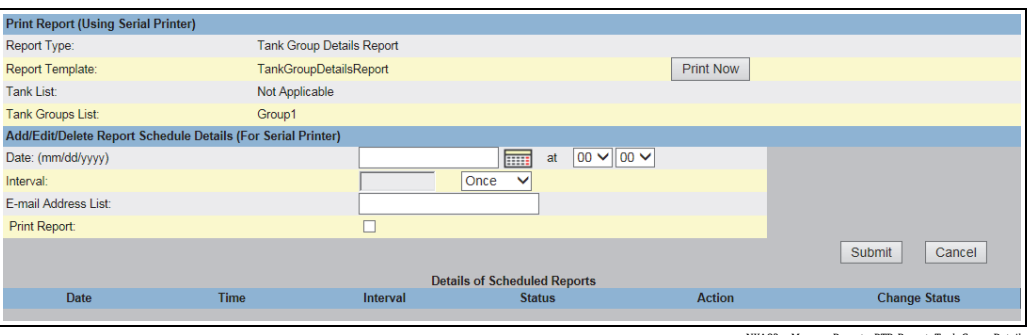

NXA82x\_Manage-Reports\_PTB-Report\_Tank-Group-Details

## 6.18 警報の表示および確認方法

以下に記載する操作は、オペレータの初期設定のユーザーアクセス権限で実行できます (「[ユーザーアクセス権限](#page-10-0)」[、→ 11 ページ](#page-10-0))。

### <span id="page-59-0"></span>6.18.1 警報とイベントパネルの概要

Tankvision システムの**警報とイベントパネル**には、発生した警報とイベントの概要が表 示されます。また、ローカルコンピュータに警報ポップアップアプリケーションがイン ストールされている場合は、メッセージがポップアップ表示されます。

#### 警報サマリー

警報:

警報とは、タンク機能またはタンク要素に関する条件です。この条件はユーザーに通知 する必要があります。ユーザーは画面に表示される重要な警報に基づいて必要な処置を 取ることができます。警報条件は、有効なアクセス権限を有するユーザー(管理者/エ ンジニアなど)が、タンクやタンク要素を設定するときに、事前に定義します。 Tankvision システムは、測定データ、計算されたタンクデータ、および警報設定に基づ

いて各種警報を発報するように設定されます。測定データおよび演算データは継続的に 監視され、ホールドオフ時間や設定値などの事前に設定された警報条件と比較されま す。測定データの値が設定値を超え、ホールドオフ時間以上となると、システムは適切 なアラームを発生させます。警報は各ユニットの**警報**概要タブに表示されます。オペ レータは、ポップアップウィンドウ形式でコンピュータ画面に警報通知を受信します。

### **警報サマリーの表示方法**

**警報**タブをクリックします。Tankvision 以下の警報情報が表示されます。 1.

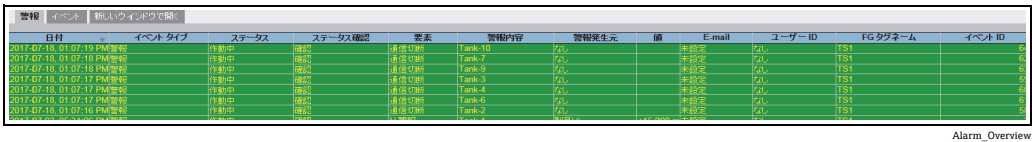

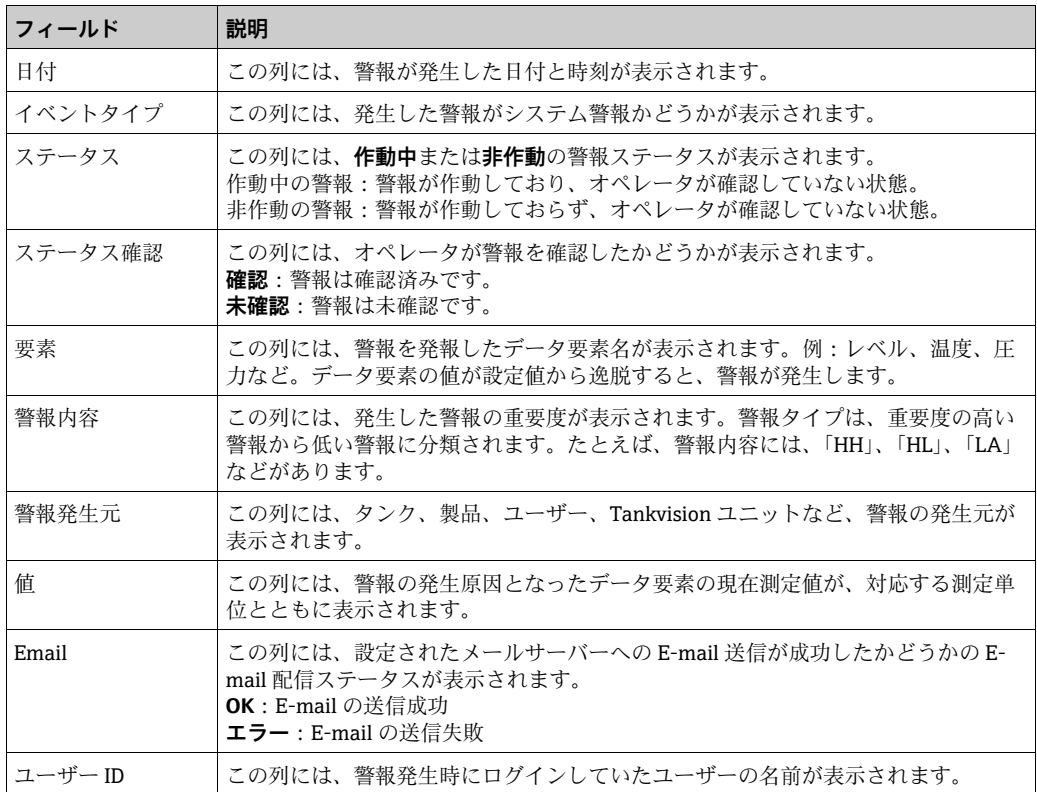

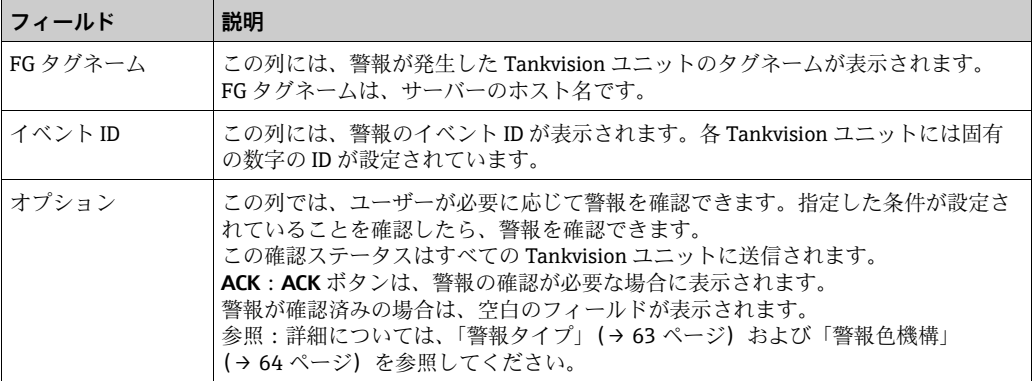

日 警報を確認するたびに適切なイベントが発生し、表示されます。

### イベントサマリー

イベント:

警報とは別に、Tankvision システムでは各種「システムイベント」も発生します。シス テムイベントは、システム状態の変更やユーザーが実行した特定の操作に対して発生し ます。警報とは異なり、イベントは確認する必要はありません。システムイベントに は、設定変更、フィールドスキャン開始、フィールドスキャン停止、警報確認などがあ ります。

### **イベントサマリーの表示方法**

**イベント**タブをクリックします。Tankvision 以下のイベント情報が表示されます。 1.

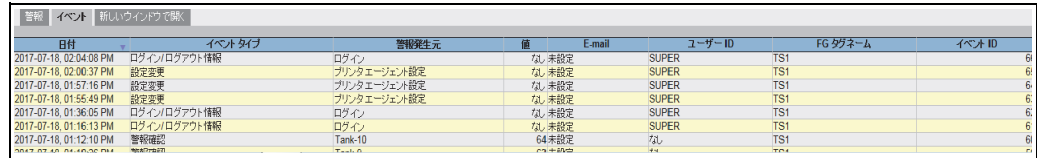

イベント(概要)

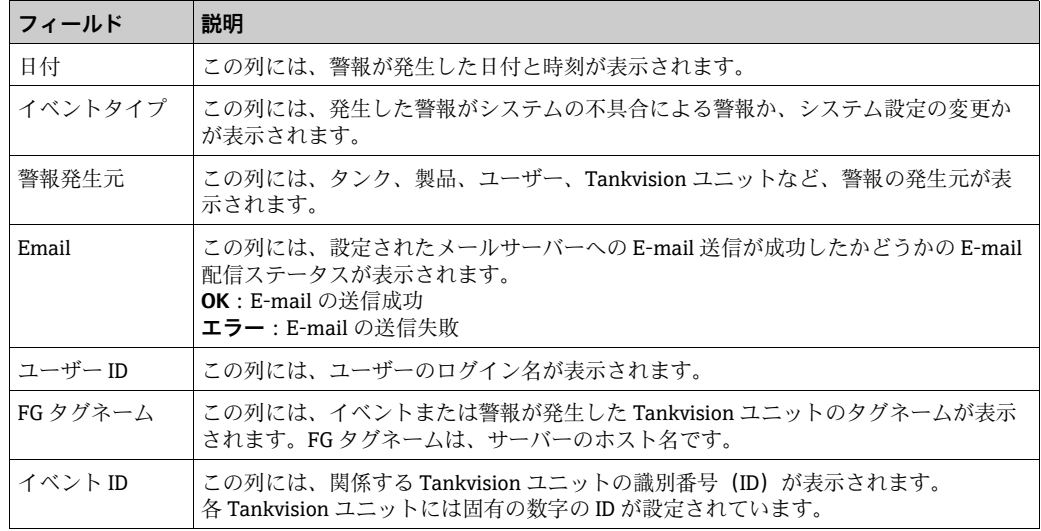

### 警報とイベントを新しいウィンドウで開く

警報とイベントを新しいウィンドウで開くことができます。

### **警報とイベントを新しいウィンドウで開く方法**

**新しいウィンドウで開く**タブをクリックします。Tankvision 以下のような「警報と 1. イベント」の新しいウィンドウが表示されます。

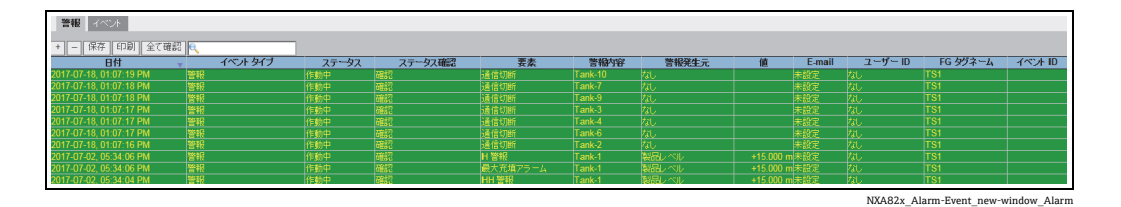

管報 イベント + - 保存 印刷  $\begin{array}{r|l|l} \hline \textbf{1} & \textbf{[R42} & \textbf{[CDB]} & \textbf{[C]}\ \hline \textbf{[C]}\ \hline \textbf{$ FG タグネーム 警報発生元 E-mail ユーザーID 不正 ■ なん 未設定定定金 未設定金 未設定金 未設定金 おうしょう しょうしょう ログイン<br>プリンタエージェント設定<br>プリンタエージェント設定<br>プリンタエージェント設定 SUPER ログインログアウト情報<br>設定変更更<br>設定変更更<br>設定文型<br>ログインログアウト情報<br>ログインログアウト情報<br>警報確認 SUPER<br>SUPER<br>SUPER<br>SUPER<br>なんなん ian in the training of the training of the training of the training of the training of the training of the training of the training of the training of the training of the training of the training of the training of trainin  $\frac{\Box \mathcal{G} \mathcal{A}}{\mathrm{Tank-10}}$ <br>
Tank-9<br>
Tank-7 なし 未設定<br>64 未設定 2017-07-18, 01:10:26 PM<br>2017-07-18, 01:10:26 PM 63 未設定<br>62 未設定 警報確認 似なんな SUPER SUPER 警報確認 Tank-3<br>Tank-4<br>Tank-6<br>Tank-3<br>Tank-3<br>Tank-6<br>Tank-7<br>Tank-9<br>Tank-1<br>Tank-1<br>Tank-1 59 未設定 60未設定 61 未設定<br>58 未設定<br>53 未設定 2017-07-16, 010253 PM<br>2017-07-16, 010253 PM<br>2017-07-16, 010252 PM<br>2017-07-16, 010237 PM<br>2017-07-16, 010237 PM<br>2017-07-16, 010219 PM<br>2017-07-16, 1155735 AM<br>2017-07-16, 115525 AM<br>2017-07-16, 115525 AM<br>2017-07-16, 010453 AM<br>2 53 52 54 米未未未来去,我们 55 56 74 万元,我们的人们的人们的人们的人们,我们的人们的人们,我们的人们的人们的人们的人们的人们的人们的人们的人们 SUPER<br>SUPER 50 44 44 44 44 44 44 44 44 33 38 警報[編記]<br>警報[確認]<br>警報[確認]<br>[ログイン/ログアウト情報]<br>|ssatzparn Super<br>Super<br>SUPER ロンィンロンアント情報<br>警報確認<br>ログイン/ログアウト情報 Super<br>SUPER 572、50年未来未来,我们的一个小孩的身体,我们的身体,我们的身体都会在我们的时候,我们就会发展了。 ログイン<br>Tank-10<br>Tank-2<br>Tank-6<br>Tank-3<br>Tank-4<br>Tank-4 警報確認 坝 管報確認 机拟似似似 普報確認<br>普報確認<br>普報確認 2017-07-18, 08:50:00 AM 警報確 48 未設定 Tank-7<br>Network(NND)<br>ロヴィッ 設定変更 SUPER<br>SUPER -12, 03:21:15 PM<br>-12, 03:19:36 PM なし 未設定<br>ない 未設定  $\frac{TS}{TS}$ n<br>Heriotzak

NXA82x\_Alarm-Event\_new-window

**警報**または**イベント**タブを選択します。表示される各属性は、「警報サマリー」と「イ ベントサマリー」で説明した内容と同じです(前述の説明を参照)。

### **警報またはイベント表示を拡大 / 縮小する方法**

**+** ボタンをクリックすると拡大表示され、**-** ボタンをクリックすると縮小表示され 1. ます。

### **警報またはイベント表示設定を保存する方法**

**保存**ボタンをクリックすると、**警報**または**イベント**表示設定を保存できます。 1.

### **警報またはイベント表示を印刷する方法**

**印刷**ボタンをクリックすると、テーブルをそのまま印刷できます。 1.

### **すべての警報を確認する方法**

**全て確認**ボタンをクリックすると、すべての警報を確認できます。 1.

### **警報またはイベント表示をフィルタする方法**

**フィルタ**フィールドにフィルタ基準を入力すると、表示される警報またはイベント 1.をフィルタできます。

## <span id="page-62-0"></span>6.18.2 警報タイプ

警報内容:

Tankvision システムでは、製品レベル、温度、圧力などのデータ要素の値とその設定値 を比較して、さまざまなタイプの警報を発報します。各種警報タイプについては、以下 の表を参照してください。

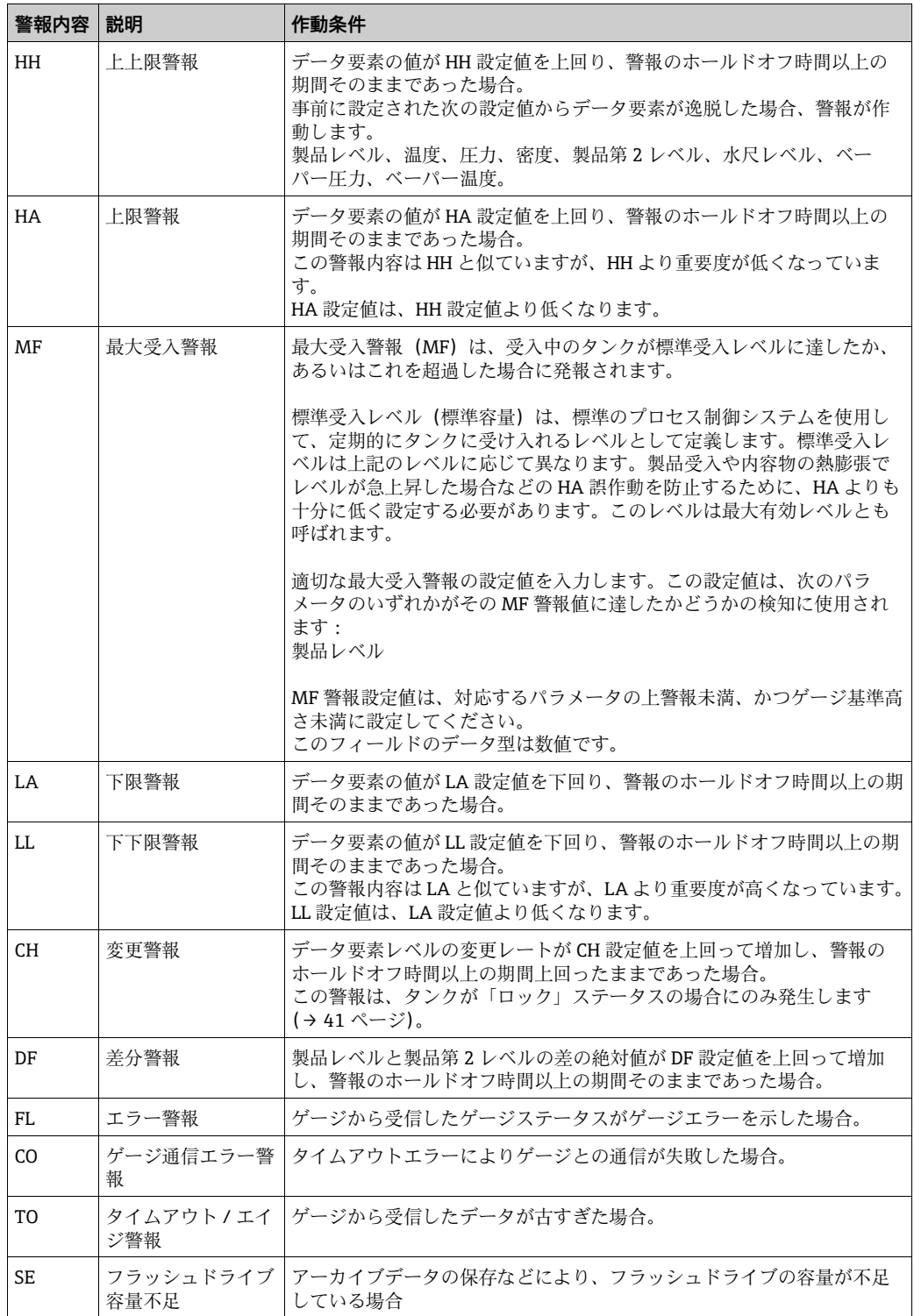

### <span id="page-63-0"></span>6.18.3 警報色機構

以下の図に示すように、Tankvision システムでは各警報の重要度を異なるテキスト色と 背景色でハイライト表示して区別します。

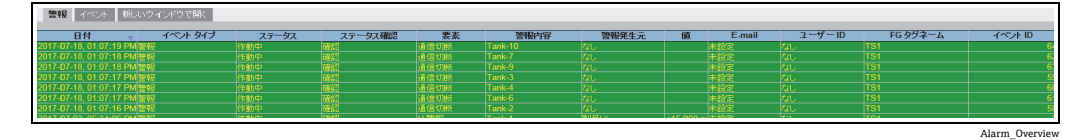

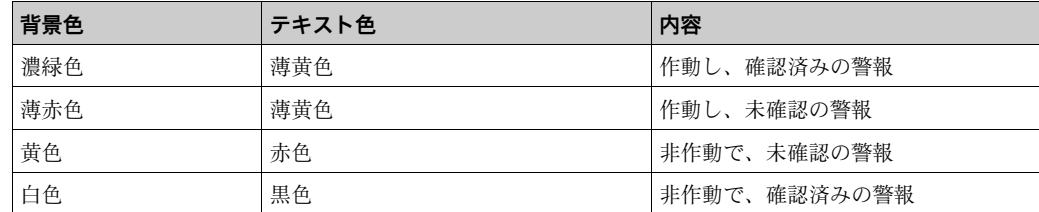

### 6.18.4 警報の確認

警報の重要な側面の 1 つに警報確認があります。警報が確認されない限り、関連する データが設定値を再度逸脱しても新規の警報は発生しません。そのため、同じタイプの 新規警報が発生するのは、現在の警報が非作動になり、ユーザーが確認した後に限られ ます。

警報確認により、オペレータに対して警報状況に関する注意を促すことができます。警 報は、ユーザーインターフェイスの**警報とイベント**パネルに表示される警報サマリー、 警報ポップアップエージェント、または Tankvision システムに接続されたホストシス テムから確認することができます。

### **警報の確認方法**

警報サマリーで警報をダブルクリックします。 1.

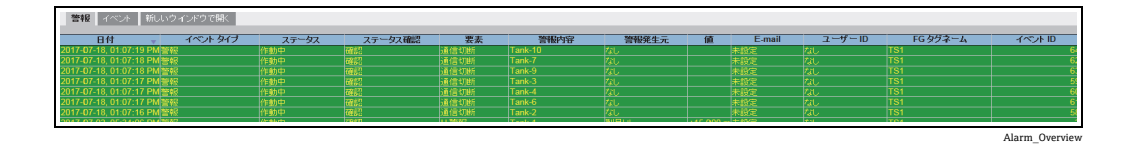

■ 複数のユーザーが同時に警報確認を行った場合、最初に警報を確認したユーザー が記録され、その他のユーザーには「警報はすでに確認されました」というエラー メッセージが表示されます。

### **エラーメッセージ**

1. 「警報確認のためのアクセス権限がありません!」 警報確認の権限がない場合、このメッセージが表示されます。警報を確認できるの は、有効なアクセス権限を有するユーザー(管理者/エンジニアなど)に限られます。

### 6.18.5 警報ポップアップエージェント

- 警報ポップアップエージェントは、PC にインストールされる Windows プログラムで あり、NXA820/NXA821 に接続します。
- このプログラムはバックグラウンドで稼働し、NXA820/NXA821 で発報された警報を スキャンします。
- 警報が発報されるとポップアップウィンドウが開き、警報が表示されます。
- 警報は、このウィンドウ内で確認できます。
- 警報が作動中の場合、このウィンドウを閉じることはできません。
- ■単一の警報ポップアップエージェントアプリケーションを使用して、複数の NXA820/NXA821 を設定することができます。

警報が存在する場合、警報ポップアップエージェントが常にすべてのウィンドウの最前 面に表示されます(警報が作動中の場合、これを閉じることはできません)。また、警 告音も再生されます(最大受入警報(MF)は重要度が低いため、警告音がその他の警 報とは異なります)。

左側のリストで 1 つの警報を選択すると、右側にその詳細情報が表示されます。

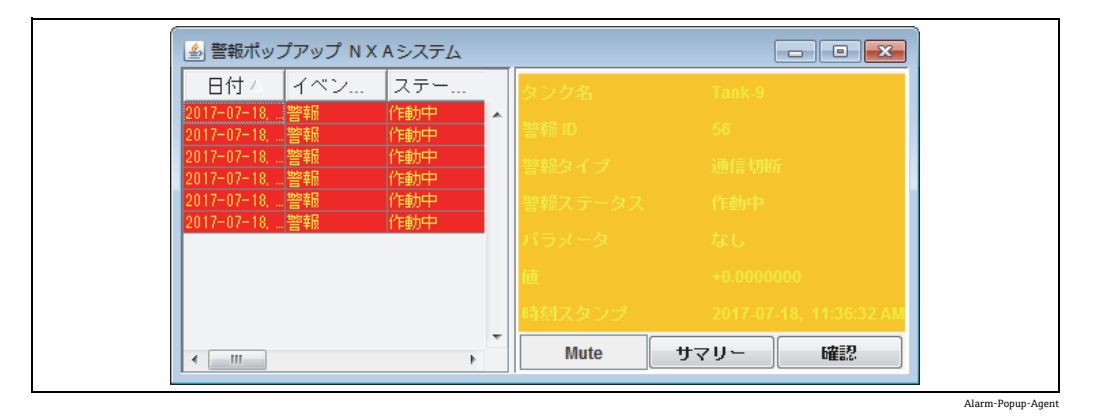

**Mute** ボタンをクリックすると、警告音を消すことができます。**Summary** ボタンをクリッ クすると、ブラウザウィンドウ / タブが開き、現在の警報とイベントが表示されます [\(→ 60 ページ、「警報とイベントパネルの概要](#page-59-0)」)。

**ACK** ボタンをクリックすると、ポップアップエージェントおよびシステムで警報が確 認されます(Tankvision ユーザーインターフェイスでも警報が確認されます)。ポップ アップウィンドウの警報が表示されなくなり、確認がイベントログに記録されます。

ポップアップエージェントでも色機構が適用されます: 無効な警報は以下の図のように表示されます。

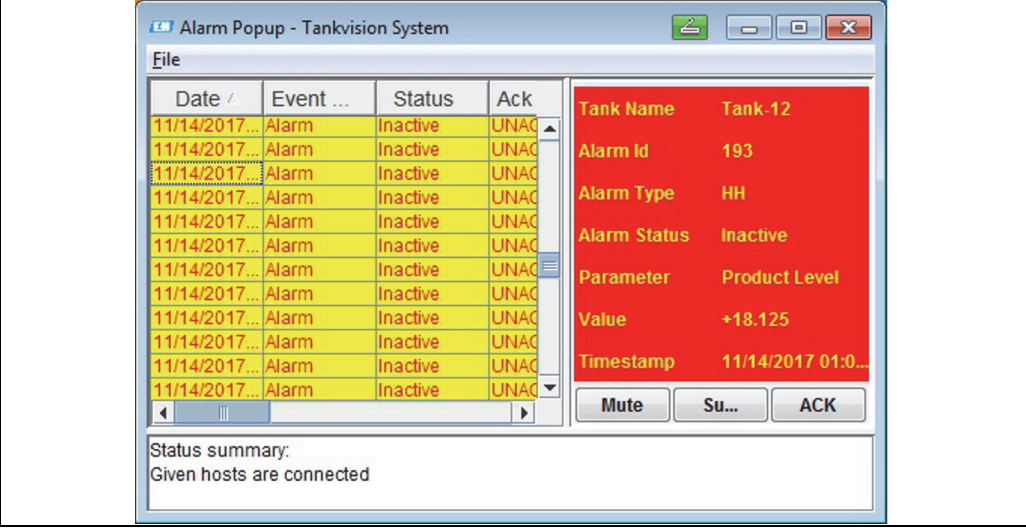

Alarm Popup\_2

複数の Tank Scanner を設定するには、以下の図に示すように「File/Configure and provide multiple IP Addresses」に移動します。各 IP アドレスを個別の行に入力してください。「Save and Restart」ボタンを押して、新しい設定でアプリケーションを再起動します。

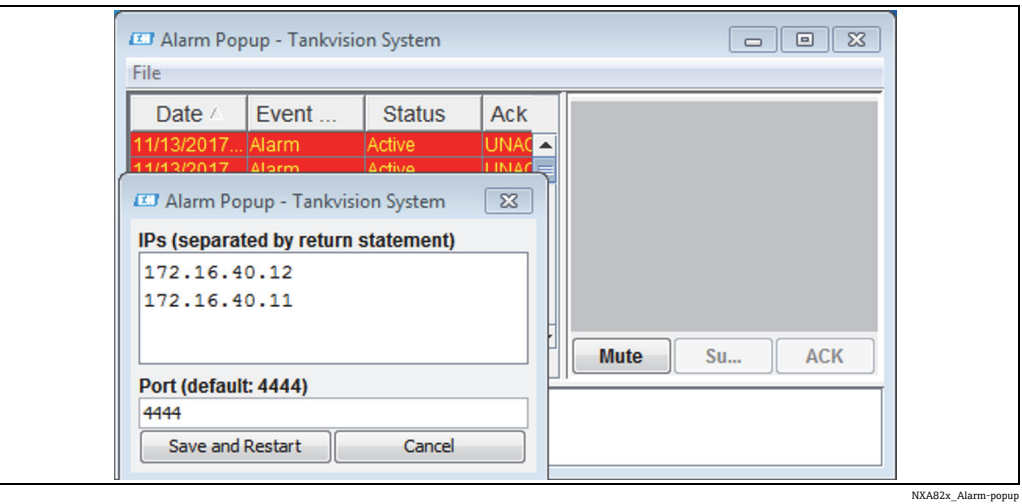

## 6.19 ヒストリカルトレンドの選択および表示方法

以下に記載する操作は、オペレータの初期設定のユーザーアクセス権限で実行できます (「[ユーザーアクセス権限」、→ 11 ページ](#page-10-0))。

### **ヒストリカルトレンドの表示方法**

ナビゲーションツリーの**トレンド**ヘッダーにある**ヒストリカルトレンド**をクリッ 1.クします。Tankvision 以下の画面が表示されます。

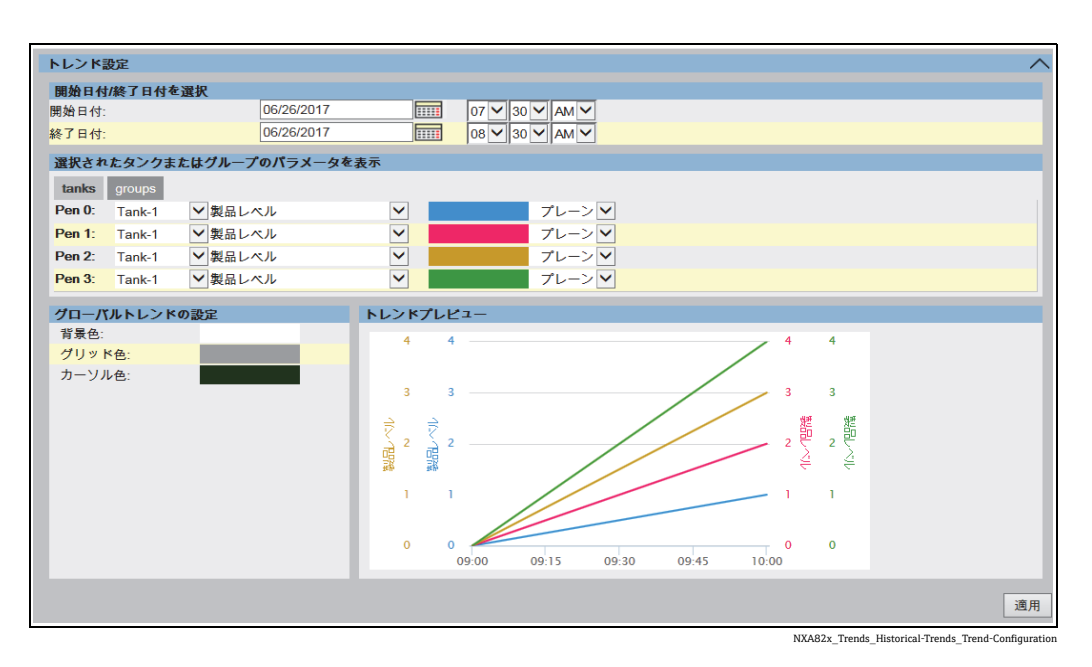

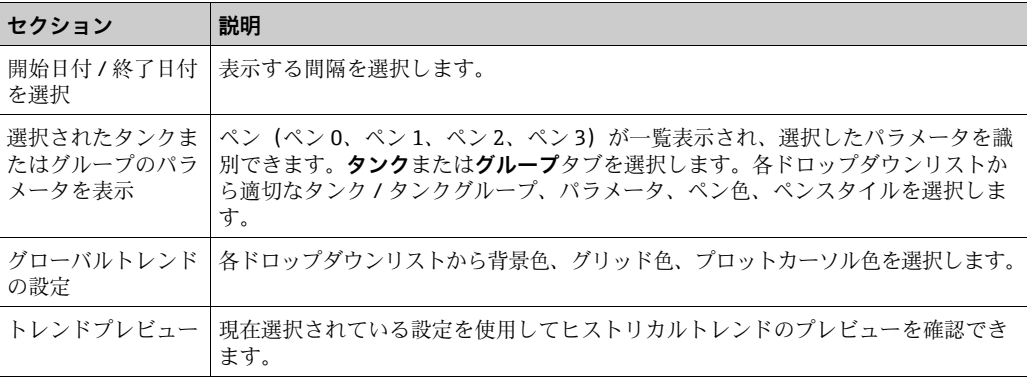

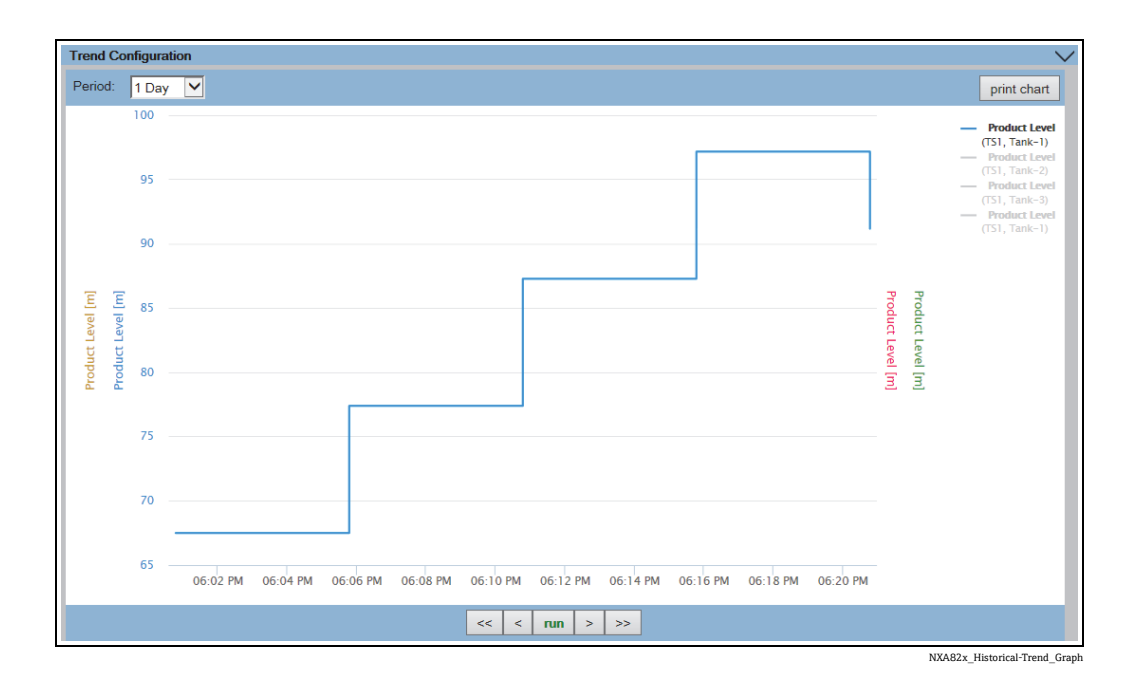

適切な設定を選択して**適用**ボタンをクリックします。Tankvision 以下の画面が表示 2.されます。

トレンド設定エリアに、選択したタンクパラメータを反映した折れ線グラフが表示され ます。

グラフィックエリアのプロッターは移動させることができます。横のフィールドには、 プロッターの位置に応じた値が表示されます。以下に例を示します。

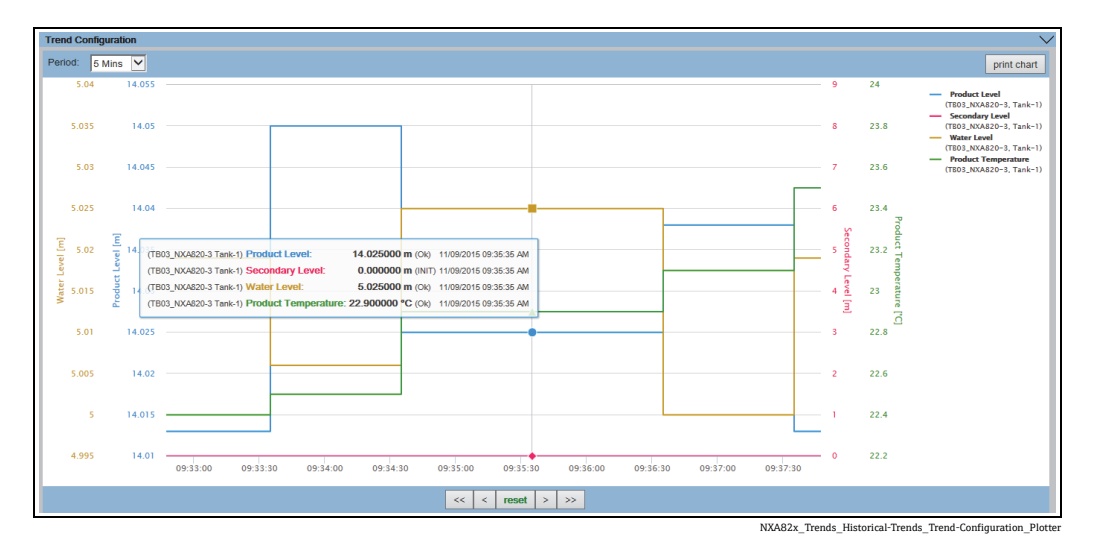

クリックしてマウスでドラッグすると、グラフを拡大できます。

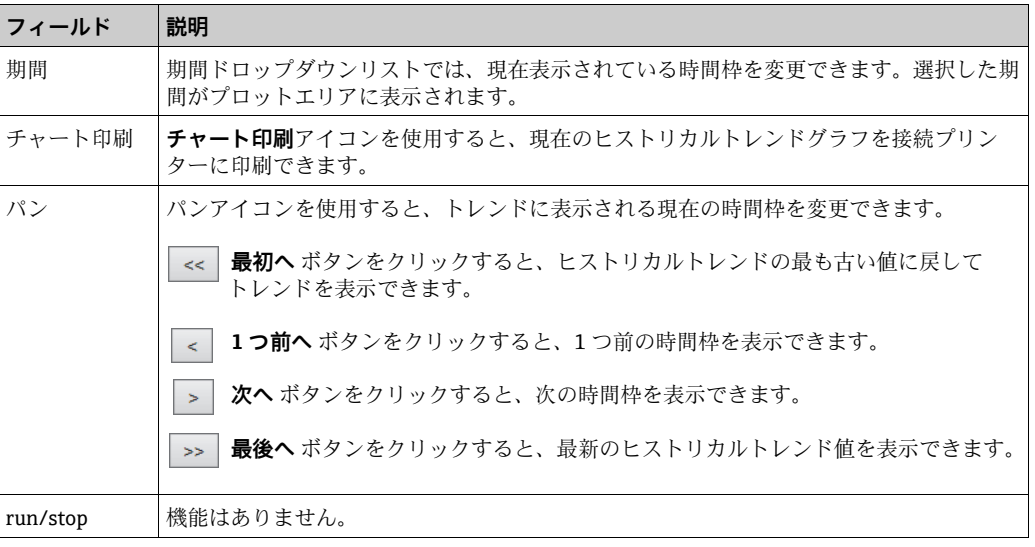

## 6.20 封印ステータスの確認方法

オペレータの初期設定のユーザー権限では、設定を変更することはできません。設定の 表示のみ可能です。

ナビゲーションツリーの**システム**ヘッダーをクリックします。以下の項目が展開さ 1. れます。

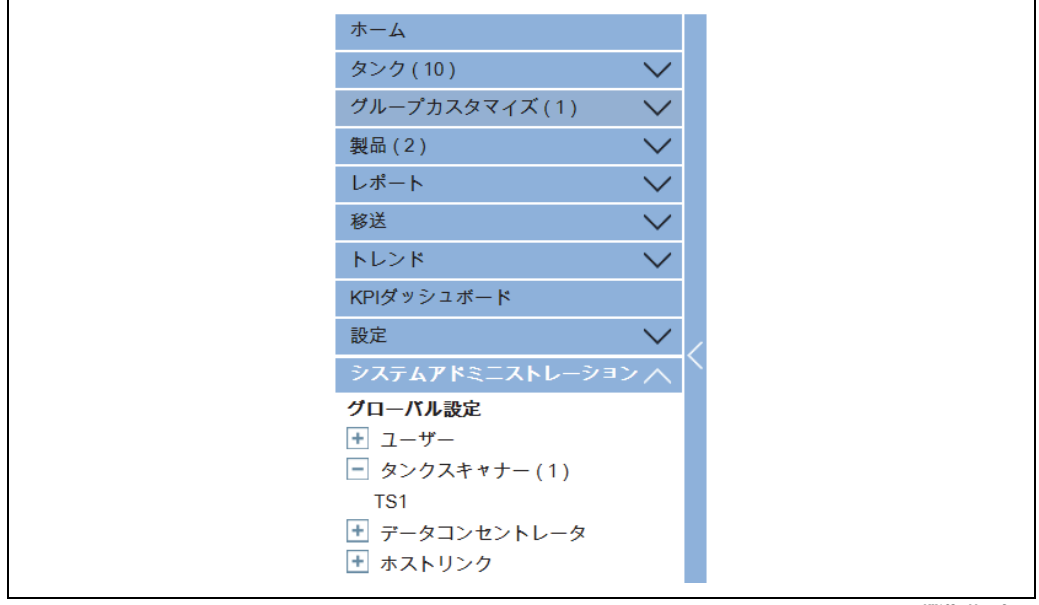

NXA82x\_Menu\_Syste

### **グローバル設定**をクリックします。Tankvision 以下の画面が表示されます。 2.

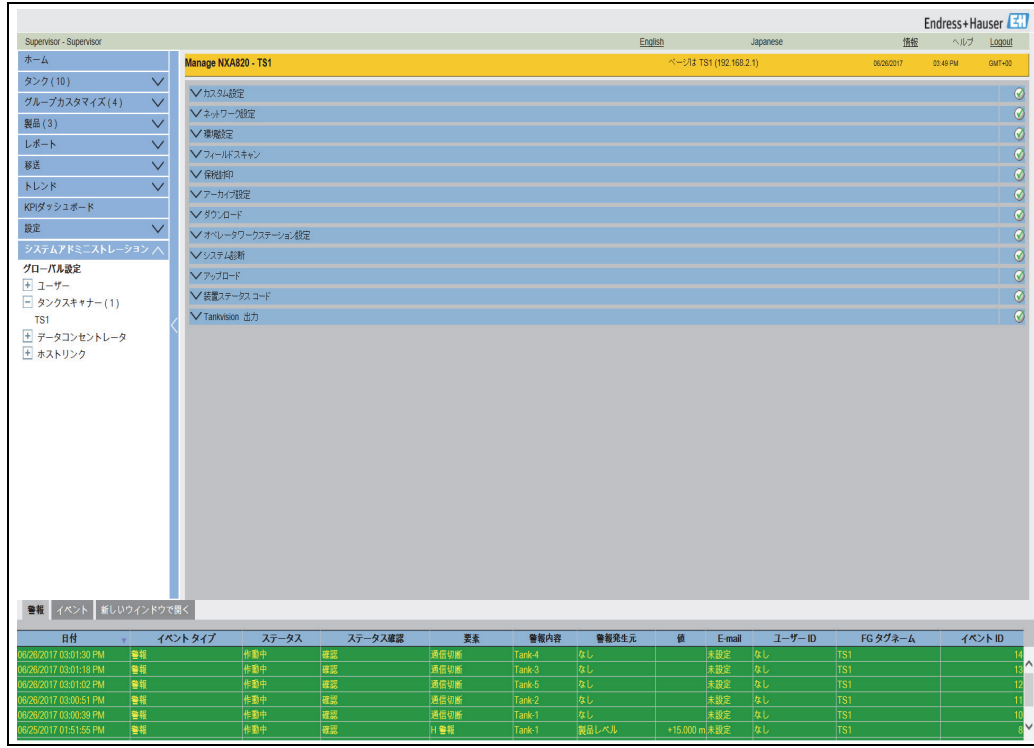

NXA82x\_Global-Settings-Screen

保税封印の <mark>▽</mark>をクリックします。Tankvision 以下の画面が表示されます。

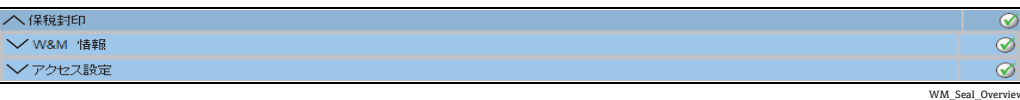

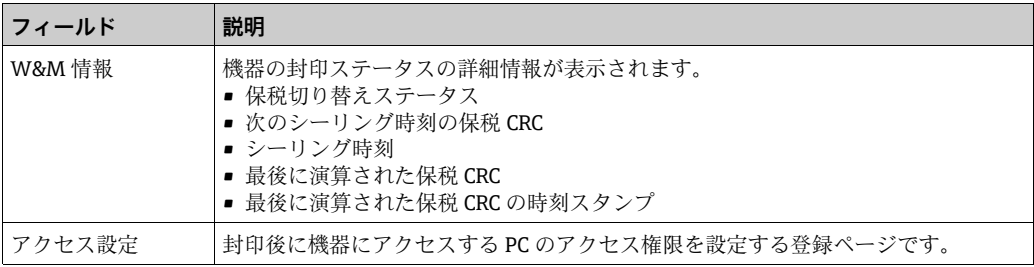

### 6.20.1 W&M 情報

W&M 情報のVをクリックします。Tankvision 以下の画面が表示されます。

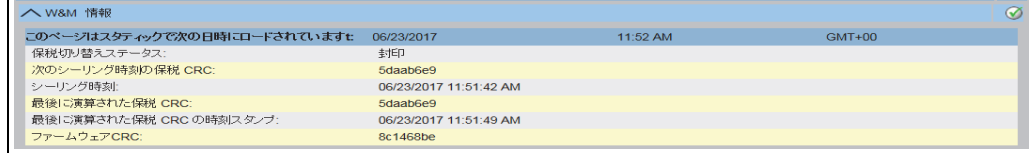

WM\_Information

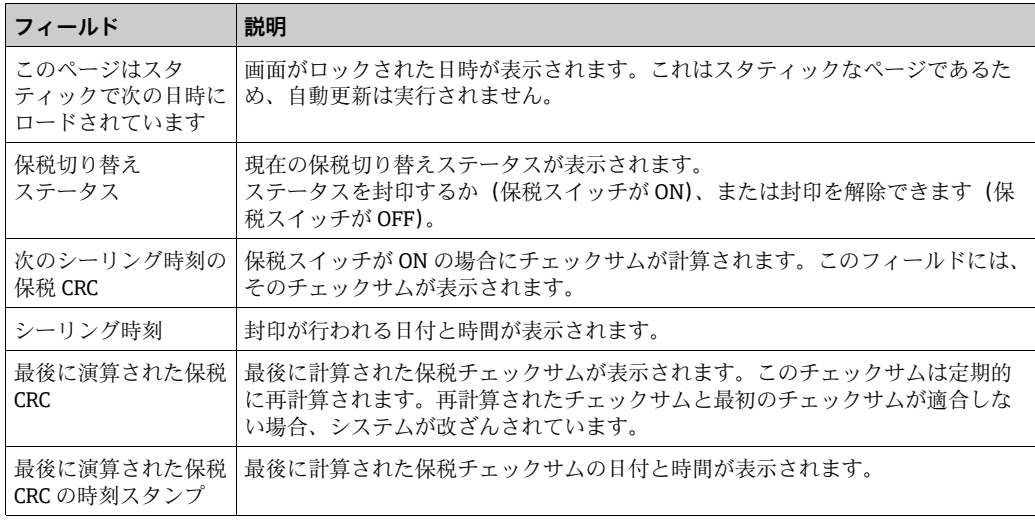

**次のシーリング時刻の保税 CRC** と**最後に演算された保税 CRC** は同一であることが必要 です。

**最後に演算された保税 CRC の時刻スタンプ**は、9 時間以上古くならないようにしてくだ さい。

# 7 メンテナンス

Tankvision Tank Scanner、Data Concentrator、Host Link、OPC サーバーでは、オペレー タが実行できる特別なメンテナンス操作はありません。

# 8 トラブルシューティング

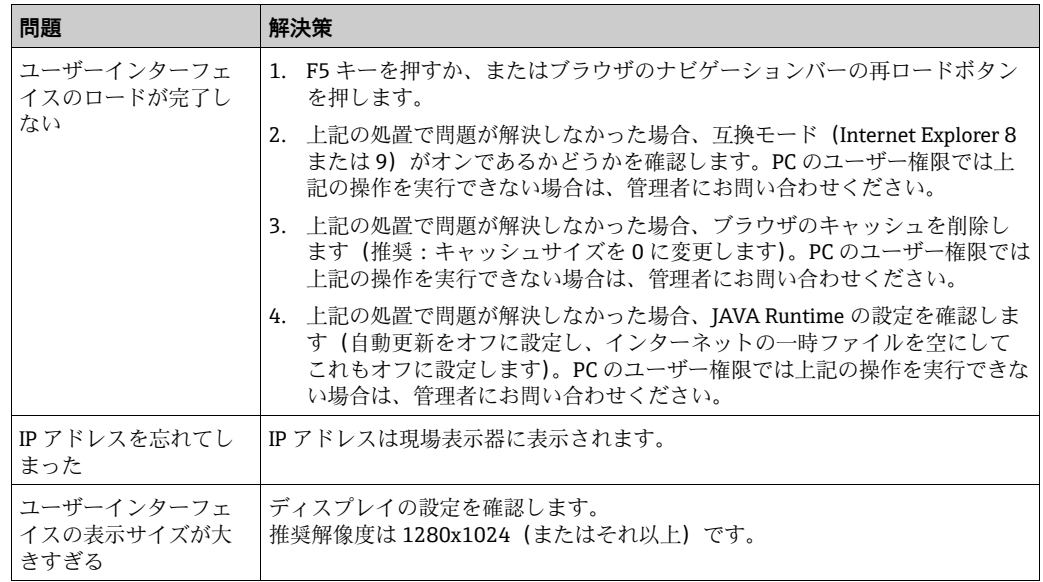

## 9 修理

Tankvision Tank Scanner、Data Concentrator、Host Link の修理については、 Endress+Hauser にお問い合わせください。
## 索引

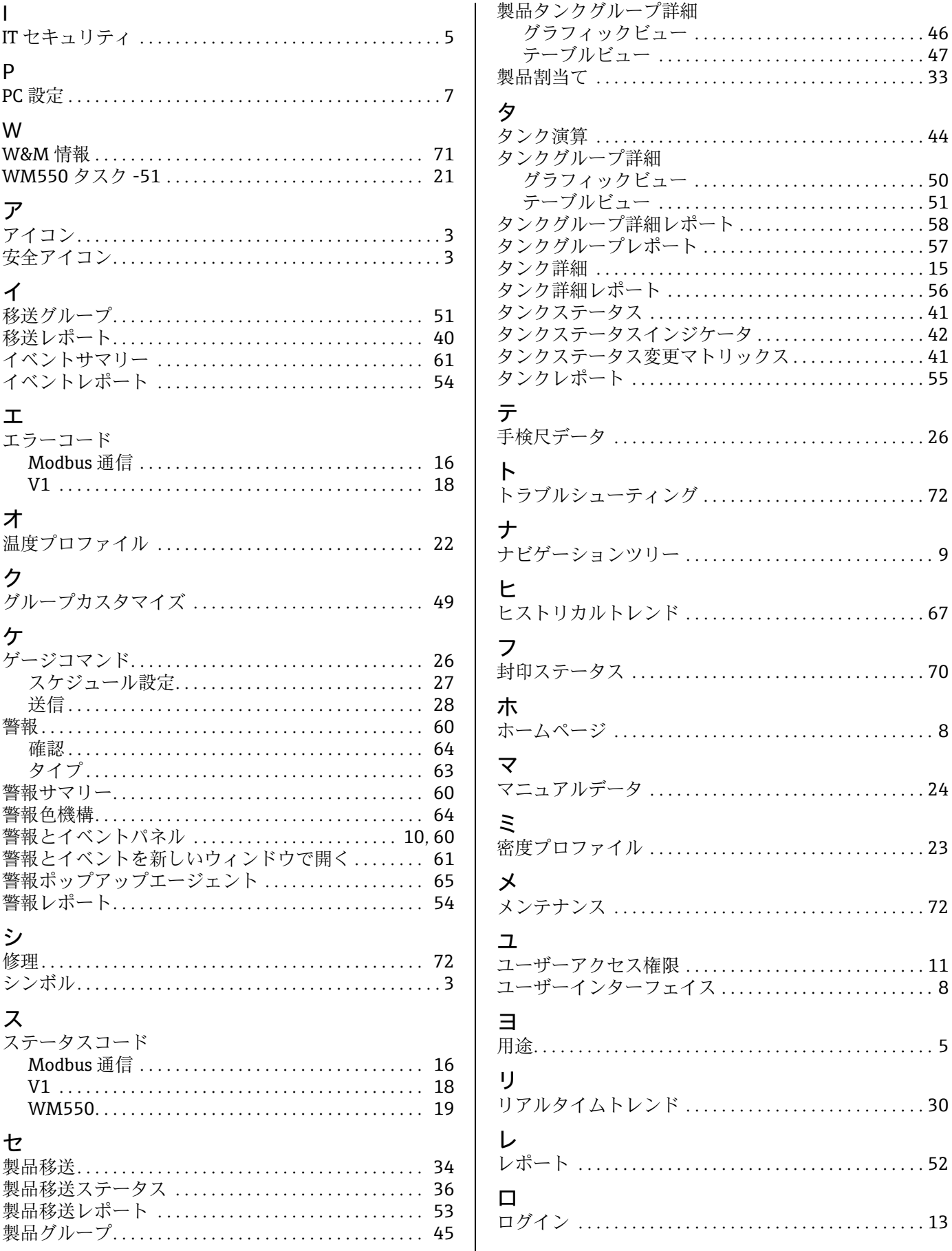

www.addresses.endress.com

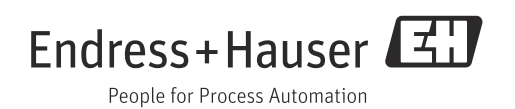